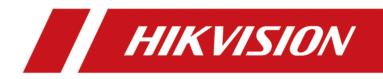

# DS-K1T804A Series Fingerprint Access Control Terminal

**User Manual** 

# Legal Information

©2022 Hangzhou Hikvision Digital Technology Co., Ltd. All rights reserved.

### About this Manual

The Manual includes instructions for using and managing the Product. Pictures, charts, images and all other information hereinafter are for description and explanation only. The information contained in the Manual is subject to change, without notice, due to firmware updates or other reasons. Please find the latest version of this Manual at the Hikvision website (<u>https://</u>

#### www.hikvision.com/).

Please use this Manual with the guidance and assistance of professionals trained in supporting the Product.

### Trademarks

**HIKVISION** and other Hikvision's trademarks and logos are the properties of Hikvision in various jurisdictions.

Other trademarks and logos mentioned are the properties of their respective owners.

### Disclaimer

TO THE MAXIMUM EXTENT PERMITTED BY APPLICABLE LAW, THIS MANUAL AND THE PRODUCT DESCRIBED, WITH ITS HARDWARE, SOFTWARE AND FIRMWARE, ARE PROVIDED "AS IS" AND "WITH ALL FAULTS AND ERRORS". HIKVISION MAKES NO WARRANTIES, EXPRESS OR IMPLIED, INCLUDING WITHOUT LIMITATION, MERCHANTABILITY, SATISFACTORY QUALITY, OR FITNESS FOR A PARTICULAR PURPOSE. THE USE OF THE PRODUCT BY YOU IS AT YOUR OWN RISK. IN NO EVENT WILL HIKVISION BE LIABLE TO YOU FOR ANY SPECIAL, CONSEQUENTIAL, INCIDENTAL, OR INDIRECT DAMAGES, INCLUDING, AMONG OTHERS, DAMAGES FOR LOSS OF BUSINESS PROFITS, BUSINESS INTERRUPTION, OR LOSS OF DATA, CORRUPTION OF SYSTEMS, OR LOSS OF DOCUMENTATION, WHETHER BASED ON BREACH OF CONTRACT, TORT (INCLUDING NEGLIGENCE), PRODUCT LIABILITY, OR OTHERWISE, IN CONNECTION WITH THE USE OF THE PRODUCT, EVEN IF HIKVISION HAS BEEN ADVISED OF THE POSSIBILITY OF SUCH DAMAGES OR LOSS.

YOU ACKNOWLEDGE THAT THE NATURE OF THE INTERNET PROVIDES FOR INHERENT SECURITY RISKS, AND HIKVISION SHALL NOT TAKE ANY RESPONSIBILITIES FOR ABNORMAL OPERATION, PRIVACY LEAKAGE OR OTHER DAMAGES RESULTING FROM CYBER-ATTACK, HACKER ATTACK, VIRUS INFECTION, OR OTHER INTERNET SECURITY RISKS; HOWEVER, HIKVISION WILL PROVIDE TIMELY TECHNICAL SUPPORT IF REQUIRED.

YOU AGREE TO USE THIS PRODUCT IN COMPLIANCE WITH ALL APPLICABLE LAWS, AND YOU ARE SOLELY RESPONSIBLE FOR ENSURING THAT YOUR USE CONFORMS TO THE APPLICABLE LAW. ESPECIALLY, YOU ARE RESPONSIBLE, FOR USING THIS PRODUCT IN A MANNER THAT DOES NOT INFRINGE ON THE RIGHTS OF THIRD PARTIES, INCLUDING WITHOUT LIMITATION, RIGHTS OF PUBLICITY, INTELLECTUAL PROPERTY RIGHTS, OR DATA PROTECTION AND OTHER PRIVACY RIGHTS. YOU SHALL NOT USE THIS PRODUCT FOR ANY PROHIBITED END-USES, INCLUDING THE DEVELOPMENT OR PRODUCTION OF WEAPONS OF MASS DESTRUCTION, THE DEVELOPMENT OR PRODUCTION OF CHEMICAL OR BIOLOGICAL WEAPONS, ANY ACTIVITIES IN THE CONTEXT RELATED TO ANY NUCLEAR EXPLOSIVE OR UNSAFE NUCLEAR FUEL-CYCLE, OR IN SUPPORT OF HUMAN RIGHTS ABUSES.

IN THE EVENT OF ANY CONFLICTS BETWEEN THIS MANUAL AND THE APPLICABLE LAW, THE LATTER PREVAILS.

# **Symbol Conventions**

The symbols that may be found in this document are defined as follows.

| Symbol           | Description                                                                                                    |
|------------------|----------------------------------------------------------------------------------------------------|
| Danger           | Indicates a hazardous situation which, if not avoided, will or could result in death or serious injury.                                                         |
| <b>A</b> Caution | Indicates a potentially hazardous situation which, if not avoided, could result in equipment damage, data loss, performance degradation, or unexpected results. |
| <b>i</b> Note    | Provides additional information to emphasize or supplement important points of the main text.                                                                   |

# **Regulatory Information**

### **FCC Information**

Please take attention that changes or modification not expressly approved by the party responsible for compliance could void the user's authority to operate the equipment.

FCC compliance: This equipment has been tested and found to comply with the limits for a Class B digital device, pursuant to part 15 of the FCC Rules. These limits are designed to provide reasonable protection against harmful interference in a residential installation. This equipment generates, uses and can radiate radio frequency energy and, if not installed and used in accordance with the instructions, may cause harmful interference to radio communications. However, there is no guarantee that interference will not occur in a particular installation. If this equipment does cause harmful interference to radio or television reception, which can be determined by turning the equipment off and on, the user is encouraged to try to correct the interference by one or more of the following measures:

-Reorient or relocate the receiving antenna.

-Increase the separation between the equipment and receiver.

-Connect the equipment into an outlet on a circuit different from that to which the receiver is connected.

-Consult the dealer or an experienced radio/TV technician for help

This equipment should be installed and operated with a minimum distance 20cm between the radiator and your body.

FCC Conditions

This device complies with part 15 of the FCC Rules. Operation is subject to the following two conditions:

1. This device may not cause harmful interference.

2. This device must accept any interference received, including interference that may cause undesired operation.

### **EU Conformity Statement**

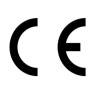

This product and - if applicable - the supplied accessories too are marked with "CE" and comply therefore with the applicable harmonized European standards listed under the EMC Directive 2014/30/EU, the RoHS Directive 2011/65/EU

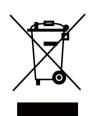

2012/19/EU (WEEE directive): Products marked with this symbol cannot be disposed of as unsorted municipal waste in the European Union. For proper recycling, return this product to your local supplier upon the purchase of equivalent new equipment, or dispose of it at designated collection points. For more information see: www.recyclethis.info

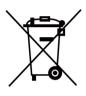

2006/66/EC (battery directive): This product contains a battery that cannot be disposed of as unsorted municipal waste in the European Union. See the product documentation for specific battery information. The battery is marked with this symbol, which may include lettering to indicate cadmium (Cd), lead (Pb), or mercury (Hg). For proper recycling, return the battery to your supplier or to a designated collection point. For more information see:www.recyclethis.info

### Industry Canada ICES-003 Compliance

This device meets the CAN ICES-3 (B)/NMB-3(B) standards requirements.

This device complies with Industry Canada licence-exempt RSS standard(s). Operation is subject to the following two conditions:

- 1. this device may not cause interference, and
- 2. this device must accept any interference, including interference that may cause undesired operation of the device.

Le présent appareil est conforme aux CNR d'Industrie Canada applicables aux appareils radioexempts de licence. L'exploitation est autorisée aux deux conditions suivantes :

- 1. l'appareil ne doit pas produire de brouillage, et
- 2. l'utilisateur de l'appareil doit accepter tout brouillage radioélectrique subi, même si le brouillage est susceptible d'en compromettre le fonctionnement.

Under Industry Canada regulations, this radio transmitter may only operate using an antenna of a type and maximum (or lesser) gain approved for the transmitter by Industry Canada. To reduce potential radio interference to other users, the antenna type and its gain should be so chosen that the equivalent isotropically radiated power (e.i.r.p.) is not more than that necessary for successful communication.

Conformément à la réglementation d'Industrie Canada, le présent émetteur radio peut fonctionner avec une antenne d'un type et d'un gain maximal (ou inférieur) approuvé pour l'émetteur par Industrie Canada. Dans le but de réduire les risques de brouillage radioélectrique à l'intention des autres utilisateurs, il faut choisir le type d'antenne et son gain de sorte que la puissance isotrope rayonnée équivalente (p.i.r.e.) ne dépasse pas l'intensité nécessaire à l'établissement d'une communication satisfaisante.

This equipment should be installed and operated with a minimum distance 20cm between the radiator and your body.

Cet équipement doit être installé et utilisé à une distance minimale de 20 cm entre le radiateur et votre corps.

# Safety Instruction

These instructions are intended to ensure that user can use the product correctly to avoid danger or property loss.

The precaution measure is divided into Dangers and Cautions:

Dangers: Neglecting any of the warnings may cause serious injury or death.

Cautions: Neglecting any of the cautions may cause injury or equipment damage.

| $\triangle$                                                                 | $\triangle$                                                                               |
|-----------------------------------------------------------------------------|-------------------------------------------------------------------------------------------|
| <b>Dangers:</b> Follow these safeguards to prevent serious injury or death. | <b>Cautions:</b> Follow these precautions to prevent potential injury or material damage. |

### A Dangers

- All the electronic operation should be strictly compliance with the electrical safety regulations, fire prevention regulations and other related regulations in your local region.
- Please use the power adapter, which is provided by normal company. The power consumption cannot be less than the required value.
- Do not connect several devices to one power adapter as adapter overload may cause over-heat or fire hazard.
- Please make sure that the power has been disconnected before you wire, install or dismantle the device.
- When the product is installed on wall or ceiling, the device shall be firmly fixed.
- If smoke, odors or noise rise from the device, turn off the power at once and unplug the power cable, and then please contact the service center.
- Do not ingest battery, Chemical Burn Hazard. This product contains a coin/button cell battery. If the coin/button cell battery is swallowed, it can cause severe internal burns in just 2 hours and can lead to death.
   Keep new and used batteries away from children. If the battery compartment does not close securely, stop using the product and keep it away from children. If you think batteries might have been swallowed or placed inside any part of the body, seek immediate medical attention.
- If the product does not work properly, please contact your dealer or the nearest service center. Never attempt to disassemble the device yourself. (We shall not assume any responsibility for problems caused by unauthorized repair or maintenance.)

## A Cautions

- This equipment is not suitable for use in locations where children are likely to be present.
- Do not drop the device or subject it to physical shock, and do not expose it to high electromagnetism radiation. Avoid the equipment installation on vibrations surface or places subject to shock (ignorance can cause equipment damage).

- Do not place the device in extremely hot (refer to the specification of the device for the detailed operating temperature), cold, dusty or damp locations, and do not expose it to high electromagnetic radiation.
- The device cover for indoor use shall be kept from rain and moisture.
- Exposing the equipment to direct sun light, low ventilation or heat source such as heater or radiator is forbidden (ignorance can cause fire danger).
- Do not aim the device at the sun or extra bright places. A blooming or smear may occur otherwise (which is not a malfunction however), and affecting the endurance of sensor at the same time.
- Please use the provided glove when open up the device cover, avoid direct contact with the device cover, because the acidic sweat of the fingers may erode the surface coating of the device cover.
- Please use a soft and dry cloth when clean inside and outside surfaces of the device cover, do not use alkaline detergents.
- Please keep all wrappers after unpack them for future use. In case of any failure occurred, you need to return the device to the factory with the original wrapper. Transportation without the original wrapper may result in damage on the device and lead to additional costs.
- Improper use or replacement of the battery may result in hazard of explosion. Replace with the same or equivalent type only. Dispose of used batteries according to the instructions provided by the battery manufacturer.
- You can view the device License via the website: *http://opensource.hikvision.com/Home/List? id=46*.

# **Available Models**

The fingerprint access control terminal contains the following models:

| Product Name               | Model        | Description                      |
|----------------------------|--------------|----------------------------------|
| Fingerprint Access Control | DS-K1T804AF  | Supports fingerprint only.       |
| Terminal                   | DS-K1T804AMF | Supports presenting Mifare card. |
|                            | DS-K1T804AEF | Supports presenting EM card.     |

Use only power supplies listed in the user instructions:

| Model                   | Manufacturer                            | Standard |
|-------------------------|-----------------------------------------|----------|
| DSA-12PFT-12FUK 120100  | Dee Van Enterprise Co., Ltd.            | BS       |
| DSA-12PFT-12FAU 120100  | Dee Van Enterprise Co., Ltd.            | AS       |
| DSA-12PFT-12FIN 120100  | Dee Van Enterprise Co., Ltd.            | IS       |
| DSA-12PFT-12FUS 120100  | Dee Van Enterprise Co., Ltd.            | IEC      |
| DSA-12PFT-12 FBZ 120100 | Dee Van Enterprise Co., Ltd.            | NBR      |
| ADS-12B-12 12012E       | Shenzhen Honor Electronics<br>Co., Ltd. | IEC      |
| ADS-12B-12 12012E       | Shenzhen Honor Electronics<br>Co., Ltd. | NEMA     |
| ADS-12B-12 12012E       | Shenzhen Honor Electronics<br>Co., Ltd. | NBR      |
| ADS-12B-12 12012E       | Shenzhen Honor Electronics<br>Co., Ltd. | BS       |

# Contents

| Chapter 1 Overview                       |    |
|------------------------------------------|----|
| Chapter 2 Features                       | 2  |
| Chapter 3 Appearance Description         | 3  |
| Chapter 4 Device Wiring                  | 6  |
| 4.1 Terminal Description                 | 6  |
| 4.2 External Device Wiring               | 9  |
| 4.3 Secure Door Control Unit Wiring      | 10 |
| Chapter 5 Installation                   | 11 |
| Chapter 6 Activation                     | 14 |
| 6.1 Activate via Device                  | 14 |
| 6.2 Activate via SADP                    | 14 |
| 6.3 Activate Device via Client Software  | 16 |
| Chapter 7 Local Settings                 | 17 |
| 7.1 Select Language                      | 17 |
| 7.2 Add Administrator                    | 17 |
| 7.3 Local Login                          | 20 |
| 7.4 Communication Settings               | 21 |
| 7.4.1 Set Network                        | 21 |
| 7.4.2 Set Wi-Fi Parameters               | 21 |
| 7.4.3 Change Verification Code           | 22 |
| 7.4.4 Set EHome Parameters               | 23 |
| 7.4.5 Set Wiegand Parameters             | 24 |
| 7.4.6 Set RS-485 Parameters              | 24 |
| 7.5 Person Management                    | 25 |
| 7.5.1 Add Person                         | 25 |
| 7.5.2 Manage Person (Search/Edit/Delete) | 28 |

| 7.6 Access Control 29                                                                                                    |
|----------------------------------------------------------------------------------------------------|
| 7.6.1 Access Control Configuration Flow 29                                                                                                    |
| 7.6.2 Set Access Control Parameters 30                                                                                                    |
| 7.6.3 Set Holiday Group 32                                                                                                    |
| 7.6.4 Set Week Plan 34                                                                                                    |
| 7.6.5 Set Schedule Template                                                                                                    |
| 7.7 Attendance Status                                                                                                    |
| 7.7.1 Set Auto Attendance                                                                                                    |
| 7.7.2 Set Manual Attendance 38                                                                                                    |
| 7.7.3 Set Manual and Auto Attendance 40                                                                                                    |
| 7.7.4 Disable Attendance Mode 42                                                                                                    |
| 7.8 Time and Attendance Management 42                                                                                                    |
| 7.8.1 Attendance Configuration Flow 42                                                                                                    |
| 7.8.2 Manage Department (Edit/Search/Reset) 42                                                                                                    |
|                                                                                                    |
| 7.8.3 Shift Management 43                                                                                                    |
| 7.8.3 Shift Management                                                                                                    |
|                                                                                                    |
| 7.8.4 Manage Holiday (Add/Search/Edit/Delete) 47                                                                                                    |
| 7.8.4 Manage Holiday (Add/Search/Edit/Delete)       47         7.8.5 Shift Schedule       47                                                                                                    |
| 7.8.4 Manage Holiday (Add/Search/Edit/Delete)       47         7.8.5 Shift Schedule       47         7.8.6 Export Attendance Report       50                                                                                                    |
| 7.8.4 Manage Holiday (Add/Search/Edit/Delete)       47         7.8.5 Shift Schedule       47         7.8.6 Export Attendance Report       50         7.9 Data Transfer       52                                                                                         |
| 7.8.4 Manage Holiday (Add/Search/Edit/Delete)477.8.5 Shift Schedule477.8.6 Export Attendance Report507.9 Data Transfer527.10 Basic Settings52                                                                                                    |
| 7.8.4 Manage Holiday (Add/Search/Edit/Delete)       47         7.8.5 Shift Schedule       47         7.8.6 Export Attendance Report       50         7.9 Data Transfer       52         7.10 Basic Settings       52         7.10.1 Set Time       52                   |
| 7.8.4 Manage Holiday (Add/Search/Edit/Delete)477.8.5 Shift Schedule477.8.6 Export Attendance Report507.9 Data Transfer527.10 Basic Settings527.10.1 Set Time527.10.2 Manage System Data54                                                                               |
| 7.8.4 Manage Holiday (Add/Search/Edit/Delete)477.8.5 Shift Schedule477.8.6 Export Attendance Report507.9 Data Transfer527.10 Basic Settings527.10.1 Set Time527.10.2 Manage System Data547.10.3 Set System Parameters55                                                 |
| 7.8.4 Manage Holiday (Add/Search/Edit/Delete)417.8.5 Shift Schedule417.8.6 Export Attendance Report507.9 Data Transfer517.10 Basic Settings527.10.1 Set Time527.10.2 Manage System Data547.10.3 Set System Parameters557.10.4 System Upgrade56                          |
| 7.8.4 Manage Holiday (Add/Search/Edit/Delete)417.8.5 Shift Schedule417.8.6 Export Attendance Report507.9 Data Transfer517.10 Basic Settings527.10.1 Set Time527.10.2 Manage System Data547.10.3 Set System Parameters557.10.4 System Upgrade567.10.5 Restore Settings56 |

| 8.1 Add Device 60                                              |
|----------------------------------------------------------------|
| 8.1.1 Add Online Device 60                                     |
| 8.1.2 Add Device by IP Address or Domain Name                  |
| 8.1.3 Add Devices by IP Segment 64                             |
| 8.1.4 Add Device by EHome Account 65                           |
| 8.1.5 Import Devices in a Batch 66                             |
| 8.2 Person Management 67                                       |
| 8.2.1 Add Organization                                         |
| 8.2.2 Configure Basic Information 68                           |
| 8.2.3 Issue a Card by Local Mode 68                            |
| 8.2.4 Collect Fingerprint via Client 70                        |
| 8.2.5 Collect Fingerprint via Access Control Device 71         |
| 8.2.6 Configure Access Control Information 72                  |
| 8.2.7 Customize Person Information 72                          |
| 8.2.8 Configure Additional Information 73                      |
| 8.2.9 Import and Export Person Identify Information            |
| 8.2.10 Import Person Information 73                            |
| 8.2.11 Export Person Information 74                            |
| 8.2.12 Get Person Information from Access Control Device       |
| 8.2.13 Move Persons to Another Organization75                  |
| 8.2.14 Issue Cards to Persons in Batch 75                      |
| 8.2.15 Report Card Loss                                        |
| 8.2.16 Set Card Issuing Parameters 76                          |
| 8.3 Configure Schedule and Template 77                         |
| 8.3.1 Add Holiday 77                                           |
| 8.3.2 Add Template 78                                          |
| 8.4 Set Access Group to Assign Access Authorization to Persons |
| 8.5 Configure Advanced Functions 81                            |

| 8.5.1 Configure Device Parameters                            | 1 |
|--------------------------------------------------------------|---|
| 8.5.2 Configure Remaining Open/Closed8                       | 5 |
| 8.5.3 Configure Custom Wiegand Rule 8                        | 7 |
| 8.5.4 Configure Card Reader Authentication Mode and Schedule | 8 |
| 8.5.5 Configure Other Parameters                             | 0 |
| 8.6 Configure Linkage Actions for Access Control             | 3 |
| 8.6.1 Configure Client Actions for Access Event              | 4 |
| 8.6.2 Configure Device Actions for Access Event              | 5 |
| 8.6.3 Configure Device Actions for Card Swiping              | 5 |
| 8.6.4 Configure Device Actions for Person ID                 | 6 |
| 8.7 Door Control                                             | 7 |
| 8.7.1 Control Door Status                                    | 7 |
| 8.7.2 Check Real-Time Access Records                         | 8 |
| 8.8 Event Center                                             | 9 |
| 8.8.1 Enable Receiving Events from Devices                   | 9 |
| 8.8.2 View Real-Time Events 10                               | 0 |
| 8.8.3 Search Historical Events 10                            | 2 |
| 8.9 Time and Attendance 10                                   | 5 |
| 8.9.1 Configure Attendance Parameters 10                     | 5 |
| 8.9.2 Add General Timetable 11                               | 0 |
| 8.9.3 Add Shift 11                                           | 3 |
| 8.9.4 Manage Shift Schedule 11                               | 5 |
| 8.9.5 Manually Correct Check-in/out Record 11                | 8 |
| 8.9.6 Add Leave and Business Trip 11                         | 9 |
| 8.9.7 Calculate Attendance Data 12                           | 0 |
| 8.9.8 Attendance Statistics 12                               | 1 |
| Chapter 9 Remote Configuration (Web) 12                      | 5 |
| 9.1 View Device Information 12                               | 5 |

|     | 9.2 Change Device Password                                                                                                    | 126                                                                |
|-----|----------------------------------------------------------------------------------------------------|--------------------------------------------------------------------|
|     | 9.3 Time Management                                                                                                    | 127                                                                |
|     | 9.4 System Maintenance                                                                                                    | 128                                                                |
|     | 9.5 Configure RS-485 Parameters                                                                                                    | 129                                                                |
|     | 9.6 Security Mode Settings                                                                                                    | 129                                                                |
|     | 9.7 Network Parameters Settings                                                                                                    | 129                                                                |
|     | 9.8 Report Strategy Settings                                                                                                    | 130                                                                |
|     | 9.9 Network Center Parameters Settings                                                                                                    | 130                                                                |
|     | 9.10 Configure Wi-Fi                                                                                                    | 131                                                                |
|     | 9.11 Set Relay Parameters                                                                                                    | 131                                                                |
|     | 9.12 Set Access Control Parameters                                                                                                    | 131                                                                |
|     | 9.13 Configure Volume Input or Output                                                                                                    | 131                                                                |
|     | 9.14 Operate Relay                                                                                                    | 132                                                                |
|     | 9.15 View Relay Status                                                                                                    | 132                                                                |
|     |                                                                                                    |                                                                    |
| Cha | apter 10 Cloud Attendance Management                                                                                                    | 133                                                                |
| Cha | apter 10 Cloud Attendance Management<br>10.1 Basic Settings                                                                                                    |                                                                    |
| Cha |                                                                                                    | 134                                                                |
| Cha | 10.1 Basic Settings                                                                                                    | 134<br>134                                                         |
| Cha | 10.1 Basic Settings<br>10.1.1 Set Overtime Parameters                                                                                                    | 134<br>134<br>135                                                  |
| Cha | 10.1 Basic Settings<br>10.1.1 Set Overtime Parameters<br>10.1.2 Set Leave Type                                                                                                    | 134<br>134<br>135<br>136                                           |
| Cha | 10.1 Basic Settings         10.1.1 Set Overtime Parameters         10.1.2 Set Leave Type         10.1.3 Set Scheduled Report                                                                                                    | 134<br>134<br>135<br>136<br>138                                    |
| Chi | 10.1 Basic Settings         10.1.1 Set Overtime Parameters         10.1.2 Set Leave Type         10.1.3 Set Scheduled Report         10.1.4 Set Check-In by Mobile Client                                                                                                    | 134<br>134<br>135<br>136<br>138<br>139                             |
| Chi | 10.1 Basic Settings         10.1.1 Set Overtime Parameters         10.1.2 Set Leave Type         10.1.3 Set Scheduled Report         10.1.4 Set Check-In by Mobile Client         10.2 Shift Settings                                                                                                    | 134<br>135<br>136<br>138<br>139<br>140                             |
| Chi | 10.1 Basic Settings         10.1.1 Set Overtime Parameters         10.1.2 Set Leave Type         10.1.3 Set Scheduled Report         10.1.4 Set Check-In by Mobile Client         10.2 Shift Settings         10.2.1 Add Timetable for Normal Shift                                                                                                    | 134<br>135<br>136<br>138<br>139<br>140<br>142                      |
| Cha | <ul> <li>10.1 Basic Settings</li> <li>10.1.1 Set Overtime Parameters</li> <li>10.1.2 Set Leave Type</li> <li>10.1.3 Set Scheduled Report</li> <li>10.1.4 Set Check-In by Mobile Client</li> <li>10.2 Shift Settings</li> <li>10.2.1 Add Timetable for Normal Shift</li> <li>10.2.2 Add Timetable for Man-Hour Shift</li> </ul>                                                          | 134<br>135<br>136<br>138<br>139<br>140<br>142                      |
| Chi | 10.1 Basic Settings         10.1.1 Set Overtime Parameters         10.1.2 Set Leave Type         10.1.3 Set Scheduled Report         10.1.4 Set Check-In by Mobile Client         10.2 Shift Settings         10.2.1 Add Timetable for Normal Shift         10.2.2 Add Timetable for Man-Hour Shift         10.2.3 Add Shift                                                            | 134<br>135<br>136<br>138<br>139<br>140<br>142<br>144<br>146        |
| Chi | <ul> <li>10.1 Basic Settings</li> <li>10.1.1 Set Overtime Parameters</li> <li>10.1.2 Set Leave Type</li> <li>10.1.3 Set Scheduled Report</li> <li>10.1.4 Set Check-In by Mobile Client</li> <li>10.2 Shift Settings</li> <li>10.2.1 Add Timetable for Normal Shift</li> <li>10.2.2 Add Timetable for Man-Hour Shift</li> <li>10.2.3 Add Shift</li> <li>10.3 Shift Management</li> </ul> | 134<br>135<br>136<br>138<br>139<br>140<br>142<br>144<br>146<br>146 |

| 10.4.1 Manually Calculate Attendance Results14           | 9 |
|----------------------------------------------------------|---|
| 10.4.2 Search Attendance Record 15                       | 0 |
| 10.4.3 Correct Attendance Record for a Person15          | 1 |
| 10.4.4 Correct Attendance Record for Multiple Persons 15 | 2 |
| 10.4.5 Search Raw Check-in/out Data 15                   | 4 |
| 10.4.6 View Attendance Handling Records15                | 5 |
| 10.5 Export Attendance Report 15                         | 5 |
| Chapter 11 Cloud Attendance 15                           | 9 |
| 11.1 Check In/Out Remotely                               | 1 |
| 11.2 Open Door Remotely 16                               | 2 |
| 11.3 Add Face Picture for Face Recognition16             | 2 |
| Appendix A. Tips for Scanning Fingerprint16              | 4 |
| Appendix B. Access Control Capacity 16                   | 6 |
| Appendix C. Attendance Record Deleting Rule 16           | 8 |
| Appendix D. Attendance Report Table 16                   | 9 |
| Appendix E. Custom Wiegand Rule Descriptions 17          | 3 |
| Appendix F. Communication Matrix and Device Command17    | 5 |

# **Chapter 1 Overview**

DS-K1T804A series fingerprint access control terminal is designed with a 2.4-inch LCD display screen. Offline operation, wired network (TCP/IP) and wireless network transmission modes are supported as well. (The models with -1 do not support the wireless network function.)

# **Chapter 2 Features**

- Physical doorbell button design, supports connecting external doorbell
- Integrated management of access control and the attendance
- 2.4-inch LCD screen to display the time, the date and swiping/fingerprint authentication results
- Transmission modes of wired network (TCP/IP) and wireless network
- Max. 3000 users, Max. 3000 fingerprints, Max. 100,000 event records, and Max. 150,000 attendance records
- Different authentication types can be configured according to different situations
- Stand-alone operation: locally adds person, card and fingerprint information
- Exports the swiping card data and the attendance report to the USB flash drive
- Up to 32 normal shifts, up to 32 man-hour shifts, and up to 32 attendance holiday schedules can be configured
- Generates the attendance report automatically
- Terminal authentication and user authentication
- EM card reading (For DS-K1T804AEF)
- Mifare card reading, including card No. reading (For DS-K1T804AMF)
- DESfire card or Mifare card reading (For DS-K1T804ADF)
- Tampering detection, unlocking overtime alarm, invalid card swiping over times alarm, duress card alarm, and so on
- Supports multiple languages: English, Vietnamese, Brazilian Portuguese, Spanish, French, Italian, Arabic, and Thai
- Accurate data and time display provided by built-in electronic clock
- Check the device running status via the Watchdog. When exception status occurs, the system will reboot automatically
- Data can be permanently saved after power-off
- Remotely control via the client software
- Supports the third party arming
- Supports transmitting data via EHome to realize the whole network transmitting
- Operates via Hik-Connect mobile client
- NFC tag anti-cloning

# **Chapter 3 Appearance Description**

View the device appearance and the keypad's description.

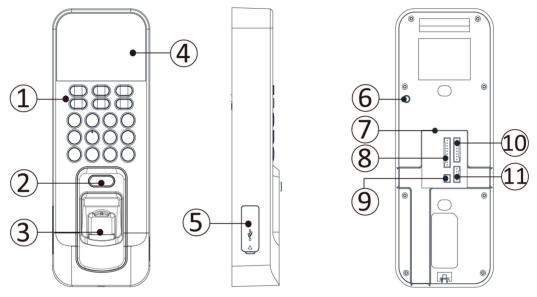

Figure 3-1 Device Appearance

# iNote

The pictures here are for reference only. Some models do not support card swiping function. For details, refer to the actual product.

| Table 3-1 | Appearance | Description |
|-----------|------------|-------------|
|-----------|------------|-------------|

| No. | Description                                   |
|-----|-----------------------------------------------|
| 1   | Keypad                                        |
| 2   | Door Bell Button                              |
| 3   | Fingerprint Reading Module                    |
| 4   | 2.4-inch LCD Display Screen Indicator         |
| 5   | USB Interface/Reset Button (Inside the Cover) |
| 6   | Tamper-proof Button                           |
| 7   | Ethernet Port                                 |
| 8   | RS-485/Wiegand Wiring Terminal                |

| No. | Description               |  |  |  |  |
|-----|---------------------------|--|--|--|--|
| 9   | 12V Power Interface       |  |  |  |  |
| 10  | Door Lock Wiring Terminal |  |  |  |  |
| 11  | Alarm Wiring Terminal     |  |  |  |  |

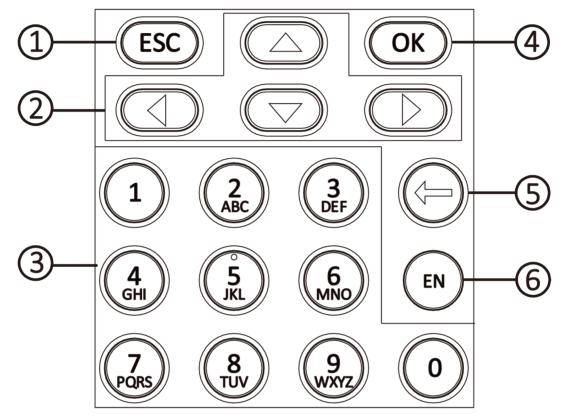

Figure 3-2 Keypad Description

### Table 3-2 Keypad Description

| No. | Description                                                                                                    |
|-----|----------------------------------------------------------------------------------------------------|
| 1   | Exiting Key: Press the button to exit the menu.                                                                 |
|     | <b>i</b> Note                                                                                                   |
|     | If you enable the attendance status function, the exiting key can be the shortcut key of the attendance status. |
| 2   | Direction Keys: Use direction keys to move the cursor in the menu.                                              |

| No. | Description                                                                                                    |  |  |  |  |  |
|-----|----------------------------------------------------------------------------------------------------|--|--|--|--|--|
|     | <ul> <li>If you enable the attendance status function, the direction keys can be the shortcut key of the attendance status.</li> <li>If you are in the entering page, use the direction key to change the input method.</li> </ul> |  |  |  |  |  |
| 3   | Numeric Keys/Letter Keys: Press to input numbers or letters.<br><b>I</b> INote<br>Key 0 can also represent a space key except you are using the number<br>input method.                                                            |  |  |  |  |  |
| 4   | OK Key: Press OK key to confirm operations. Hold the key for 2 s to enter<br>the login interface.<br><b>Note</b><br>If you enable the attendance status function, the OK key can be the<br>shortcut key of the attendance status.  |  |  |  |  |  |
| 5   | Deleting Key: Press the key to delete the letters or numbers one by one in the textbox.                                                                                                    |  |  |  |  |  |
| 6   | Editing Key: Hold the key to shift among numbers/lowercases, numbers/uppercases and symbols.                                                                                                    |  |  |  |  |  |

# **Chapter 4 Device Wiring**

## 4.1 Terminal Description

The terminal diagram are as follows.

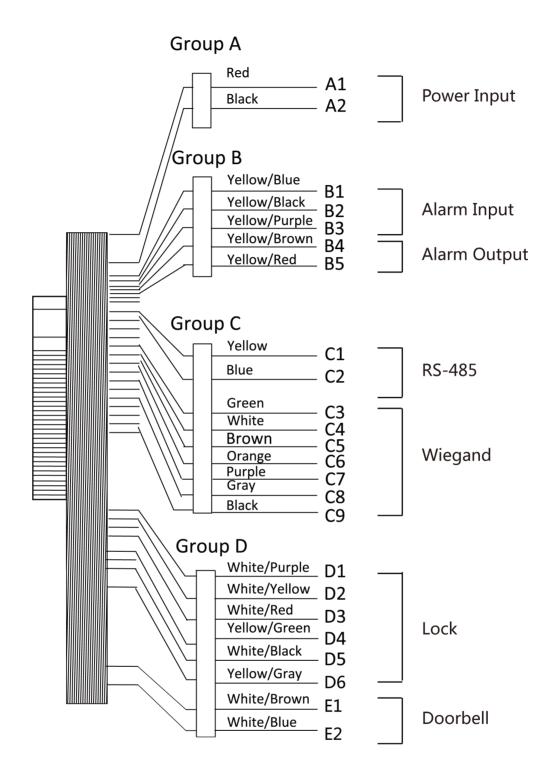

Figure 4-1 Terminal Diagram

| Cable Group | No. | Function     | Color         | Terminal<br>Name | Description                         |
|-------------|-----|--------------|---------------|------------------|-------------------------------------|
| Group A     | A1  | Power Input  | Red           | +12 V            | 12 VDC Power<br>Supply              |
|             | A2  |              | Black         | GND              | GND                                 |
| Group B     | B1  | Alarm Input  | Yellow/Blue   | IN1              | Alarm Input 1                       |
|             | B2  |              | Yellow/Black  | GND              | GND                                 |
|             | B3  | Alarm Output | Yellow/Purple | NC               | Alarm Output                        |
|             | B4  | _            | Yellow/Brown  | СОМ              | Wiring                              |
|             | B5  |              | Yellow/Red    | NO               |                                     |
| Group C     | C1  | RS-485       | Yellow        | 485+             | RS-485 Wiring                       |
|             | C2  | Communicatio | Blue          | 485-             |                                     |
|             | С3  | Wiegand      | Green         | W0               | Wiegand<br>Wiring 0                 |
|             | C4  | _            | White         | W1               | Wiegand<br>Wiring 1                 |
|             | C5  |              | Brown         | WG_OK            | Wiegand<br>Authenticated            |
|             | C6  | _            | Orange        | WG_ERR           | Wiegand<br>Authentication<br>Failed |
|             | C7  | _            | Purple        | WG_BEEP          | Buzzer Wiring                       |
|             | C8  |              | Gray          | WG_TAMP          | Tampering<br>Alarm Wiring           |
|             | С9  |              | Black         | GND              | GND                                 |
| Group D     | D1  | Lock         | White/Purple  | NC               | Lock Wiring                         |
|             | D2  |              | White/Yellow  | СОМ              |                                     |
|             | D3  |              | White/Red     | NO               |                                     |
|             | D4  |              | Yellow/Green  | SENSOR           | Door Contact<br>Signal Input        |
|             | D5  |              | White/Black   | GND              | GND                                 |

Table 4-1 Wiring with Secure Door Control Unit Description

| Cable Group | No. | Function | Color       | Terminal<br>Name | Description         |
|-------------|-----|----------|-------------|------------------|---------------------|
|             | D6  |          | Yellow/Grey | BUTTON           | Exit Door<br>Wiring |
|             | D7  | Doorbell | White/Brown | BELL+            | Doorbell            |
|             | D8  |          | White/Blue  | BELL-            | Wiring              |

## 4.2 External Device Wiring

Wire the external device.

The wiring diagram is as follows.

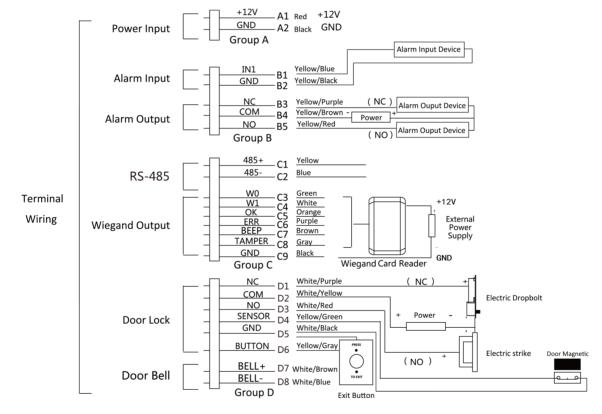

#### Figure 4-2 External Device Wiring

# **i**Note

The external power supply and the access control terminal should use the same GND cable.

## 4.3 Secure Door Control Unit Wiring

The wiring diagram is as follows:

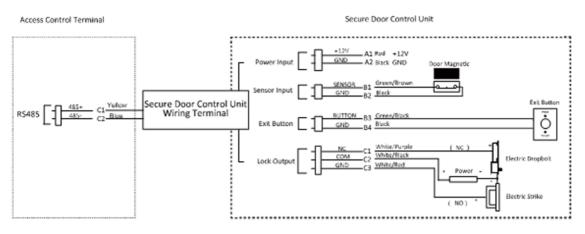

Figure 4-3 Secure Door Control Unit Wiring

## **i**Note

- The external power supply and the secure door control unit should use the same GND cable.
- If you want to connect secure door control unit, you should set the connection mode as **Connect Extension Module** in the RS-485 settings in the client software.

# **Chapter 5 Installation**

#### **Before You Start**

- Make sure that the device in the package is in good condition and all the assembly parts are included.
- Make sure that the wall is strong enough to withstand three times the weight of the device.

#### Steps

1. Install 120 gang box into the wall.

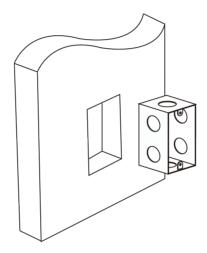

Figure 5-1 Install Gang Box

- **2.** Route the cables through the cable hole of the mounting plate.
- **3.** Secure the device mounting plate on the gang box with 2 screws (supplied).

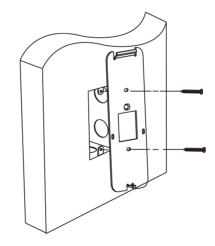

Figure 5-2 Install Mounting Plate

4. Wire the corresponding cables.

**5.** Align the device with mounting plate. Push the terminal in the mounting plate from bottom up. Fasten the terminal with the buckles on the plate.

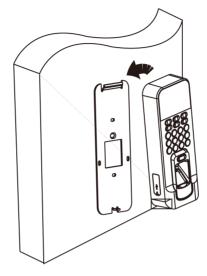

Figure 5-3 Install Device

6. Fix the device with one screw on the mounting plate and complete the installation.

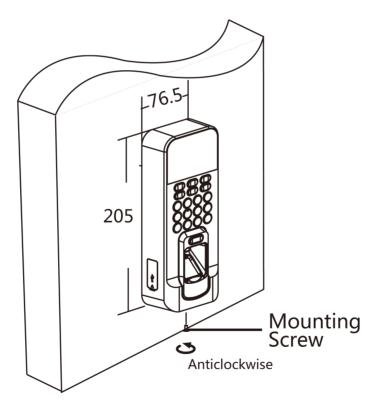

**Figure 5-4 Secure** 

# **i**Note

The pictures in this documentation are for references only, refer to the actual product.

# **Chapter 6 Activation**

You should activate the device before the first login. After powering on the device, the system will switch to Device Activation page.

Activation via the device, SADP tool and the client software are supported.

The default values of the device are as follows:

- The default IP address: 192.0.0.64
- The default port No.: 8000
- The default user name: admin

## 6.1 Activate via Device

If the device is not activated before first login, the system will enter the Device Activation interface after powering on.

#### Steps

- 1. Create a device password for activation.
- **2.** Confirm the password.

### **i**Note

Press the up or down key on the keypad to change the input method.

3. Press OK to activate the device.

## **i**Note

We highly recommend you to create a strong password of your own choosing (using a minimum of 8 characters, including at least three kinds of following categories: upper case letters, lower case letters, numbers, and special characters) in order to increase the security of your product. And we recommend you change your password regularly, especially in the high security system, changing the password monthly or weekly can better protect your product.

#### What to do next

After the device activation, you will enter the administrator adding page. Add an administrator before other operations.

## 6.2 Activate via SADP

SADP is a tool to detect, activate and modify the IP address of the device over the LAN.

#### Before You Start

- Get the SADP software from the supplied disk or the official website <u>http://</u> <u>www.hikvision.com/en/</u>, and install the SADP according to the prompts.
- The device and the PC that runs the SADP tool should be within the same subnet.

The following steps show how to activate a device and modify its IP address. For batch activation and IP addresses modification, refer to *User Manual of SADP* for details.

#### Steps

- 1. Run the SADP software and search the online devices.
- 2. Find and select your device in online device list.
- **3.** Input new password (admin password) and confirm the password.

# Caution

STRONG PASSWORD RECOMMENDED-We highly recommend you create a strong password of your own choosing (using a minimum of 8 characters, including upper case letters, lower case letters, numbers, and special characters) in order to increase the security of your product. And we recommend you reset your password regularly, especially in the high security system, resetting the password monthly or weekly can better protect your product.

4. Click Activate to start activation.

| •   ID   |                     | Security          | IPv4 Address | Port  | Software Version   IPv4 ( | iateway   HTTP | Port   Device Ser | ial No.         |                                                                       |
|----------|---------------------|-------------------|--------------|-------|---------------------------|----------------|-------------------|-----------------|-----------------------------------------------------------------------|
| 001      | R1.4090312-2        | Active            | 10.16.6.20   | 8000  | v1.3.06                   | 6.254 80       | D5-60814          | P 20120540413CH |                                                                       |
| 002      | DS-IOHE303-A        | Active            | 10.16.6.21   | 8000  | 10.16                     | 6.254 80       | 05-00000          | ANDRONO         |                                                                       |
| 003      | D5-428028-AI        | Active            | 10.16.6.213  | 8000  | villening prod. 10.16     | 6.254 N/A      | 05-42802          | K-420561207VE   |                                                                       |
| 004      | DS-13408-6/K25      | Active            | 10.16.6.179  | 8000  | VL0.538-and 180- 10.16    | 6.254 N/A      | pa-control        |                 | The device is not activated.                                          |
| 005      | DS-13408-018%G      | Active            | 10.16.6.127  | 8000  | 10.16                     | 6.254 N/A      | 25-1000           |                 | me device is not activated.                                           |
| 005      | UNICHIN DEVICE TYPE | Active            | 10.16.6.250  | 8000  | 10.16                     | 6.254 80       | 20141119          | 0044403406798   |                                                                       |
| <b>~</b> | 007                 | %-2CD             | 3825PW0      | 18    | Inactive                  |                | 192.0.0           | 0.64            |                                                                       |
| 009      | D5-19508%-047/520W  | <sup>Ad</sup> Sel | ect in       | activ | e device.                 | 6.254 80       | 01-1010           | 1. M(10)001400  | You can modify the network parameters after<br>the device activation. |
|          |                     |                   |              |       |                           |                |                   |                 | Activate Now                                                          |
|          |                     |                   |              |       |                           |                |                   |                 |                                                                       |
|          |                     |                   |              |       | In                        | put a          | nd co             | nfirm           | New Password:                                                         |
|          |                     |                   |              |       |                           | Isswc          |                   |                 | Strong<br>Confirm Password:                                           |
|          |                     |                   |              |       |                           |                |                   |                 |                                                                       |

Status of the device becomes Active after successful activation.

- 5. Modify IP address of the device.
  - 1) Select the device.
  - 2) Change the device IP address to the same subnet as your computer by either modifying the IP address manually or checking **Enable DHCP**.
  - 3) Input the admin password and click **Modify** to activate your IP address modification.

## 6.3 Activate Device via Client Software

For some devices, you are required to create the password to activate them before they can be added to the software and work properly.

### Steps

## **i**Note

This function should be supported by the device.

- 1. Enter the Device Management page.
- 2. Click on the right of **Device Management** and select **Device**.
- 3. Click Online Device to show the online device area.

The searched online devices are displayed in the list.

- **4.** Check the device status (shown on **Security Level** column) and select an inactive device.
- 5. Click Activate to open the Activation dialog.
- 6. Create a password in the password field, and confirm the password.

# Caution

The password strength of the device can be automatically checked. We highly recommend you change the password of your own choosing (using a minimum of 8 characters, including at least three kinds of following categories: upper case letters, lower case letters, numbers, and special characters) in order to increase the security of your product. And we recommend you change your password regularly, especially in the high security system, changing the password monthly or weekly can better protect your product.

Proper configuration of all passwords and other security settings is the responsibility of the installer and/or end-user.

7. Click OK to activate the device.

# **Chapter 7 Local Settings**

## 7.1 Select Language

You can select a language for the device system.

After the device activation, you can select a language for the device system.

By default, the system language is English.

## iNote

After you change the system language, the device will reboot automatically.

## 7.2 Add Administrator

After the device activation and system language selection, you are required to add an administrator. You can set the administrator's user name, the card No. You can also add the user fingerprint, set the department, the template, the authentication mode, and the role.

### Steps

**1.** Move the cursor and select **User**  $\rightarrow$  **New** to enter the New page.

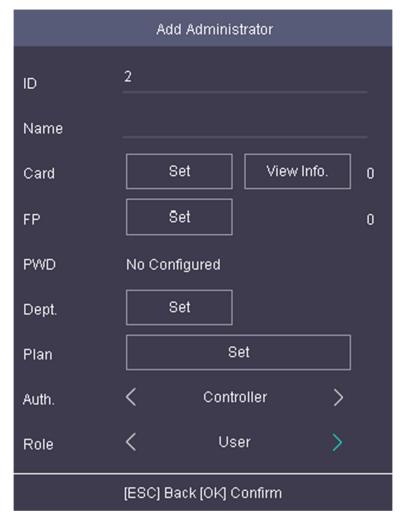

Figure 7-1 Add Administrator

2. Enter the new user's parameters.

#### ID (Employee ID)

By default, the ID No. will be increased in sequence. You can edit the ID according to your preference.

## **i**Note

- The ID refers to the user attendance serial No.
- The ID should contain 1 to 32 characters, including digits, uppercase letters and lowercase letters.
- The ID should be used for once.

#### Name

Enter the new user name.

# iNote

- Press the up or down key on the keypad to change the input method.
- Up to 64 characters are allowed in the user name.

#### Card

Set: Swipe card on the card swiping area or enter card No. manually, and select a card property.

View Info.: View the user's added card information.

# iNote

- The card No. is required.
- Up to 20 digits can be contained in the card No.
- The card No. can be 0.
- The card No. can start with 0 when it contains more than one numbers. E.g. 012345.
- The card No. should be used for once.
- If device does not support swiping card, you should enter the card No. manually. If you
  need to enter the card No. manually, you should enable Press Key to Input Card No.. For
  details, see <u>Configure Parameters for Access Control Device</u>.

#### FP (Fingerprint)

On the Fingerprint page, select a target finger and record according to the voice prompt.

## iNote

- The same fingerprint cannot be repeatedly added.
- Up to 10 fingerprints can be added to one user.
- You can also scan the fingerprints via the external fingerprint recorder and apply the fingerprints to the device by the client software.
- For detailed information about scanning the fingerprint, see *<u>Tips for Scanning Fingerprint</u>*.

#### Dept. (Department)

Select a department in the list and edit the department.

# iNote

For detailed information about editing the department, see .

#### Plan (Template)

Move the cursor and select **Set** and select a template from the list.

### **i**Note

For details about editing template, see Set Schedule Template .

#### Auth.

Select an authentication mode when verifying user's permission.

## **i** Note

- If you select the authentication mode as **Controller**, you should set the authentication mode in <u>Set Access Control Parameters</u>. The system will authenticate user's identity according to the configured authentication mode. By default, the authentication mode is **Controller**. This mode is applicable to edit users' authentication modes in batch.
- If an user needs to use a special authentication mode, which is different from the authentication mode configured in <u>Set Access Control Parameters</u>, he can use card/ fingerprint, card, etc. The system will authenticate the user's identity according to the configured authentication mode first. This mode is applicable to edit single user's authentication mode, which has special permissions.

#### Role

Select the user's role as administrator or normal user.

- Admin: The admin has all permissions to operate the device.
- User: The normal user can check attendance on the initial page.

# iNote

- All persons can enter the main page by entering the device password to operate if there is no admin user configured.
- After configuring the admin, you should authenticate the admin to enter the main page.
- You can use the USB interface to import the user information. For details, see *Data Transfer*.
- 3. Press ESC, and select Yes to save the settings and exit the page.

## 7.3 Local Login

Log in the device as an administrator to mange the device parameters, including the communication, the user, the access control parameters, the attendance, the time, the report, the system, etc.

Hold **OK** for 3 s to enter the login page. Select FP, Device PWD, or Card, and authenticate to enter the home page.

### **i**Note

- Press the up or down key on the keypad to change the input method.
- The login page varies depending on different device model. When operation, refer to the actual device page.

# 7.4 Communication Settings

Set device network, EHome, Hik-Connect service, etc.

# 7.4.1 Set Network

You can set the device network parameters, including the IP address, the subnet mask, the gateway address, and the DHCP.

## Steps

- **1.** Move the cursor and select **Comm.**  $\rightarrow$  **Network**.
- 2. Press OK to enter the Network page.
- **3.** Edit the IP address, the subnet mask, and the gateway.

# iNote

The device's IP address and the PC's should be in the same network segment.

4. Optional: Enable DHCP.

The system will automatically assign IP address for the device.

5. Press ESC and select Yes to save the parameters and return to the previous menu.

# 7.4.2 Set Wi-Fi Parameters

You can enable the Wi-Fi function and you can transmit the data via Wi-Fi.

### Steps

# **i**Note

The function is supported by parts of the device models.

**1.** Move the cursor and select **Comm.**  $\rightarrow$  **Wi-Fi**.

2. Press OK to enter the Wi-Fi page.

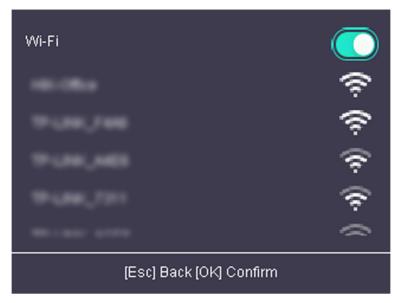

Figure 7-2 Wi-Fi Page

- 3. Enable the Wi-Fi function.
- **4.** Select a Wi-Fi from the list and set the Wi-Fi parameters, including the Wi-Fi password and DHCP.
  - Enable DHCP, and the system will automatically assign IP address for the Wi-Fi.
  - Disable DHCP, and you should set the IP address, subnet mask, and gateway.
- 5. Press ESC and select Yes to save the parameters.

# 7.4.3 Change Verification Code

You can change the device verification code before you add the device to the Hik-Connect mobile client.

## **Before You Start**

Make sure your device has connected to a network.

## Steps

**1.** Move the cursor and select **Comm.**  $\rightarrow$  **Mobile-App** .

2. Input a new device verification code in the Verification Code.

## Result

The device verification code is changed. You should input the new verification code when you add the device to the Hik-Connect mobile client.

# 7.4.4 Set EHome Parameters

Set EHome parameters and the device can upload data via EHome protocol.

### **Before You Start**

Make sure your device has connect to a network.

### Steps

**1.** Move the cursor and select **Comm.**  $\rightarrow$  **EHome** .

|                         | EHome |        |   |  |
|-------------------------|-------|--------|---|--|
|                         |       |        |   |  |
| Center Group 1          |       |        |   |  |
| EHome                   |       |        |   |  |
| Address Type            | <     | IP/IP6 | > |  |
| IP Address              |       | 0.0.   |   |  |
| Port No.                | 0     |        |   |  |
| EHome Version           | <     | NONE   | > |  |
| Account                 |       |        |   |  |
| [Esc] Back [OK] Confirm |       |        |   |  |

### Figure 7-3 EHome Settings

2. Enable the EHome function and set the EHome server parameters.

### Center Group 1

Enable center group 1 and the data will be uploaded to the center group.

### EHome

Enable EHome function and the data will be uploaded via EHome protocol.

### Address Type

Select an address type according to your actual needs.

### **IP Address**

Set the EHome server's IP address.

### Port No.

Set the EHome server's port No.

### **EHome Version**

Set the EHome version according to your actual needs. If you choose V5.0, you should create an account and EHome key. If you choose other version, you should create an EHome account only.

# **i**Note

- Remember the EHome account and EHome key. You should enter the account name or the key when the device should communicate with other platforms via EHome protocol.
- EHome key range: 8 to 32 characters.

## 7.4.5 Set Wiegand Parameters

You are able to set the Wiegand direction (send/receive) and the Wiegand mode (Wiegand 26/ Wiegand 34).

### Steps

- **1.** Move the cursor and select **Comm.**  $\rightarrow$  **Wiegand** .
- 2. Set the Wiegand parameters.

### Direction

### Send

The device can connect to the access controller to upload the card No. bia the Wiegand 26 or the Wiegand 34 mode.

### Receive

The terminal can connect to the Wiegand card readers. No need to configure the Wiegand mode.

### Mode

Wiegand 26 and Wiegand 34 can be selected. The default Wiegand mode is Wiegand 34.

# **i**Note

If you change the external device, and after you save the device parameters, the device will reboot automatically.

## 7.4.6 Set RS-485 Parameters

The face recognition terminal can connect external secure door control unit or card reader via the RS-485 terminal.

### Steps

**1.** Move the cursor and select **Comm.**  $\rightarrow$  **RS-485** on the Home page to enter the RS-485 page.

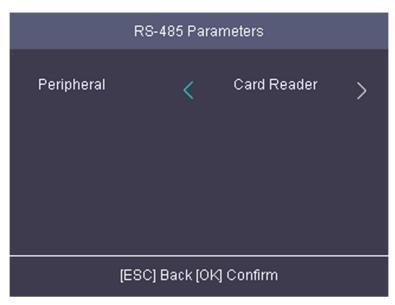

### Figure 7-4 Set RS-485 Parameters

- 2. Select an peripheral type according to your actual needs.
- 3. Press ESC and select Yes to save the settings.

# 7.5 Person Management

## 7.5.1 Add Person

You can add users by setting the ID No., the user name, and the card No. You can also record the user fingerprint, set the password, the department, the template, the role and the authentication mode.

### Steps

**1.** Move the cursor and select **User**  $\rightarrow$  **New** to enter the New page.

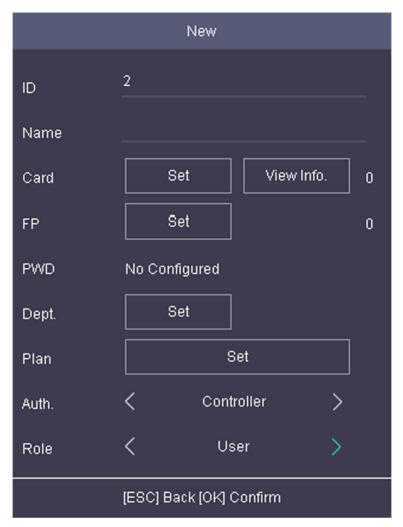

Figure 7-5 New Page

2. Enter the new user's parameters.

## ID (Employee ID)

By default, the ID No. will be increased in sequence. You can edit the ID according to your preference.

# iNote

- The ID refers to the user attendance serial No.
- The ID should contain 1 to 32 characters, including digits, uppercase letters and lowercase letters.
- The ID should be unique.

### Name

Enter the new user name.

# iNote

- Press the up or down key on the keypad to change the input method.
- Up to 64 characters are allowed in the user name.

### Card

Set: Swipe card on the card swiping area or enter card No. manually, and select a card property.

View Info.: View the user's added card information.

# iNote

- The card No. is required.
- Up to 20 digits can be contained in the card No.
- The card No. can be 0.
- The card No. can start with 0 when it contains more than one numbers. E.g. 012345.
- The card No. should be unique.
- If the device does not support swiping card, you should enter the card No. manually. If you need to enter the card No. manually, you should enable Press Key to Input Card No.. For details, see <u>Configure Parameters for Access Control Device</u>.

### FP (Fingerprint)

On the Fingerprint page, select a target finger and record according to the voice prompt.

# iNote

- The same fingerprint cannot be repeatedly added.
- Up to 10 fingerprints can be added to one user.
- You can also scan the fingerprints via the external fingerprint recorder and apply the fingerprints to the device by the client software.
- For detailed information about scanning the fingerprint, see *<u>Tips for Scanning Fingerprint</u>*.

### Dept. (Department)

Select a department in the list and edit the department.

# iNote

For detailed information about editing the department, see .

### Plan (Template)

Move the cursor and select **Set** and select a template from the list.

## **i**Note

For details about editing template, see Set Schedule Template .

### Auth.

Select an authentication mode when verifying user's permission.

# **i** Note

- If you select the authentication mode as **Controller**, you should set the authentication mode in <u>Set System Parameters</u>. The system will authenticate user's identity according to the configured authentication mode. By default, the authentication mode is **Controller**. This mode is applicable to edit users' authentication modes in batch.
- If an user needs to use a special authentication mode, which is different from the authentication mode configured in <u>Set System Parameters</u>, he can use card/fingerprint, card, etc. The system will authenticate the user's identity according to the configured authentication mode first. This mode is applicable to edit single user's authentication mode, which has special permissions.

### Role

Select the user's role as administrator or normal user.

- Admin: The admin has all permissions to operate the device.
- User: The normal user can check attendance on the initial page.

# iNote

- All persons can enter the main page by entering the device password to operate if there is no admin user configured.
- After configuring the admin, you should authenticate the admin to enter the main page.
- You can use the USB interface to import the user information. For details, see *Data Transfer*.
- 3. Press ESC, and select Yes to save the settings and exit the page.

# 7.5.2 Manage Person (Search/Edit/Delete)

Search, edit, delete the added users. You can also manage added fingerprints, manage user's cards.

# Search User

Move the cursor and select **User**  $\rightarrow$  **User** to enter the user list.

Enter the user's name or employee ID in the search box, and press **OK** to start search.

## Edit User

Move the cursor and select **User**  $\rightarrow$  **User** to enter the user list. Select an user in the list and press **OK**.

Select **Edit User** and refer to *Add Person* to edit the user's information. Press **ESC**, and select **Yes** to save the settings.

## Delete

You can delete user, delete password, clear fingerprint, and clear card.

### Delete User

Delete the selected user.

## Clear FP

Clear the all added fingerprints of the selected user.

## **Clear Card**

Delete all added cards of the selected user.

# 7.6 Access Control

Configure the access control permission, including the access control parameters, the holiday group, the week plan and the schedule template.

# 7.6.1 Access Control Configuration Flow

The suggested configuration flow is as follows:

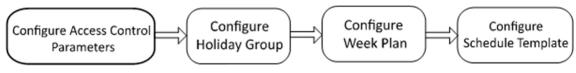

Figure 7-6 Work Flow

# ACS (Access Control Parameters)

Set the device's access control parameters, including the device authentication, the sub reader authentication, the door contact status, the open duration, the door-open timeout alarm, and the authentication times exceeded, and the super password.

## Holiday (Holiday Group)

Configure the holiday group for the access control function. In the setting duration, the attendance will be failed and the door cannot be controlled.

# WK. Plan (Week Plan)

Configure the week plan for the access control function. The door can be controlled during the configured time.

# Template (Schedule Template)

Set the configured week plan and the holiday group. The door can be controlled in the configured time duration.

# 7.6.2 Set Access Control Parameters

Set the device's access control parameters, including the device authentication, the sub reader authentication, the door contact status, the open duration, the door-open timeout alarm, and the authentication times exceeded, and the super password.

On the Home page, move the cursor and select **ACS** (Access Control Settings) to enter the Access Control Settings page. Edit the access control parameters on this page.

| ACS                     |            |               |   |  |  |  |
|-------------------------|------------|---------------|---|--|--|--|
| Terminal Auth           | <          | Card/FP       | > |  |  |  |
| Sub Reader Auth         | <          | Card          | > |  |  |  |
| Door Magnetic           | <          | Remain Closed | > |  |  |  |
| Lock Action Time        |            | 5             |   |  |  |  |
| Door-Open Timeou        | 30         |               |   |  |  |  |
| Auth Times Exceed       | n <u>5</u> |               |   |  |  |  |
| Super Password          | I          |               |   |  |  |  |
| (ESC) Back (OK) Confirm |            |               |   |  |  |  |

### **Figure 7-7 Access Control Parameters**

The available parameters descriptions are as follows:

### **Table 7-1 Access Control Parameters Descriptions**

| Parameter     | Description                                                                                                 |
|---------------|----------------------------------------------------------------------------------------------------|
| Terminal Auth | Select the face recognition terminal's authentication mode. You can also customize the authentication mode. |

| Parameter                 | Description                                                                                                    |
|---------------------------|----------------------------------------------------------------------------------------------------|
|                           | <b>i</b> Note                                                                                                    |
|                           | <ul> <li>Only the device with the fingerprint module supports the fingerprint related function.</li> <li>Biometric recognition products are not 100% applicable to anti-spoofing environments. If you require a higher security level, use multiple authentication modes.</li> <li>If you adopt multiple authentication modes, you should authenticate other methods before authenticating face.</li> </ul> |
| Sub Reader Auth           | Select the card reader's authentication mode.                                                                                                    |
| Door Contact              | You can select "Remain Open" or "Remain Closed" according to your actual needs. By default, it is <b>Remain Closed</b> .                                                                                                    |
| Open Duration             | Set the door unlocking duration. If the door is not opened for<br>the set time, the door will be locked. Available door locked time<br>range: 1 to 255s.                                                                                                    |
| Door-Open Timeout Alarm   | Configure the maximum time duration for door opening. If the door-open time has exceeded the configured value, it will trigger an alarm.                                                                                                    |
| Auth Times Exceeded Alarm | Configure the maximum times for authentication.                                                                                                    |
| Super Password            | Set the device super password. After saving the settings, you can input the super password in the initial interface to access the door.                                                                                                    |

## 7.6.3 Set Holiday Group

Configure the access control system holiday schedule. The door can be open during the holiday.

Steps

**1.** Move the cursor and select  $ACS \rightarrow Holiday$  to enter the holiday settings page.

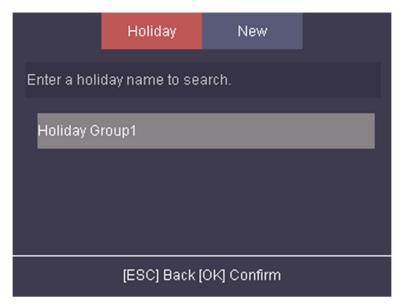

### Figure 7-8 Holiday Group List

2. Move the cursor and select New. Set the holiday group's name.

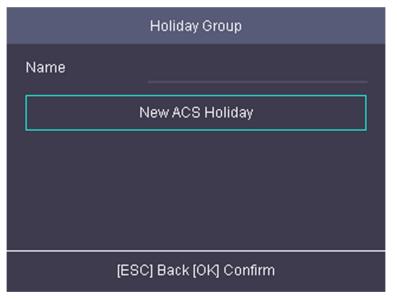

### Figure 7-9 Add Holiday Group

- **3.** Add new holiday.
  - 1) Select New ACS Holiday.

|                         | N   | lew | Holia | day |   |    |     |  |
|-------------------------|-----|-----|-------|-----|---|----|-----|--|
|                         | ~   |     |       |     |   |    |     |  |
| No.                     | 2   |     |       |     |   |    |     |  |
| Name                    |     |     |       |     |   |    |     |  |
| Start                   | 197 | 0 \ | ( _   | 1   | M |    |     |  |
| End                     | 202 | 0 \ | (     | 1   | M | _1 | 7 D |  |
| Period 1                | 0   |     | 0     | ~   | 0 |    | 0   |  |
| Period 2                | 0   |     | 0     | ~   | 0 |    | 0   |  |
| Period 3                | 0   |     | 0     | ~   | 0 |    | 0   |  |
| Period 4                | 0   |     | 0     | ~   | 0 |    | 0   |  |
| Period 5                | 0   |     | 0     | ~   | 0 |    | 0   |  |
| Period 6                | 0   |     | 0     | ~   | 0 |    | 0   |  |
| Period 7                | 0   |     | 0     | ~   | 0 |    | 0   |  |
| Period 8                | 0   |     | 0     | ~   | 0 |    | 0   |  |
| [ESC] Back [OK] Confirm |     |     |       |     |   |    |     |  |

### Figure 7-10 Add New Holiday

2) Set the holiday name, start and end time.

3) Set the holiday period for access.

# iNote

Up to 8 periods can be edited.

During the holiday time, the attendance will be invalid and the person cannot control the door status.

- **4.** Press **ESC** and select **Yes** to save the parameters and exit the page. The configured holiday group will be displayed in the holiday group list.
- **5. Optional:** You can also search, edit, or delete the holiday group.

## 7.6.4 Set Week Plan

Configure the week plan for the access control function. The door can be controlled during the configured time.

### Steps

```
    Tap ACS → WK. Plan .
```

|                         | WK. Plan                     | New |  |  |  |  |  |  |
|-------------------------|------------------------------|-----|--|--|--|--|--|--|
| Enter a plar            | Enter a plan name to search. |     |  |  |  |  |  |  |
| WK. Plan1               |                              |     |  |  |  |  |  |  |
|                         |                              |     |  |  |  |  |  |  |
|                         |                              |     |  |  |  |  |  |  |
| [ESC] Back [OK] Confirm |                              |     |  |  |  |  |  |  |

Figure 7-11 Week Plan List

2. Move the cursor and select New.

|                         |   | N | lew |     |   |   |  |
|-------------------------|---|---|-----|-----|---|---|--|
| No.                     | 2 |   |     |     |   |   |  |
| Name                    |   |   |     |     |   |   |  |
|                         |   |   |     | -   |   |   |  |
| Time                    | < |   |     | Sun |   | > |  |
| Period 1                | 0 |   | 0   | ~   | 0 | 0 |  |
| Period 2                | 0 |   | 0   | ~   | 0 | 0 |  |
| Period 3                | 0 |   | 0   | ~   | 0 | 0 |  |
| Period 4                | 0 |   | 0   | ~   | 0 | 0 |  |
| Period 5                | 0 |   | 0   | ~   | 0 | 0 |  |
| Period 6                | 0 |   | 0   | ~_  | 0 | 0 |  |
| Period 7                | 0 |   | 0   | ~_  | 0 | 0 |  |
| Period 8                | ٥ |   | 0   | ~   | 0 | 0 |  |
| [ESC] Back [OK] Confirm |   |   |     |     |   |   |  |

### Figure 7-12 Add New Week Plan

**3.** Set the week plan's parameters, including the week plan name, the week plan time, a the periods.

# iNote

The person can take attendance or control the door status according to the configured week plan.

- **4.** Press **ESC** and select **Yes** to save the settings and exit the page.
- 5. Optional: You can also search, edit, or delete the week plan.

### Result

The week plan will displayed in the week plan list.

# 7.6.5 Set Schedule Template

Set the configured week plan and the holiday group. The door can be controlled in the configured time duration.

### Steps

```
1. Tap ACS → Template .
```

|                         | Template                         | New |  |  |  |  |  |  |
|-------------------------|----------------------------------|-----|--|--|--|--|--|--|
| Enter a tem             | Enter a template name to search. |     |  |  |  |  |  |  |
| Template                | 1                                |     |  |  |  |  |  |  |
|                         |                                  |     |  |  |  |  |  |  |
|                         |                                  |     |  |  |  |  |  |  |
|                         |                                  |     |  |  |  |  |  |  |
| [ESC] Back [OK] Confirm |                                  |     |  |  |  |  |  |  |

Figure 7-13 Template List

2. Move the cursor and select New.

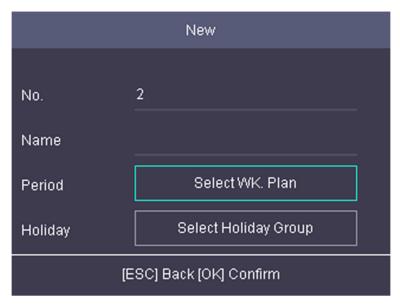

Figure 7-14 Add New Template

- **3.** Configure the schedule template parameters, including the template name, the week plan and the holiday group.
- **4.** Press **ESC** and select **Yes** to save the settings and exit the page.
- 5. Optional: You can also search, edit, or delete the template.

# 7.7 Attendance Status

Set attendance mode and choose attendance status. You can set the attendance status as check in, check out, break out, break in, overtime in, and overtime out according to your actual situation.

# 7.7.1 Set Auto Attendance

Set the attendance mode as auto, and you can set the attendance status and its available schedule. The system will auto change the attendance status according to the configured parameters.

### **Before You Start**

Add at least one person, and set the person's authentication mode. For details, see <u>Person</u> <u>Management</u>.

### Steps

- **1.** Move the cursor and select **System**  $\rightarrow$  **Att. Status** to enter the Attendance Status page.
- 2. Move the cursor and select Attendance Mode and set the attendance mode as Auto.

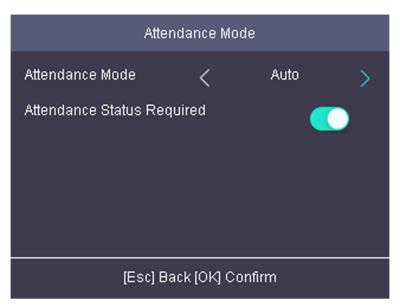

Figure 7-15 Auto Mode

# **i**Note

Make sure the attendance status is enabled. By default, it is enabled.

- 3. Press ESC and save the attendance mode.
- **4.** Move the cursor and select **Shortcut Key** and define the shortcut key's attendance status and schedule.

# **i**Note

The attendance status will be valid within the configured schedule. For example, if set the Up key as check in and the Down key as check out, and set the check in's schedule as Monday 08:00, and check out's schedule as Monday 17:00, the valid person's authentication before 17:00 on Monday will be marked as check in. And the valid person's authentication after 17:00 on Monday will be marked as check out.

5. Press ESC and save the settings.

## Result

Enter the initial page, the current attendance mode will be displayed on the page. When you authenticate on the initial page, the authentication will be marked as the configured attendance status according to the configured schedule.

# 7.7.2 Set Manual Attendance

Set the attendance mode as manual, and you can select a status manually when you take attendance.

### **Before You Start**

Add at least one person, and set the person's authentication mode. For details, see <u>Person</u> <u>Management</u>.

### Steps

**1.** Move the cursor and select **System**  $\rightarrow$  **Att. Status** to enter the Attendance Status page.

2. Move the cursor and select Attendance Mode and set the attendance mode as Manual.

| Attendance Mode            |   |        |   |  |  |  |  |
|----------------------------|---|--------|---|--|--|--|--|
| Attendance Mode            | < | Manual | > |  |  |  |  |
| Status Lasts for           |   | 5      |   |  |  |  |  |
| Attendance Status Required |   |        |   |  |  |  |  |
| [Esc] Back [OK] Confirm    |   |        |   |  |  |  |  |

### Figure 7-16 Manual Mode

# iNote

Make sure the attendance status is enabled. By default, it is enabled.

- 3. Press ESC and save the attendance mode.
- **4.** Move the cursor and select **Shortcut Key** and define the shortcut key's attendance status.
- **5.** Press **ESC** and save the settings.

### Result

Press a key on the keypad to select an attendance status and authenticate. The authentication will be marked as the configured attendance status according to the defined shortcut key.

Or when you authenticate on the initial page, you will enter the Select Status page. Select a status to take attendance.

# **i**Note

If you do not select a status for about 20 s, the authentication will be failed and it will not be marked as a valid attendance.

# 7.7.3 Set Manual and Auto Attendance

Set the attendance mode as manual and auto and the system will auto change the attendance status according to the configured parameters. At the same time you can manually change the attendance status before the authentication.

### **Before You Start**

Add at least one person, and set the person's authentication mode. For details, see <u>Person</u> <u>Management</u>.

### Steps

- 1. Move the cursor and select System → Att. Status to enter the Attendance Status page.
- 2. Move the cursor and select Attendance Mode and set the attendance mode as Manual and Auto.

| Attendance Mode            |   |                 |   |  |  |  |
|----------------------------|---|-----------------|---|--|--|--|
| Attendance Mode            | < | Manual and Auto | > |  |  |  |
| Status Lasts for           |   | 5               | _ |  |  |  |
| Attendance Status Required |   |                 |   |  |  |  |
| [Esc] Back [OK] Confirm    |   |                 |   |  |  |  |

Figure 7-17 Manual and Auto Mode

# **i**Note

Make sure the attendance status is enabled. By default, it is enabled.

- 3. Press ESC and save the attendance mode.
- **4.** Move the cursor and select **Shortcut Key** and define the shortcut key's attendance status and schedule.

# iNote

The attendance status will be valid within the configured schedule. For example, if set the Up key as check in and the Down key as check out, and set the check in's schedule as Monday 08:00, and check out's schedule as Monday 17:00, the valid person's authentication before

17:00 on Monday will be marked as check in. And the valid person's authentication after 17:00 on Monday will be marked as check out.

5. Press ESC and save the settings.

### Result

Enter the initial page, the current attendance mode will be displayed on the page. If you do not select a status, the authentication will be marked as the configured attendance status according to the schedule. If you press the key on the keypad, and select a status to take attendance, the authentication will be marked as the selected attendance status.

## 7.7.4 Disable Attendance Mode

Disable the attendance mode and the system will not display the attendance status on the initial page.

Move the cursor and select **System**  $\rightarrow$  **Att. Status** to enter the Attendance Status page. Move the cursor and select **Attendance Mode** and set the attendance mode as **Disable**.

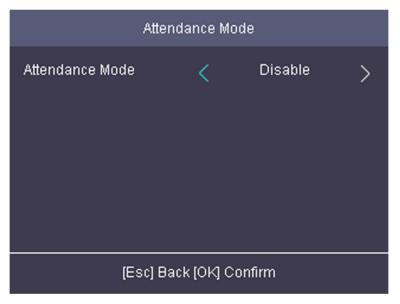

Figure 7-18 Disable Attendance Mode

The attendance status function is disabled, and you will not view or configure the attendance status on the initial page.

# 7.8 Time and Attendance Management

Manage department, shift, holiday, schedule, and report.

You can add, edit, delete department/shift/holiday/schedule. You can also export the attendance report.

Move the cursor and select Attendance to enter the Attendance page.

# 7.8.1 Attendance Configuration Flow

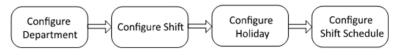

Figure 7-19 Attendance Configuration Flow

# 7.8.2 Manage Department (Edit/Search/Reset)

You can edit the department name, view the shift type and the shift name. You can also search the department by department name, or reset department parameters.

## **Edit Department**

Move the cursor to the **Dept.**, and press **OK** to enter the department list.

Select a department from the list and select **Edit**, and press **OK** to enter the Edit Dept. page. You can edit the department name, view the shift type and the shift name.

| Edit Dept.              |        |  |  |  |
|-------------------------|--------|--|--|--|
|                         | 4      |  |  |  |
| No.                     | 1      |  |  |  |
| Name                    | test   |  |  |  |
|                         |        |  |  |  |
| Shift Type              | Normal |  |  |  |
| Shift Name              | 2/Day  |  |  |  |
|                         |        |  |  |  |
| [ESC] Back [OK] Confirm |        |  |  |  |

Figure 7-20 Edit Department Page

# ∎Note

- The department name supports numbers, uppercase letters, lowercase letters, and symbols.
- Up to 32 characters are supported in the department name.
- You can configure the shift in the Shift Management. For detailed information, see <u>Shift</u> <u>Management</u>.
- By default, the system contains 32 departments.
- Press the up or down key on the keypad to change the input method.

# Search Department

Search the target department by entering the department name. Move the cursor to the **Dept.**, and press **OK** to enter the department list. Enter the department name in the search box, and press **OK** to start search.

# **Reset Department**

Reset all parameters of the target department to the default ones. Move the cursor to the **Dept.**, and press **OK** to enter the department list. Select a department from the list and select **Reset**, and press **OK**. All parameters will be reset to default ones.

# 7.8.3 Shift Management

The normal shift and the man-hour shift are available to be configured. You can set the attendance rule and the attendance checking times in the normal shift. You can also set the working hours per day in the man-hour shift.

Normal Shift: It is applicable to the normal attendance situation.

Man-Hour Shift: It is applicable to the situation with flexible working hours.

# Set Attendance Rule for Normal Shift

Move the cursor and select **Shift**  $\rightarrow$  **Normal**  $\rightarrow$  **Rule**, and press **OK** to enter the Rule page.

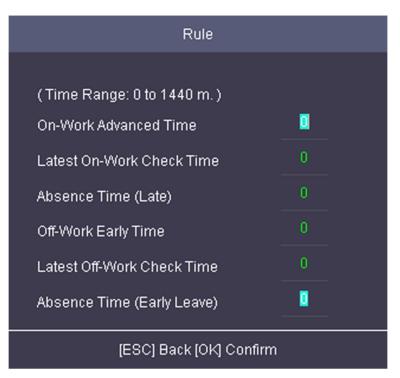

### Figure 7-21 Attendance Rule Page

Set the attendance rule.

### **On-work Advanced Time**

The allowable early duration to go to work.

#### Latest On-Work Check Time

The allowable late duration to go to work.

#### Absence Time (Late)

The late arrival threshold duration.

#### **Off-Work Early Time**

The allowable early duration to get off work.

#### Latest Off-Work Check Time

The allowable late duration to get off work.

### Absence Time (Early Leave)

The early leave threshold duration.

# **i**Note

The available time is from 0 to 1440 min.

# Set Normal Shift

Set the normal shift attendance information, including the shift name and the shift period. You can also reset the normal shift after editing.

### **Before You Start**

Set the attendance rule. For details see Set Attendance Rule for Normal Shift .

### Steps

**1.** Move the cursor and select **Shift**  $\rightarrow$  **Normal** to enter the Normal page.

|                         | Normal | Man-Hour |  |  |
|-------------------------|--------|----------|--|--|
|                         | R      | Jle      |  |  |
| 2/Day                   |        |          |  |  |
| 4/Day                   |        |          |  |  |
| Custom1                 |        |          |  |  |
| Custom2                 |        |          |  |  |
| [ESC] Back [OK] Confirm |        |          |  |  |

Figure 7-22 Normal Shift Page

2. Select a shift and press OK.

# iNote

By default, the normal shift type includes 2/Day (2 times per day), 4/Day (4 times per day), and 30 custom types.

- 3. Select Edit and press OK to enter the Edit Shift page.
- 4. Set the shift name and period in order.

# iNote

- The shift name supports numbers, uppercase letters, lowercase letters, Chinese characters and symbols.
- Up to 32 characters are allowed in the shift name.
- Up to 4 time periods can be edited.
- 5. Press ESC, and select Yes to save the settings.
- 6. Optional: Select a normal shift and select Reset and the shift will be reset to default value.

# Set Man-Hour Shift

Set the man-hour shift parameters, including the shift name, the work duration, the latest on-work time, and the break time.

### Steps

Up to 32 man-hour shifts can be configured.

**1.** Move the cursor and select **Shift**  $\rightarrow$  **Man-Hour** to enter the Man-Hour page.

|                         | Normal | Man-Hour |  |  |
|-------------------------|--------|----------|--|--|
|                         |        |          |  |  |
| 6H/Day                  |        |          |  |  |
| 8H/Day                  |        |          |  |  |
| Custom1                 |        |          |  |  |
| Custom2                 |        |          |  |  |
| Custom3                 |        |          |  |  |
|                         |        |          |  |  |
| [ESC] Back [OK] Confirm |        |          |  |  |

Figure 7-23 Man-Hour Shift Page

- 2. Select a shift from the list, and press OK .
- **3.** Select **Edit** to enter the Edit Shift page.

# iNote

By default, the man-hour shift type includes 6H/Day (6 hours per day), 8H/Day (8 hours per day), and 30 custom types.

**4.** Edit shift name, shift duration (work duration), the latest on-work time, and the break time.

# **i**Note

- The break time will not be counted into the working hour.
- If the Latest Time (On-Work) is set to 0, the Latest Time function will not be enabled.
- 5. Press ESC and select Yes to save the settings.
- 6. Optional: Select a shift, press OK, and select Reset to reset the shift to default value.

# 7.8.4 Manage Holiday (Add/Search/Edit/Delete)

Set the attendance holiday. The attendance will not be recorded during the holiday.

# Add Holiday

Move the cursor and select **Holiday**  $\rightarrow$  **New** to enter the New page. Enter No., name, start date, and end date. Press **OK** to save the settings.

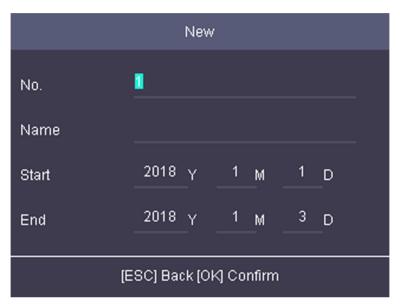

Figure 7-25 Add Holiday Page

# Search Holiday

Move the cursor and select **Holiday**  $\rightarrow$  **Holiday** to enter the holiday list. Enter a holiday name and press **OK** to start search.

# Edit Holiday

Move the cursor and select **Holiday**  $\rightarrow$  **Holiday** to enter the holiday list. Select a holiday and select **Edit** to edit the holiday.

# **Delete Holiday**

Move the cursor and select **Holiday**  $\rightarrow$  **Holiday** to enter the holiday list. Select a holiday and select **Delete** to delete the holiday.

# 7.8.5 Shift Schedule

Combine shift and holiday according to your actual needs. Scheduling shift by department and scheduling shift by individual are supported.

Schedule Shift by Department: All persons in the department use the same shift schedule to check in/out.

Schedule Shift by Individual: Check in/out according to individual's conditions.

## Schedule Shift by Department

All persons in the department use the same shift schedule to check in/out.

### **Before You Start**

- Edit department. For details, see Manage Department (Edit/Search/Reset) .
- Set normal shit or man-hour shift. For details, see Set Normal Shift and Set Man-Hour Shift .

#### Steps

- 1. Move the cursor and select Schedule → Dept. Shift to enter the Dept. Shift page.
- 2. Select a department from the list and press OK to enter the Edit Shift Schedule by Dept. page.

| Edit Shift Schedule by Department |                  |  |  |  |  |
|-----------------------------------|------------------|--|--|--|--|
| Dept. Name Company                |                  |  |  |  |  |
| Set Shift                         | Set Shift        |  |  |  |  |
| Start                             | 1970 Y 1 M 1 D   |  |  |  |  |
| End                               | 2037 Y 12 M 31 D |  |  |  |  |
| Add Holiday                       | Select Holiday   |  |  |  |  |
| [ESC] Back [OK] Confirm           |                  |  |  |  |  |

Figure 7-26 Edit Shift Schedule by Dept. Page

### **3.** Edit parameters.

#### Dept. Name

The department name should be edited in Edit Dept. page. For details, see *Manage Department (Edit/Search/Reset)*.

### Set Shift

Select a shift type and a shift times.

### Start

Set the schedule's start date.

### End

Set the schedule's end date.

### Add Holiday

Select a holiday from the holiday list. For details about adding holiday, see <u>Manage Holiday</u> (<u>Add/Search/Edit/Delete</u>).

4. Press ESC and select Yes to save the settings.

# Schedule Shift by Individual

Check in/out according to individual's conditions.

### Before You Start

- Add user before setting schedule shift by individual. For details, see Add Person .
- Set the normal shift or the man-hour shift. For details, see <u>Set Normal Shift</u> and <u>Set Man-Hour</u> <u>Shift</u>.

### Steps

**i**Note

The schedule shift by individual has higher priority than schedule shift by department. If a user has configured both schedule shift by department and by individual, the system will take attendance according to schedule shift by individual first.

**1.** Move the cursor and select **Schedule**  $\rightarrow$  **Individual Shift** to enter the Individual Shift page.

2. Select Add Individual Shift and press OK to enter the Add Shift Schedule page.

| Add Shift Schedule             |      |  |  |
|--------------------------------|------|--|--|
| Enter an ID or name to search. |      |  |  |
| ID                             | Name |  |  |
| 1                              |      |  |  |
|                                |      |  |  |
|                                |      |  |  |
|                                |      |  |  |
|                                |      |  |  |

Figure 7-27 Add Shift Schedule Page

- **3.** Select an individual in the list and press **OK** to enter the Edit Shift Schedule by Department page.
- **4.** Edit the parameters.

### Set Shift

Select a shift type and a shift times.

## Start

Set the schedule's start date.

## End

Set the schedule's end date.

## Add Holiday

Select a holiday from the holiday list. For details about adding holiday, see <u>Manage Holiday</u> (<u>Add/Search/Edit/Delete</u>).

5. Press ESC and select Yes to save the settings.

# 7.8.6 Export Attendance Report

Export the attendance record, the attendance report, the abnormal attendance record and the attendance management schedule.

## Steps

1. Plug in a USB flash drive in the USB interface.

# **i**Note

- The supported USB flash drive format is FAT32.
- The USB flash drive memory should be from 1G to 32G. Make sure the free space of the USB flash drive is more than 512 M.
- 2. Move the cursor and select **Report**. Press **OK** to enter the Report page.

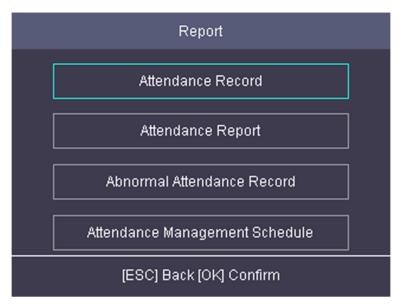

Figure 7-28 Report Page

- 3. Select a report to export.
  - When exporting attendance record, attendance report, and abnormal attendance record, you should enter the device No. attendance start date and end date.

# INote

The device No. is for differentiating the reports of different devices.

- When selecting **Attendance Management Schedule**, shift settings table, normal shift schedule table and the man-hour shift schedule table will be exported.

# **i**Note

For details about the exported tables descriptions, see Attendance Report Table .

The exported table will be saved in the USB flash drive in Excel format.

# 7.9 Data Transfer

You can export the access control parameters (fingerprint and user information) and the attendance data (data after attendance, card swiping data for instance). You can also import the access control parameters from the USB flash drive.

# **Export Data**

Move the cursor and select **Transfer**  $\rightarrow$  **Export** to enter the Export page.

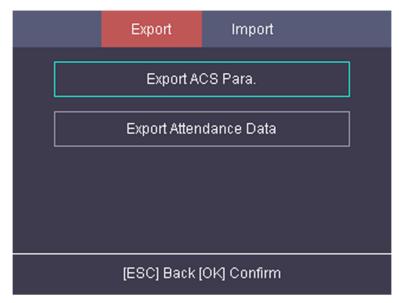

### Figure 7-29 Export Data Page

Plug a USB flash drive in the device USB interface, and select **Export ACS Para.** or **Export Attendance Data**, enter the key, and press **OK**. The data will be exported to the USB flash drive.

# **i**Note

- The supported USB flash drive format is FAT32.
- The USB flash drive memory should be from 1G to 32G. Make sure the free space of the USB flash drive should be more than 512 M.
- Remember the key property, and you should use the key to import the data to another device.

### **Import Data**

Move the cursor and select **Transfer**  $\rightarrow$  **Import** to enter the Import page. Select **Import ACS Para**, enter the key, and press **OK**. The system will gain access control parameters from the USB flash drive.

# **i**Note

- The supported USB flash drive format is FAT32.
- The file for importing should be in the root directory.

# 7.10 Basic Settings

## 7.10.1 Set Time

Set the device time and DST.

### Steps

1. Move the cursor and select **Time** in the main page and press **OK** to enter the Time page.

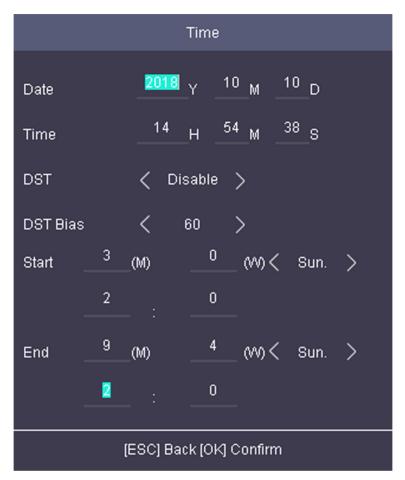

Figure 7-30 Time Page

2. Edit the parameters.

# Date

The displayed date on the device.

```
iNote
```

The available range is from 1970.01.01 to 2037.12.31.

## Time

The displayed time on the device.

## DST

Select to enable or disable the DST. When the DST is enabled, you can set the DST bias time, the start time and the end time.

- DST Bias: You can select 30min, 60min, 90min and 120min.
- Start: Set the start time of the DST.
- End: Set the end time of the DST.

**3.** Press **ESC** and select **Yes** to save the settings and exit the page.

# 7.10.2 Manage System Data

Delete the saved event, attendance data, user data, or permission.

## Steps

- 1. Move the cursor and select System  $\rightarrow$  Data .
- 2. Press OK to enter the Data page.

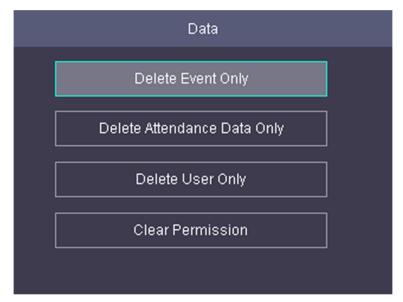

Figure 7-31 Data Page

**3.** Select an item and press **OK** to delete.

## **Delete Event Only**

Delete all recorded events in the device.

### Delete Attendance Data Only

Delete all attendance data in the device.

### **Delete User Only**

Delete all user data in the device, including the attendance records.

### **Clear Permission**

Clear the admin management permission. The admin will turn to the normal user. The user will not be deleted.

## 7.10.3 Set System Parameters

Set the system parameters, including the device time format, the keypad sound, the voice prompt, the volume, the sleeping mode, the attendance record prompt the authentication mode, record delete function, and the language.

#### Steps

- **1.** Move the cursor and select **System**  $\rightarrow$  **System** .
- **2.** Press **OK** to enter the System page.
- 3. Edit the parameters.

### Time Format

Select an appropriate time format according to your preference.

#### **Keypad Sound**

Enable or disable the keypad sound according to your preference.

#### **Voice Prompt**

Enable or disable the voice prompt according to your preference.

#### **Voice Volume**

Set the device voice prompt volume.

#### Sleeping

Set the device sleeping waiting time (minute). When you are on the initial page and if you set the sleeping time to 30 min, the device will sleep after 30 min without any operation.

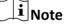

If you set the sleeping time to 0, the device will not enter sleeping mode.

### Wait to Logout

If there is no operation within the configured time, the system will logout.

#### **Record over Threshold Prompt**

If the attendance record memory reaches the configured value, the system will pop up a prompt to remind you. The available value is from 1 to 99.

# iNote

Up to 50,000 attendance records can be saved.

### Auth Mode (Authentication Mode)

The authentication mode can be switched among "Card/FP (fingerprint)", "Card", "FP (fingerprint)", "Card & Password", "Card & FP (fingerprint)", "FP (fingerprint) & Password", "Card & FP (fingerprint)" & "Password", and "ID (employee ID) and password".

#### **Record Delete**

When the function is enabled, the system will remind you to delete records. The system will delete the first 3000 attendance records when the memory reaches the configured threshold, in order to save the new attendance records. By default, the function is enabled. For details, see *Attendance Record Deleting Rule*.

#### Language

Change the system language. After you change the system language, the device will reboot automatically.

### Name De-identification

You can check Name De-identification, and the whole name will not be displayed.

#### **ID De-identification**

You can check ID De-identification, and the ID will not be displayed.

#### **Unlink APP Account**

After unlinking APP account, you cannot operate via APP.

4. Press ESC and select Yes to save the settings and exit the page.

### 7.10.4 System Upgrade

You can upgrade the system online or locally. The system reads the upgrading file in the plugged USB flash drive or gain the upgrading package from the platform to upgrade the device.

#### Steps

- **1.** Move the cursor and select **System**  $\rightarrow$  **Upgrade** .
- 2. Upgrade the system.
  - Local Upgrade: Plug the USB flash drive to the USB interface. Press **OK**. The system will read the digicap.dav file and upgrading automatically. After the upgrading is completed, the device will reboot automatically.

# iNote

- The upgrading file should be in the root directory.
- The upgrading file name in the USB flash drive should be digicap.dav.
- Do not power off during the device upgrading.
- After the upgrading is completed, remove the USB flash drive.
- Online upgrade: The system will gain the upgrade package from the platform to upgrade.

## 7.10.5 Restore Settings

Restore system parameters to factory settings or default settings.

### Steps

- **1.** Move the cursor and select **System**  $\rightarrow$  **Reset** .
- 2. Press OK to enter the Reset page.

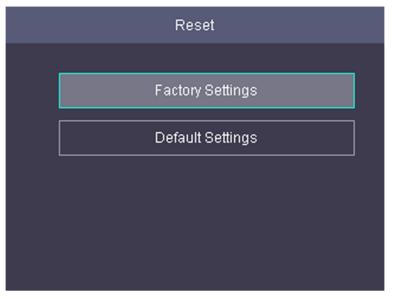

Figure 7-32 Reset Page

3. Select Factory Settings or Default Settings.

## **Factory Settings**

All parameters of the device will restore to the factory parameters.

## **Default Settings**

All parameters, excluding the communication parameters, the remote user management, and events, will restore to the factory parameters.

**4.** Confirm settings in the prompt page and the device starts restoring.

## 7.10.6 Log Query

You can search the authentication logs via the user's employee ID, name, or card.

### Steps

1. On the Home page, move the cursor and select Log.

|                         |      | Log | ļ |   |    |   |  |
|-------------------------|------|-----|---|---|----|---|--|
|                         |      |     |   |   |    |   |  |
| ID                      | <br> |     |   |   |    |   |  |
| Name                    |      |     |   |   |    |   |  |
| Card                    |      |     |   |   |    |   |  |
| Start Time              | 1970 | Y   | 1 | М | 1  | D |  |
| End Time                | 2020 | Y   | 1 | M | 17 | D |  |
| [ESC] Back [OK] Confirm |      |     |   |   |    |   |  |

## Figure 7-33 Log Query Page

- **2.** Enter the employee ID, the user name, the card No., the start time, and the end time.
- 3. Press OKto start searching.

The result will be displayed on the page.

## 7.10.7 View System Information

View system information, including system capacity and device information.

## **View System Capacity**

Move the cursor and select Info.  $\rightarrow$  Capacity to enter the Capacity page. You can view the added device user number, card number, and fingerprint number.

## **i**Note

Parts of device models supports display the fingerprint capacity.

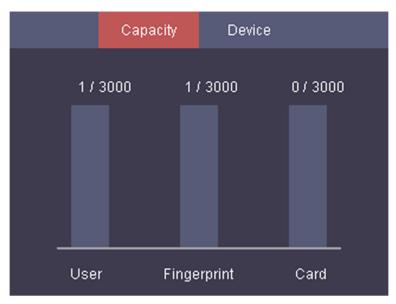

Figure 7-34 Capacity Page

## **View Device Information**

Move the cursor and select Info.  $\rightarrow$  Device to enter the Device page.

You can view the device name, the serial No., the MAC address, the firmware, and the production date.

|                    | Capacity           | Device |  |
|--------------------|--------------------|--------|--|
| Device<br>Serial N |                    |        |  |
| MAC Ac             |                    |        |  |
| Firmwa<br>Produc   | ire:<br>tion Date: |        |  |
|                    |                    |        |  |

Figure 7-35 Device Page

# **Chapter 8 Client Software Configuration**

# 8.1 Add Device

The client provides three device adding modes including by IP/domain, IP segment, and ISUP protocol. The client also supports importing multiple devices in a batch when there are large amount of devices to be added.

## 8.1.1 Add Online Device

The active online devices in the same local subnet with the client software will be displayed on the **Online Device** area. You can click **Refresh Every 60s** to refresh the information of the online devices.

## Add Single Online Device

You can add single online device to the client software.

### Steps

- 1. Enter the Device Management module.
- 2. Optional: Click on the right of **Device Management** and select **Device**.
- 3. Click Online Device to show the online device area.

The searched online devices are displayed in the list.

4. Select an online device from the Online Device area.

# iNote

For the inactive device, you need to create the password for it before you can add the device properly. For detailed steps, refer to <u>Activation</u>.

- 5. Click Add to open the device adding window.
- 6. Enter the required information.

### Name

Enter a descriptive name for the device.

#### Address

The IP address of the device is obtained automatically in this adding mode.

Port

The port number is obtained automatically.

#### **User Name**

By default, the user name is admin.

#### Password

Enter the device password.

# Caution

The password strength of the device can be automatically checked. We highly recommend you change the password of your own choosing (using a minimum of 8 characters, including at least three kinds of following categories: upper case letters, lower case letters, numbers, and special characters) in order to increase the security of your product. And we recommend you change your password regularly, especially in the high security system, changing the password monthly or weekly can better protect your product.

Proper configuration of all passwords and other security settings is the responsibility of the installer and/or end-user.

- **7. Optional:** Check **Synchronize Time** to synchronize the device time with the PC running the client after adding the device to the client.
- 8. Optional: Check Import to Group to create a group by the device name.

# **i**Note

You can import all the channels of the device to the corresponding group by default.

9. Click OK to add the device.

## Add Multiple Detected Online Devices

For detected online devices sharing the same user name and password, you can add them to the client in a batch.

#### **Before You Start**

Make sure the to-be-added devices are online.

### Steps

- **1.** Enter the Device Management module.
- 2. Click Device tab on the top of the right panel.
- 3. Click Online Device to show the online device area at the bottom of the page.

The searched online devices are displayed in the list.

**4.** Select multiple devices.

# **i**Note

For the inactive device, you need to create the password for it before you can add the device properly. For details, refer to .

- 5. Click Add to open the device adding window.
- 6. Enter the required information.

#### **User Name**

By default, the user name is *admin*.

### Password

Enter the device password.

# 

The password strength of the device can be automatically checked. We highly recommend you change the password of your own choosing (using a minimum of 8 characters, including at least three kinds of following categories: upper case letters, lower case letters, numbers, and special characters) in order to increase the security of your product. And we recommend you change your password regularly, especially in the high security system, changing the password monthly or weekly can better protect your product.

Proper configuration of all passwords and other security settings is the responsibility of the installer and/or end-user.

- **7. Optional:** Check **Synchronize Time** to synchronize the device time with the PC running the client after adding the device to the client.
- **8. Optional:** Check **Import to Group** to create a group by the device name, and import all the channels of the device to this group.

### Example

For access control device, its access points, alarm inputs/outputs, and encoding channels (if exist) will be imported to this group.

9. Click Add to add the devices.

## 8.1.2 Add Device by IP Address or Domain Name

When you know the IP address or domain name of the device to add, you can add devices to the client by specifying the IP address (or domain name), user name, password, and other related parameters.

### Steps

- 1. Enter Device Management module.
- 2. Optional: Click on the right of **Device Management** and select **Device**.

The added devices are displayed in the list.

- 3. Click Add to open the Add window.
- 4. Select IP/Domain as the adding mode.
- 5. Enter the required information, including name, address, port number, user name, and password.

### Name

Create a descriptive name for the device. For example, you can use a name that can show the location or feature of the device.

## Address

The IP address or domain name of the device.

## Port

The devices to add have the same port No. The default value is 8000.

#### User Name

Enter the device user name. By default, the user name is admin.

### Password

Enter the device password.

# 

The password strength of the device can be automatically checked. We highly recommend you change the password of your own choosing (using a minimum of 8 characters, including at least three kinds of following categories: upper case letters, lower case letters, numbers, and special characters) in order to increase the security of your product. And we recommend you change your password regularly, especially in the high security system, changing the password monthly or weekly can better protect your product.

Proper configuration of all passwords and other security settings is the responsibility of the installer and/or end-user.

- **6. Optional:** Check **Synchronize Time** to synchronize the device time with the PC running the client after adding the device to the client.
- 7. Optional: Check Import to Group to create a group by the device name.

# **i**Note

You can import all the channels of the device to the corresponding group by default.

- 8. Finish adding the device.
  - Click Add to add the device and back to the device list page.
  - Click Add and New to save the settings and continue to add other device.
- **9.** Perform the following operations after adding the devices.

RemoteClick is on Operation column to set remote configuration of theConfigurationcorresponding device.

# **i**Note

- For some models of devices, you can open its web window. To open the
  original remote configuration window, press Ctrl and click .
- For detail operation steps for the remote configuration, see the user manual of the device.

**Device Status** Click **m** on Operation column to view device status.

## 8.1.3 Add Devices by IP Segment

If you want to add devices of which the IP addresses are within an IP segment, you can specify the start IP address and end IP address, user name, password, and other parameters to add them.

### Steps

- 1. Enter the Device Management module.
- 2. Optional: Click on the right of Device Management and select Device.

The added devices are displayed in the list.

- 3. Click Add to open the Add window.
- 4. Select IP Segment as the adding mode.
- **5.** Enter the required information.

## Start IP

Enter a start IP address.

## End IP

Enter an end IP address in the same network segment with the start IP.

## Port

Enter the device port No. The default value is 8000.

## User Name

By default, the user name is admin.

## Password

Enter the device password.

# Caution

The password strength of the device can be automatically checked. We highly recommend you change the password of your own choosing (using a minimum of 8 characters, including at least three kinds of following categories: upper case letters, lower case letters, numbers, and special characters) in order to increase the security of your product. And we recommend you change your password regularly, especially in the high security system, changing the password monthly or weekly can better protect your product.

Proper configuration of all passwords and other security settings is the responsibility of the installer and/or end-user.

- **6. Optional:** Check **Synchronize Time** to synchronize the device time with the PC running the client after adding the device to the client.
- 7. Optional: Check Import to Group to create a group by the device name.

# **i**Note

You can import all the channels of the device to the corresponding group by default.

- 8. Finish adding the device.
  - Click Add to add the device and back to the device list page.

- Click Add and New to save the settings and continue to add other device.
- **9. Optional:** Click **=** on Operation column to view device status.

## 8.1.4 Add Device by EHome Account

For access control devices supports EHome 5.0 protocol, you can add them to the client by EHome protocol after entering device ID and key, if you have configured their server addresses, port No., and device IDs.

## **Before You Start**

Make sure the devices have connected to the network properly.

## Steps

**1.** Enter Device Management module.

The added devices are displayed on the right panel.

- 2. Click Add to open the Add window.
- 3. Select EHome as the adding mode.
- 4. Enter the required information.

## **Device Account**

Enter the account name registered on EHome protocol.

## EHome Key

For EHome 5.0 devices, enter the EHome key if you have set it when configuring network center parameter for the device.

# **i**Note

This function should be supported by the device.

- **5. Optional:** Check **Synchronize Time** to synchronize the device time with the PC running the client after adding the device to the client.
- **6. Optional:** Check **Import to Group** to create a group by the device name, and import all the channels of the device to the group.
- **7.** Finish adding the device.
  - Click Add to add the device and go back to the device list.
  - Click Add and New to save the settings and continue to add other device.

# iNote

Face pictures cannot be applied to devices added by EHome account.

- **8. Optional:** Perform the following operation(s).
  - **Device Status** Click an Operation column to view device status.
  - Edit DeviceClick on Operation column to edit the device information, such asInformationdevice name, device account, and EHome key.

| Check Online User | Click 🞑 on Operation column to check the online users who access the device, such as user name, user type, user's IP address, and login time. |
|-------------------|----------------------------------------------------------------------------------------------------|
| Refresh           | Click 📰 on Operation column to get the latest device information.                                                                             |
| Delete Device     | Select one or multiple devices and click <b>Delete</b> to delete the selected device(s) from the client.                                      |

## 8.1.5 Import Devices in a Batch

You can add multiple devices to the client in a batch by entering the device parameters in a predefined CSV file.

#### Steps

- **1.** Enter the Device Management module.
- 2. Click **Device** tab on the top of the right panel.
- 3. Click Add to open the Add window, and then select Batch Import as the adding mode.
- **4.** Click **Export Template** and then save the pre-defined template (CSV file) on your PC.
- **5.** Open the exported template file and enter the required information of the devices to be added on the corresponding column.

# **i**Note

For detailed description of the required fields, refer to the introductions in the template.

#### Adding Mode

Enter **0** or **1** or **2**.

#### Address

Edit the address of the device.

#### Port

Enter the device port number. The default port number is 8000.

#### **User Name**

Enter the device user name. By default, the user name is *admin*.

#### Password

Enter the device password.

# 

The password strength of the device can be automatically checked. We highly recommend you change the password of your own choosing (using a minimum of 8 characters, including at least three kinds of following categories: upper case letters, lower case letters, numbers, and special characters) in order to increase the security of your product. And we recommend

you change your password regularly, especially in the high security system, changing the password monthly or weekly can better protect your product.

Proper configuration of all passwords and other security settings is the responsibility of the installer and/or end-user.

#### Import to Group

Enter **1** to create a group by the device name. All the channels of the device will be imported to the corresponding group by default. Enter **0** to disable this function.

- 6. Click and select the template file.
- **7.** Click **Add** to import the devices.
- **8.** Perform the following operations after adding the devices.

| Remote<br>Configuration | Click 📷 on Operation column to set remote configuration of the corresponding device.                                                                                                    |
|-------------------------|----------------------------------------------------------------------------------------------------|
|                         | <b>i</b> Note                                                                                                    |
|                         | <ul> <li>For some models of devices, you can open its web window. To open the original remote configuration window, press Ctrl and click a.</li> <li>For detail operation steps for the remote configuration, see the user</li> </ul> |

 For detail operation steps for the remote configuration, see the user manual of the device.

**Device Status** Click **m** on Operation column to view device status.

# 8.2 Person Management

You can add person information to the system for further operations such as access control, video intercom, time and attendance, etc. You can manage the added persons such as issuing cards to them in a batch, importing and exporting person information in a batch, etc.

## 8.2.1 Add Organization

You can add an organization and import person information to the organization for effective management of the persons. You can also add a surbodinate organization for the added one.

### Steps

- 1. Enter Person module.
- **2.** Select a parent organization in the left column and click **Add** in the upper-left corner to add an organization.
- 3. Create a name for the added organization.

## iNote

Up to 10 levels of organizations can be added.

4. **Optional:** Perform the following operation(s).

| Edit Organization      | Hover the mouse on an added organization and click to edit its name.                                                  |  |  |  |  |  |  |  |  |
|------------------------|----------------------------------------------------------------------------------------------------|--|--|--|--|--|--|--|--|
| Delete<br>Organization | Hover the mouse on an added organization and click x to delete it.                                                    |  |  |  |  |  |  |  |  |
|                        | <ul> <li>The lower-level organizations will be deleted as well if you delete an organization.</li> </ul>              |  |  |  |  |  |  |  |  |
|                        | <ul> <li>Make sure there is no person added under the organization, or the organization cannot be deleted.</li> </ul> |  |  |  |  |  |  |  |  |
| Show Persons in        | Check Show Persons in Sub Organization and select an organization to                                                  |  |  |  |  |  |  |  |  |

## 8.2.2 Configure Basic Information

You can add person to the client software one by one and configure the person's basic information such as name, gender, phone number, etc.

show persons in its sub organizations.

#### Steps

1. Enter Person module.

**Sub Organization** 

- 2. Select an organization in the organization list to add the person.
- 3. Click Add to open the adding person window.

The Person ID will be generated automatically.

- **4.** Enter the basic information including person name, gender, tel, email address, etc.
- **5. Optional:** Set the effective period of the person. Once expired, the credentials and access control settings of the person will be invalid and the person will have no authorization to access the doors/floors.

### Example

For example, if the person is a visitor, his/her effective period may be short and temporary. **6.** Confirm to add the person.

- Click Add to add the person and close the Add Person window.
- Click Add and New to add the person and continue to add other persons.

## 8.2.3 Issue a Card by Local Mode

If a card enrollment station is available, you can issue a card by local mode. To read the card number, you should connect the card enrollment station to the PC running the client by USB interface or COM, and place the card on the card enrollment station.

#### Steps

1. Enter Person module.

**2.** Select an organization in the organization list to add the person and click **Add** to enter Add Person panel.

## **i**Note

Enter the person's basic information first. For details about configuring person's basic information, refer to *Configure Basic Information*.

- **3.** In the **Credential**  $\rightarrow$  **Card** area, click +.
- 4. Click Settings to enter the Settings page.
- 5. Select Local as the card issuing mode.

| Settings                |                   |       | × |
|-------------------------|-------------------|-------|---|
| Mode                    | Local O Card Rea  |       |   |
| Card Enrollment Station | DS_K1F100_D8E     | -     |   |
| Card Type               | All               | •     |   |
| Buzzing                 |                   |       |   |
| Card No. Type           | RS-485/Wiegand 34 | •     |   |
| M1 Card Encryption      |                   |       |   |
|                         |                   |       |   |
|                         | OK Ca             | incel |   |

Figure 8-1 Issue a Card by Local Mode

6. Set other related parameters.

## **Card Enrollment Station**

Select the model of the connected card enrollment station.

## **i**Note

Currently, the supported card enrollment station models include DS-K1F100-D8, DS-K1F100-M, DS-K1F100-D8E, and DS-K1F180-D8E.

## Card Type

This field is only available when the model is DS-K1F100-D8E or DS-K1F180-D8E. Select the card type as EM card or Mifare card according to the actual card type.

## Buzzing

Enable or disable the buzzing when the card number is read successfully.

## Card No. Type

Select the type of the card number according to actual needs.

## M1 Card Encryption

This field is only available when the model is DS-K1F100-D8, DS-K1F100-D8E, or DS-K1F180-D8E. If the card is M1 card, then you can enable the M1 Card Encryption function and select the sector of the card to encrypt.

- 7. Click OK to confirm the operation.
- 8. Place the card on the card enrollment station, and click Read to get the card number.

The card number will display in the Card No. field automatically.

9. Click Add.

The card will be issued to the person.

# 8.2.4 Collect Fingerprint via Client

Collecting fingerprints locally means you can collect the fingerprint via the fingerprint recorder connected directly to the PC running the client. The fingerprints recorded can be used as credentials of the persons to access the authorized doors.

## **Before You Start**

Connect the fingerprint recorder to the PC running the client.

## Steps

- 1. Enter Person module.
- 2. Select an organization in the organization list to add the person and click Add.

# **i**Note

Enter the person's basic information first. For details about configuring person's basic information, refer to *Configure Basic Information*.

- 3. In the Credential → Fingerprint panel, click +.
- 4. In the pop-up window, select the collection mode as Local.
- **5.** Select the model of the connected fingerprint recorder.

If the fingerprint recorder is DS-K1F800-F, you can click **Settings** to select the COM the fingerprint recorder connects to.

- 6. Collect the fingerprint.
  - 1) Click Start.
  - 2) Place and lift your fingerprint on the fingerprint recorder to collect the fingerprint.
  - 3) Click Add to save the recorded fingerprint.
- 7. Confirm to add the person.
  - Click Add to add the person and close the Add Person window.
  - Click Add and New to add the person and continue to add other persons.

# iNote

Once the fingerprint is added, the fingerprint type cannot be changed.

## 8.2.5 Collect Fingerprint via Access Control Device

When adding person, you can collect fingerprint information via the access control device's fingerprint module. The fingerprints recorded can be used as credentials of the persons to access the authorized doors.

## **Before You Start**

Make sure fingerprint collection is supported by the access control device.

## Steps

- 1. Enter Person module.
- 2. Select an organization in the organization list to add the person and click Add.

# iNote

Enter the person's basic information first. For details about configuring person's basic information, refer to *Configure Basic Information*.

- 3. In the Credential → Fingerprint panel, click +.
- **4.** In the pop-up window, select the collection mode as **Remote**.
- **5.** Select an access control device which supports fingerprint recognition function from the dropdown list.
- 6. Collect the fingerprint.
  - 1) Click Start.
  - 2) Place and lift your fingerprint on the fingerprint scanner of the selected access control device to collect the fingerprint.
  - 3) Click **Add** to save the recorded fingerprint.
- 7. Confirm to add the person.
  - Click Add to add the person and close the Add Person window.
  - Click Add and New to add the person and continue to add other persons .

Once the fingerprint is added, the fingerprint type cannot be changed.

## 8.2.6 Configure Access Control Information

When adding a person, you can set her/his access control properties, such as setting the person as visitor or as blocklist person, or as super user who has super authorization.

## Steps

- 1. Enter Person module.
- 2. Select an organization in the organization list to add the person and click Add.

# iNote

Enter the person's basic information first. For details about configuring person's basic information, refer to *Configure Basic Information*.

3. In the Access Control panel, set the person's access control properties.

## PIN Code

The PIN code must be used after card or fingerprint when accessing. It cannot be used independently. It should contain 4 to 8 digits.

### **Device Operator**

For person with device operator role, he/she is authorized to operate on the access control devices.

# iNote

The Super User, Extended Door Open Time, Add to Blocklist, and Mark as Visitor functions cannot be enabled concurrently. For example, if one person is set as super user, you cannot enable extended door open time for her/him, add her/him to the blocklist, or set her/him as visitor.

### **4.** Confirm to add the person.

- Click Add to add the person and close the Add Person window.
- Click Add and New to add the person and continue to add other persons.

## 8.2.7 Customize Person Information

You can customize the person properties which are not pre-defined in the client according to actual needs, e.g., place of birth. After customizing, when add a person, you can enter the custom information to make the person information complete.

## Steps

- 1. Enter Person module.
- **2.** Set the fields of custom information.

- 1) Click Custom Property.
- 2) Click Add to add a new property.
- 3) Enter the property name.
- 4) Click OK.
- 3. Set the custom information when adding a person.
  - 1) Select an organization in the organization list to add the person and click Add.

Enter the person's basic information first. For details about configuring person's basic information, refer to *Configure Basic Information*.

- 2) In the Custom Information panel, enter the person information.
- 3) Click **Add** to add the person and close the Add Person window, or click **Add and New** to add the person and continue to add other persons.

## 8.2.8 Configure Additional Information

When adding person, you can configure the additional information for the person, such as person's identity type, identity No., country, etc., according to actual needs.

### Steps

- 1. Enter Person module.
- 2. Select an organization in the organization list to add the person and click Add.

# iNote

Enter the person's basic information first. For details about configuring person's basic information, refer to *Configure Basic Information*.

- **3.** In the **Additional Information** panel, enter the additional information of the person, including person's ID type, ID No., job title, etc., according to actual needs.
- 4. Confirm to add the person.
  - Click Add to add the person and close the Add Person window.
  - Click Add and New to add the person and continue to add other persons .

## 8.2.9 Import and Export Person Identify Information

You can import the information of multiple persons to the client software in a batch. Meanwhile, you can also export the person information and save them in your PC.

## 8.2.10 Import Person Information

You can enter the information of multiple persons in a predefined template (a CSV file) to import the information to the client in a batch.

## Steps

- 1. Enter the Person module.
- **2.** Select an added organization in the list, or click **Add** in the upper-left corner to add an organization and then select it.
- **3.** Click **Import** to open the Import panel.
- 4. Select Person Information as the importing mode.
- 5. Click Download Template for Importing Person to download the template.
- 6. Enter the person information in the downloaded template.

# **i**Note

- If the person has multiple cards, separate the card No. with semicolon.
- Items with asterisk are required.
- By default, the Hire Date is the current date.
- 7. Click with person information.
- 8. Click Import to start importing.

# iNote

- If a person No. already exists in the client's database, delete the existing information before importing.
- You can import information of no more than 10,000 persons.

## 8.2.11 Export Person Information

You can export the added persons' information to local PC as a CSV file.

## **Before You Start**

Make sure you have added persons to an organization.

## Steps

- 1. Enter the Person module.
- 2. Optional: Select an organization in the list.

# **i**Note

All persons' information will be exported if you do not select any organization.

3. Click Export to open the Export panel and check Person Information as the content to export.

- 4. Check desired items to export.
- 5. Click Export to save the exported CSV file in your PC.

## 8.2.12 Get Person Information from Access Control Device

If the added access control device has been configured with person information (including person details, fingerprint, and issued card information), you can get the person information from the device and import them to the client for further operations.

## Steps

# iNote

- If the person name stored in the device is empty, the person name will be filled with the issued card No. after importing to the client.
- If the card number or person ID (employee ID) stored on the device already exists in the client database, the person with this card number or person ID will not be imported to the client.
- 1. Enter Person module.
- 2. Select an organization to import the persons.
- 3. Click Get from Device.
- **4.** Select the access control device from the drop-down list.
- 5. Click Get to start importing the person information to the client.

The person information, including person details, person's fingerprint information (if configured), and the linked cards (if configured), will be imported to the selected organization.

## 8.2.13 Move Persons to Another Organization

You can move the added persons to another organization if you need.

### **Before You Start**

- Make sure you have added at least two organizations.
- Make sure you have imported person information.

### Steps

- 1. Enter Person module.
- **2.** Select an organization in the left panel.

The persons under the organization will be displayed in the right panel.

- 3. Select the person to move.
- 4. Click Change Organization.
- 5. Select the organization to move persons to.
- 6. Click OK.

## 8.2.14 Issue Cards to Persons in Batch

The client provides a convenient way to issue cards to multiple persons in a batch.

## Steps

- 1. Enter Person module.
- 2. Click Batch Issue Cards.

All the added persons with no card issued will display.

- 3. Set the card issuing parameters. For details, refer to Set Card Issuing Parameters .
- **4.** Click **Initialize** to initialize the card enrollment station or card reader to make it ready for issuing cards.
- 5. Click the card number column and enter the card number.
  - Place the card on the card enrollment station.
  - Swipe the card on the card reader.
  - Enter the card number manually and press Enter key on your keyboard.
- The card number will be read automatically and the card will be issued to the person in the list.
- 6. Repeat the above step to issue the cards to the persons in the list in sequence.

## 8.2.15 Report Card Loss

If the person lost his/her card, you can report the card loss so that the card's related access authorization will be inactive.

## Steps

1. Enter Person module.

- 2. Select the person you want to report card loss for and click Edit to open the Edit Person window.
- **3.** In the **Credential**  $\rightarrow$  **Card** panel, click **a** on the added card to set this card as lost card.

After reporting card loss, the access authorization of this card will be invalid and inactive. Other person who gets this card cannot access the doors by swiping this lost card.

**4. Optional:** If the lost card is found, you can click 🚮 to cancel the loss.

After cancelling card loss, the access authorization of the person will be valid and active.

**5.** If the lost card is added in one access group and the access group is applied to the device already, after reporting card loss or cancelling card loss, a window will pop up to notify you to apply the changes to the device. After applying to device, these changes can take effect on the device.

# 8.2.16 Set Card Issuing Parameters

The client provides two modes for reading a card's number: via card enrollment station or via the card reader of the access control device. If a card enrollment station is available, connect it to the PC running the client by USB interface or COM, and place the card on the card enrollment to read the card number. If not, you can also swipe the card on the card reader of the added access control device to get the card number. As a result, before issuing a card to one person, you need to set the card issuing parameters including the issuing mode and related parameters.

When adding a card to one person, click **Settings** to open the Card Issuing Settings window.

## Local Mode: Issue Card by Card Enrollment Station

Connect a card enrollment station to the PC running the client. You can place the card on the card enrollment station to get the card number.

### **Card Enrollment Station**

Select the model of the connected card enrollment station

# iNote

Currently, the supported card enrollment station model is DS-K1F180-D8E.

## Card Type

Select the card type as EM card or IC card according to the actual card type.

## Buzzing

Enable or disable the buzzing when the card number is read successfully.

## Card No. Type

Select the type of the card number according to actual needs.

## M1 Card Encryption

If the card is M1 card, and if you need to enable the M1 Card Encryption function, you should enable this function and select the sector of the card to encrypt.

## Remote Mode: Issue Card by Card Reader

Select an access control device added in the client and swipe the card on its card reader to read the card number.

# 8.3 Configure Schedule and Template

You can configure the template including holiday and week schedule. After setting the template, you can adopt the configured template to access groups when setting the access groups, so that the access group will take effect in the time durations of the template.

# **i**Note

For access group settings, refer to Set Access Group to Assign Access Authorization to Persons .

## 8.3.1 Add Holiday

You can create holidays and set the days in the holidays, including start date, end date, and holiday duration in one day.

### Steps

## **i** Note

You can add up to 64 holidays in the software system.

- **1.** Click **Access Control**  $\rightarrow$  **Schedule**  $\rightarrow$  **Holiday** to enter the Holiday page.
- **2.** Click **Add** on the left panel.
- **3.** Create a name for the holiday.
- **4. Optional:** Enter the descriptions or some notifications of this holiday in the Remark box.
- 5. Add a holiday period to the holiday list and configure the holiday duration.

# **i**Note

Up to 16 holiday periods can be added to one holiday.

- 1) Click Add in the Holiday List field.
- 2) Drag the cursor to draw the time duration, which means in that duration of time, the configured access group is activated.

# **i**Note

Up to 8 time durations can be set to one holiday period.

- 3) **Optional:** Perform the following operations to edit the time durations.

  - Click the time duration and directly edit the start/end time in the appeared dialog.
  - Move the cursor to the start or the end of time duration and drag to lengthen or shorten the time duration when the cursor turns to
- 4) **Optional:** Select the time duration(s) that need to be deleted, and then click in the Operation column to delete the selected time duration(s).
- 5) **Optional:** Click **m** in the Operation column to clear all the time duration(s) in the time bar.
- 6) **Optional:** Click in the Operation column to delete this added holiday period from the holiday list.
- 6. Click Save.

# 8.3.2 Add Template

Template includes week schedule and holiday. You can set week schedule and assign the time duration of access authorization for different person or group. You can also select the added holiday(s) for the template.

## Steps

# **i**Note

You can add up to 255 templates in the software system.

## **1.** Click **Access Control** $\rightarrow$ **Schedule** $\rightarrow$ **Template** to enter the Template page.

## **i**Note

There are two default templates: All-Day Authorized and All-Day Denied, and they cannot be edited or deleted.

### All-Day Authorized

The access authorization is valid in each day of the week and it has no holiday.

## All-Day Denied

The access authorization is invalid in each day of the week and it has no holiday.

- 2. Click Add on the left panel to create a new template.
- **3.** Create a name for the template.
- **4.** Enter the descriptions or some notification of this template in the Remark box.
- **5.** Edit the week schedule to apply it to the template.
  - 1) Click Week Schedule tab on the lower panel.
  - 2) Select a day of the week and draw time duration(s) on the timeline bar.

# **i**Note

Up to 8 time duration(s) can be set for each day in the week schedule.

- 3) **Optional:** Perform the following operations to edit the time durations.
  - Move the cursor to the time duration and drag the time duration on the timeline bar to the desired position when the cursor turns to Markovica.
  - Click the time duration and directly edit the start/end time in the appeared dialog.
  - Move the cursor to the start or the end of time duration and drag to lengthen or shorten the time duration when the cursor turns to
- 4) Repeat the two steps above to draw more time durations on the other days of the week.
- **6.** Add a holiday to apply it to the template.

## **i**Note

Up to 4 holidays can be added to one template.

1) Click Holiday tab.

- 2) Select a holiday in the left list and it will be added to the selected list on the right panel.
- 3) **Optional:** Click **Add** to add a new holiday.

**i**Note

For details about adding a holiday, refer to  $\underline{\textit{Add Holiday}}$  .

- 4) **Optional:** Select a selected holiday in the right list and click it to remove the selected one, or click **Clear** to clear all the selected holiday(s) in the right list.
- 7. Click Save to save the settings and finish adding the template.

# 8.4 Set Access Group to Assign Access Authorization to Persons

After adding the person and configuring the person's credentials, you can create the access groups to define which person(s) can get access to which door(s) and then apply the access group to the access control device to take effect.

### Steps

- For one person, you can add up to 4 access groups to one access control point of one device.
- You can add up to 128 access groups in total.
- When the access group settings are changed, you need to apply the access groups to the devices again to take effect. The access group changes include changes of template, access group settings, person's access group settings, and related person details (including card number, fingerprint, linkage between card number and fingerprint, linkage between card number and fingerprint, card password, card effective period, etc).
- **1.** Click **Access Control**  $\rightarrow$  **Access Group** to enter the Access Group interface.
- 2. Click Add to open the Add window.
- 3. In the Name text field, create a name for the access group as you want.
- 4. Select a template for the access group.

# iNote

You should configure the template before access group settings. Refer to <u>Configure Schedule</u> <u>and Template</u> for details.

- 5. In the left list of the Select Person field, select person(s) and the person(s) will be added to the selected list .
- **6.** In the left list of the Select Door field, select door(s) or door station(s) for the selected persons to access, and the selected door(s) or door station(s) will be added to the selected list.
- 7. Click OK.
- **8.** After adding the access groups, you need to apply them to the access control device to take effect.
  - 1) Select the access group(s) to apply to the access control device.

To select multiple access groups, you can hold the **Ctrl** or **Shift** key and select access groups.

2) Click **Apply All to Devices** to start applying all the selected access group(s) to the access control device or door station.

# Caution

- Be careful to click **Apply All to Devices**, since this operation will clear all the access groups of the selected devices and then apply the new access group, which may brings risk to the devices.
- You can click **Apply Changes to Devices** to only apply the changed part of the selected access group(s) to the device(s).
- 3) View the apply status in the Status column or click **Applying Status**to view all the applied access group(s).

The selected persons in the applied access groups will have the authorization to enter/exit the selected doors/door stations with their linked card(s) or fingerprints.

9. Optional: Click 🔤 to edit the access group if necessary.

# 8.5 Configure Advanced Functions

You can configure the advanced functions of access control to meet some special requirements in different scene.

## **i**Note

- For the card related functions(the type of access control card), only the card(s) with access group applied will be listed when adding cards.
- The advanced functions should be supported by the device.
- Hover the cursor on the Advanced Function, and then Click to customize the advanced function(s) to be displayed.

## 8.5.1 Configure Device Parameters

After adding the access control device, you can configure the parameters of access control device, access control points.

## **Configure Parameters for Access Control Device**

After adding the access control device, you can configure its parameters.

#### Steps

### **1.** Click Access Control → Advanced Function → Device Parameter .

## **i**Note

If you can find Device Parameter in the Advanced Function list, Hover the cursor on the Advanced Function, and then Click is to select the Device Parameter to be displayed.

- 2. Select an access device to show its parameters on the right page.
- 3. Turn the switch to ON to enable the corresponding functions.

# INote

- The displayed parameters may vary for different access control devices.
- Some of the following parameters are not listed in the Basic Information page, click **More** to edit the parameters.

### Voice Prompt

If you enable this function, the voice prompt is enabled in the device. You can hear the voice prompt when operating in the device.

### Enable NFC Card

If enable the function, the device can recognize the NFC card. You can present NFC card on the device.

#### Enable M1 Card

If enable the function, the device can recognize the M1 card. You can present M1 card on the device.

#### Enable EM Card

If enable the function, the device can recognize the EM card. You can present EM card on the device.

#### Enable CPU Card

Reserved. If enable the function, the device can recognize the CPU card. You can present CPU card on the device.

#### Enable ID Card

Reserved. If enable the function, the device can recognize the ID card. You can present ID card on the device.

- 4. Click OK.
- **5. Optional:** Click **Copy to**, and then select the access control device(s) to copy the parameters in the page to the selected device(s).

## **Configure Parameters for Door**

After adding the access control device, you can configure its access point parameters.

### Steps

### **1.** Click Access Control → Advanced Function → Device Parameter .

- 2. Select an access control device on the left panel, and then click **b** to show the doors of the selected device.
- **3.** Select a door to show its parameters on the right page.
- **4.** Edit the door or floor parameters.

# iNote

- The displayed parameters may vary for different access control devices.
- Some of the following parameters are not listed in the Basic Information page, click **More** to edit the parameters.

#### Name

Edit the card reader name as desired.

### **Door Contact**

You can set the door sensor as remaining closed or remaining open. Usually, it is remaining closed.

#### Exit Button Type

You can set the exit button as remaining closed or remaining open. Usually, it is remaining open.

#### **Door Locked Time**

After swiping the normal card and relay action, the timer for locking the door starts working.

#### **Door Open Timeout Alarm**

The alarm can be triggered if the door has not been closed in a configured time period. If it is set as 0, no alarm will be triggered.

#### Super Password

The specific person can open the door by inputting the super password.

#### **Extended Open Duration**

The door contact can be enabled with appropriate delay after person with extended access needs swipes her/his card.

#### **Duress Code**

The door can open by inputting the duress code when there is duress. At the same time, the client can report the duress event.

#### **Dismiss Code**

Create a dismiss code which can be used to stop the buzzer of the card reader (by entering the dismiss code on the keypad).

## iNote

- The duress code, super code, and dismiss code should be different.
- The duress code, super password, and the dismiss code should be different from the authentication password.
- The length of duress code, super password, and the dismiss code is according the device, usually it should contains 4 to 8 digits.

### 5. Click OK.

**6. Optional:** Click **Copy to** , and then select the door to copy the parameters in the page to the selected doors.

# iNote

The door's status duration settings will be copied to the selected door as well.

## **Configure Parameters for Card Reader**

After adding the access control device, you can configure its card reader parameters.

### Steps

**1.** Click Access Control → Advanced Function → Device Parameter .

- 2. In the device list on the left, click to expand the door, select a card reader and you can edit the card reader's parameters on the right.
- **3.** Edit the card reader basic parameters in the Basic Information page.

- The displayed parameters may vary for different access control devices. There are part of parameters listed as follows. Refer to the user manual of the device for more details.
- Some of the following parameters are not listed in the Basic Information page, click **More** to edit the parameters.

#### Name

Edit the card reader name as desired.

#### **Minimum Card Swiping Interval**

If the interval between card swiping of the same card is less than the set value, the card swiping is invalid. You can set it as 0 to 255.

#### Alarm of Max. Failed Attempts

Enable to report alarm when the card reading attempts reach the set value.

#### Max. Times of Card Failure

Set the max. failure attempts of reading card.

#### Card Reader Type/Card Reader Description

Get card reader type and description. They are read-only.

### **Default Authentication Mode**

View the default card reader authentication mode.

### **Fingerprint Capacity**

View the maximum number of available fingerprints.

#### **Existing Fingerprint Number**

View the number of existed fingerprints in the device.

### 4. Click Advanced and you can configure more parameters.

### **Enable Card Reader**

Enable the function and you can operate the functions below on the card reader.

### OK LED Polarity/Error LED Polarity/Buzzer Polarity

Set OK LED Polarity/Error LED Polarity/Buzzer LED Polarity of main board according to the card reader parameters. Generally, adopts the default settings.

### Max. Interval When Entering PWD

When you inputting the password on the card reader, if the interval between pressing two digits is larger than the set value, the digits you pressed before will be cleared automatically.

#### **Tampering Detection**

Enable the anti-tamper detection for the card reader.

## Fingerprint Recognition Level

Select the fingerprint recognition level from the drop-down list.

### **Fingerprint Recognition Interval**

Select the fingerprint recognition interval from the drop-down list.

- 5. Click OK.
- **6. Optional:** Click **Copy to**, and then select the card reader(s) to copy the parameters in the page to the selected card reader(s).

## **Configure Parameters for Alarm Output**

After adding the access control device, if the device links to alarm outputs, you can configure the parameters.

### **Before You Start**

Add access control device to the client, and make sure the device supports alarm output.

## Steps

- 1. Click Access Control → Advanced Function → Device Parameter to enter access control parameter configuration page.
- 2. In the device list on the left, click to expand the door, select an alarm input and you can edit the alarm input's parameters on the right.
- **3.** Set the alarm output parameters.

Name

Edit the card reader name as desired.

## Alarm Output Active Time

How long the alarm output will last after triggered.

4. Click OK.

5. Optional: Set the switch on the upper right corner to ON to trigger the alarm output.

## 8.5.2 Configure Remaining Open/Closed

You can set the status of the door as open or closed. For example, you can set the door remaining closed in the holiday, and set the door remaining open in the specified period of the work day.

### **Before You Start**

Add the access control devices to the system.

## Steps

- Click Access Control → Advanced Function → Remain Open/Closed to enter the Remain Open/ Closed page.
- 2. Select the door that need to be configured on the left panel.
- **3.** To set the door status during the work day, click the **Week Schedule** and perform the following operations.

## 1) Click Remain Open or Remain Closed.

2) Drag the cursor to draw the time duration, which means in that duration of time, the configured access group is activated.

# **i**]Note

Up to 8 time durations can be set to each day in the week schedule.

3) **Optional:** Perform the following operations to edit the time durations.

- Move the cursor to the time duration and drag the time duration on the timeline bar to the desired position when the cursor turns to M.
- Click the time duration and directly edit the start/end time in the appeared dialog.
- Move the cursor to the start or the end of time duration and drag to lengthen or shorten the time duration when the cursor turns to  $\longleftrightarrow$  .

4) Click Save.

### **Related Operations**

| Copy to Whole<br>Week | Select one duration on the time bar, click <b>Copy to Whole Week</b> to copy all the duration settings on this time bar to other week days. |
|-----------------------|----------------------------------------------------------------------------------------------------|
| Delete Selected       | Select one duration on the time bar, click <b>Delete Selected</b> to delete this duration.                                                  |
| Clear                 | Click <b>Clear</b> to clear all the duration settings in the week schedule.                                                                 |

Click **Clear** to clear all the duration settings in the week schedule.

4. To set the door status during the holiday, click the Holiday and perform the following operations.

## 1) Click Remain Open or Remain Closed.

- 2) Click Add.
- 3) Enter the start date and end date.
- 4) Drag the cursor to draw the time duration, which means in that duration of time, the configured access group is activated.

# **i** Note

Up to 8 time durations can be set to one holiday period.

- 5) Perform the following operations to edit the time durations.
  - Move the cursor to the time duration and drag the time duration on the timeline bar to the desired position when the cursor turns to M.
  - Click the time duration and directly edit the start/end time in the appeared dialog.
  - Move the cursor to the start or the end of time duration and drag to lengthen or shorten the time duration when the cursor turns to 🔂 .
- 6) Optional: Select the time duration(s) that need to be deleted, and then click in the Operation column to delete the selected time duration(s).
- 7) **Optional:** Click in the Operation column to clear all the time duration(s) in the time bar.
- 8) Optional: Click X in the Operation column to delete this added holiday period from the holiday list.
- 9) Click Save.
- 5. Optional: Click Copy to to copy the door status settings of this door to other door(s).

## 8.5.3 Configure Custom Wiegand Rule

Based on the knowledge of uploading rule for the third party Wiegand, you can set multiple customized Wiegand rules to communicate between the device and the third party card readers.

#### **Before You Start**

Wire the third party card readers to the device.

#### Steps

## **i**Note

- By default, the device disables the custom wiegand function. If the device enables the custom Wiegand function, all wiegand interfaces in the device will use the customized wiegand protocol.
- Up to 5 custom Wiegands can be set.
- For details about the custom Wiegand, see Custom Wiegand Rule Descriptions.
- 1. Click Access Control → Advanced Function → Custom Wiegand to enter the Custom Wiegand page.
- 2. Select a custom Wiegand on the left.
- **3.** Create a Wiegand name.

# iNote

Up to 32 characters are allowed in the custom Wiegand name.

- 4. Click Select Device to select the access control device for setting the custom wiegand.
- 5. Set the parity mode according to the property of the third party card reader.

# iNote

- Up to 80 bits are allowed in the total length.
- The odd parity start bit, the odd parity length, the even parity start bit and the even parity length range from 1 to 80 bit.
- The start bit of the card ID, the manufacturer code, the site code, and the OEM should range from 1 to 80 bit.
- 6. Set output transformation rule.

1) Click Set Rule to open the Set Output Transformation Rules window.

| Output Rule |                                  |                      |         | $\times$ |
|-------------|----------------------------------|----------------------|---------|----------|
| Se          | lect the output rule and drag to | change the sequence. |         |          |
| Available   |                                  | Selected             | 🛍 Clear |          |
| 🗌 Carc      | l ID                             |                      |         |          |
| 🗌 Man       | nufacturer Code                  |                      |         |          |
| 🗌 Site      | Code                             |                      |         |          |
|             | л                                |                      |         |          |
|             |                                  |                      |         |          |
|             |                                  |                      |         |          |
|             |                                  |                      |         |          |
|             |                                  |                      |         |          |
|             |                                  |                      |         |          |
|             |                                  |                      |         |          |
| ок          | Cancel                           |                      |         |          |

Figure 8-2 Set Output Transformation Rule

2) Select rules on the left list.

The selected rules will be added to the right list.

- 3) **Optional:** Drag the rules to change the rule order.
- 4) Click OK.
- 5) In the Custom Wiegand tab, set the rule's start bit, length, and the decimal digit.
- 7. Click Save.

## 8.5.4 Configure Card Reader Authentication Mode and Schedule

You can set the passing rules for the card reader of the access control device according to your actual needs.

### Steps

- 1. Click Access Control → Advanced Function → Authentication to enter the authentication mode configuration page.
- **2.** Select a card reader on the left to configure.
- **3.** Set card reader authentication mode.

### 1) Click Configuration.

| Card Reader Authentication                 |                           | ×       |
|--------------------------------------------|---------------------------|---------|
| Select the authentication mode that the ca | rd reader should support. |         |
| Avaliable Mode                             | Selected Mode             | п Clear |
| 🗹 Card                                     | Card                      | ×       |
| 🗹 Card + PIN                               | Card + PIN                | ×       |
| Card / PIN                                 | Fingerprint               | ×       |
| Fingerprint                                | Fingerprint + Card        | ×       |
| Fingerprint + PIN                          | Face                      | ×       |
| Fingerprint / Card                         | Face + Card               | ×       |
| 🔽 Fingerprint + Card                       | Face + Fingerprint + Card | ×       |
| Fingerprint + Card + PIN                   |                           |         |
| Face / Fingerprint / Card / PIN            |                           |         |
| Face + Fingerprint                         |                           |         |
| Face + PIN                                 |                           |         |
| 🔽 Face + Card                              |                           |         |
| Z Face                                     |                           |         |
|                                            |                           |         |
| OK Cancel                                  |                           |         |

Figure 8-3 Select Card Reader Authentication Mode

PIN refers to the PIN code set to open the door. Refer to <u>Configure Access Control</u> <u>Information</u>.

2) Check the modes in the Available Mode list and they will be added to the selected modes list.
3) Click **OK**.

After selecting the modes, the selected modes will display as icons with different color. **4.** Click the icon to select a card reader authentication mode, and drag the cursor to draw a color

- bar on the schedule, which means in that period of time, the card reader authentication is valid.
- 5. Repeat the above step to set other time periods.

| Ŧ |                        | Search           | Q | Card Reader | Authent   | icati | on    |          |     |        |      |     |          |    |    | G  | Copy to |
|---|------------------------|------------------|---|-------------|-----------|-------|-------|----------|-----|--------|------|-----|----------|----|----|----|---------|
| 8 |                        | ▼                |   | Authenti    | cation Mo | de    |       | figurati |     |        |      |     |          |    |    |    |         |
| ۲ |                        | Entrance Card Re |   | Care        | ł         |       | Card  | + PIN    |     | FP     |      | 🔳 F | P + Caro |    |    |    |         |
|   |                        | CALCELO RESUEL   |   | E Face      | ,         |       | Face  | + Card   |     | Face + | FP + |     |          |    |    |    |         |
|   |                        |                  |   |             | py to Wee | k     | × Dek | rte      | n 🖞 | ear    |      |     |          |    |    |    |         |
|   |                        |                  |   |             | 0 2       |       | 4     | 6        | 8   | 10     | 12   | 14  | 16       | 18 | 20 | 22 | 24      |
|   |                        |                  |   |             | 0 2       |       | 4     | 6        | 8   | 10     | 12   | 14  | 16       | 18 | 20 | 22 | 24      |
|   |                        |                  |   |             | 0 2       |       | 4     | 6        | 8   | 10     | 12   | 14  | 16       | 18 | 20 | 22 | 24      |
|   | Authentication         |                  |   |             | 0 2       |       | 4     | 6        | 8   | 10     | 12   | 14  | 16       | 18 | 20 | 22 | 24      |
|   |                        |                  |   |             | 0 2       |       | 4     | 6        | 8   | 10     | 12   | 14  | 16       | 18 | 20 | 22 | 24      |
|   |                        |                  |   |             | 0 2       |       | 4     | 6        | 8   | 10     | 12   | 14  | 16       | 18 | 20 | 22 | 24      |
|   | Multi-door Interlockin |                  |   |             | 0 2       |       | 4     | 6        | 8   | 10     | 12   | 14  | 16       | 18 | 20 | 22 | 24      |
|   | More Parameters        |                  |   |             |           |       |       |          |     |        |      |     |          |    |    |    |         |
|   | Linkage Configuration  |                  |   |             |           |       |       |          |     |        |      |     |          |    |    |    |         |
|   | Video Intercom         |                  |   | Sa          | ve        |       |       |          |     |        |      |     |          |    |    |    |         |

Figure 8-4 Set Authentication Modes for Card Readers

- **6. Optional:** Select a configured day and click **Copy to Week** to copy the same settings to the whole week.
- 7. Optional: Click Copy to to copy the settings to other card readers.
- 8. Click Save.

## 8.5.5 Configure Other Parameters

After adding the access control device, you can set its parameters such as network parameters, capture parameters, RS-485 parameters, Wiegand parameters, etc.

### **Set Network Parameters**

After adding the access control device, you can set the device log uploading mode, and create EHome account via wired network.

## Set Log Uploading Mode

You can set the mode for the device to upload logs via ISUP protocol.

#### Steps

### **i** Note

Make sure the device is not added by ISUP.

- **1.** Enter the Access Control module.
- **2.** On the navigation bar on the left, enter **Advanced Function**  $\rightarrow$  **More Parameters** .
- **3.** Select an access control device in the device list and enter Network  $\rightarrow$  Uploading Mode .
- 4. Select the center group from the drop-down list.
- 5. Check Enable to enable to set the uploading mode.
- 6. Select the uploading mode from the drop-down list.
  - Enable **N1** or **G1** for the main channel and the backup channel.
  - Select Close to disable the main channel or the backup channel

- The main channel and the backup channel cannot enable N1 or G1 at the same time.
- N1 refers to wired network and G1 refers to GPRS.
- 7. Click Save.

## **Create EHome Account in Wired Communication Mode**

You can set the account for EHome protocol in wired communication mode. Then you can add devices via EHome protocol.

### Steps

## **i**Note

- This function should be supported by the device.
- Make sure the device is not added by EHome.
- 1. Enter the Access Control module.
- **2.** On the navigation bar on the left, enter **Advanced Function**  $\rightarrow$  **More Parameters** .
- 3. Select an access control device in the device list and enter Network → Network Center .
- 4. Select the center group from the drop-down list.
- 5. Select the Address Type as IP Address or Domain Name.
- 6. Enter IP address or domain name according to the address type.
- **7.** Enter the port number for the protocol.

# iNote

The port number of the wireless network and wired network should be consistent with the port number of EHome.

8. Select the Protocol Type as EHome and select EHome version.

# INote

If set the EHome version as **5.0**, you should create an EHome key for the EHome account.

- **9.** Set an account name for the network center.
- 10. Click Save.

## Enable M1 Card Encryption

M1 card encryption can improve the security level of authentication.

## Steps

# iNote

The function should be supported by the access control device and the card reader.

- 1. Enter the Access Control module.
- **2.** On the navigation bar on the left, enter **Advanced Function**  $\rightarrow$  **More Parameters** .
- **3.** Select an access control device in the device list and click **M1 Card Encryption Verification** to enter the M1 Card Encryption Verification page.
- **4.** Set the switch to on to enable the M1 card encryption function.
- 5. Set the sector ID.

# **i**Note

- The sector ID ranges from 1 to 100.
- By default, Sector 13 is encrypted. It is recommended to encrypt sector 13.
- 6. Click Save to save the settings.

## Set RS-485 Parameters

You can set the access control device's RS-485 parameters including the baud rate, data bit, the stop bit, parity type, flow control type, communication mode, work mode, and connection mode.

## **Before You Start**

Add access control device to the client, and make sure the device supports RS-485 interface.

## Steps

- 1. Enter the Access Control module.
- **2.** On the navigation bar on the left, enter **Advanced Function**  $\rightarrow$  **More Parameters** .
- **3.** Select an access control device in the device list and click **RS-485** to enter the RS-485 Settings page.
- 4. Select the serial port number from the drop-down list to set the RS-485 parameters.
- **5.** Set the baud rate, data bit, the stop bit, parity type, communication mode, working mode, and connection mode in the drop-down list.

# iNote

When the connection mode is **Connect Access Control Device**, you can select **Card No.** or **Person ID** as the output type.

6. Click Save.

- The configured parameters will be applied to the device automatically.
- When you change the working mode or connection mode, the device will reboot automatically.

## **Set Wiegand Parameters**

You can set the access control device's Wiegand channel and the communication mode. After setting the Wiegand parameters, the device can connect to Wiegand card reader via Wiegand communication.

#### Steps

## **i**Note

This function should be supported by the device.

- 1. Enter the Access Control module.
- **2.** On the navigation bar on the left, enter **Advanced Function**  $\rightarrow$  **More Parameters** .
- **3.** Select an access control device in the device list and click **Wiegand** to enter the Wiegand Settings page.
- **4.** Set the switch to on to enable the Wiegand function for the device.
- 5. Select the Wiegand channel No. and the communication mode from the drop-down list.

## **i**Note

If you set **Communication Direction** as **Sending**, you are required to set the **Wiegand Mode** as **Wiegand 26**, **Wiegand 34**, **Wiegand 27**, or **Wiegand 35**.

- 6. Click Save.
  - The configured parameters will be applied to the device automatically.
  - After changing the communication direction, the device will reboot automatically.

## 8.6 Configure Linkage Actions for Access Control

You can configure different linkage actions for the event detected by the access control device. After that, linkage actions will be triggered once the event happens. This mechanism is used for notifying the security personnel the event, or triggering automatic access control in real time.

Two types of linkage actions are supported:

- **Client Actions:** When the event is detected, it will trigger the actions on the client, such as the client making an audible warning..
- **Device Actions:** When the event is detected, it will trigger the actions of a specific device, such as buzzing of a card reader and, opening/closing of a door, ..

## 8.6.1 Configure Client Actions for Access Event

Even if you are far away from an access point, you can still know what happens and how urgent the event is by configuring linked actions of access event on the client. You will be notified on the client once an event is triggered, so that you can response to the event instantly. You can also configure client actions of access points in a batch at a time.

#### Steps

## iNote

The linkage actions here refer to the linkage of the client software's own actions such as audible warning, email linkage, etc.

#### 1. Click Event Management → Access Control Event .

The added access control devices will display in the device list.

2. Select a resource (including device, alarm input, door/elevator, and card reader) from the device list.

The event types which the selected resource supports will display.

- **3.** Select the event(s) and click **Edit Priority** to define the priority for the event(s), which can be used to filter events in the Event Center.
- **4.** Set the linkage actions of the event.
  - 1) Select the event(s) and click Edit Linkage to set the client actions when the events triggered.

#### Audible Warning

The client software gives an audible warning when alarm is triggered. You can select the alarm sound for audible warning.

## **i**Note

For setting the alarm sound, please refer to *Set Alarm Sound* in the user manual of client software..

#### Send Email

Send an email notification of the alarm information to one or more receivers.

For details about setting email parameters, refer to *Set Email Parameters* in the user manual of client software..

#### 2) Click OK.

- **5.** Enable the event so that when the event is detected, en event will be sent to the client and the linkage actions will be triggered.
- **6. Optional:** Click **Copy to...** to copy the event settings to other access control device, alarm input, door, or card reader.

## 8.6.2 Configure Device Actions for Access Event

You can set the access control device's linkage actions for the access control device's triggered event. When the event is triggered, it can trigger the alarm output, host buzzer, and other actions on the same device.

#### Steps

## iNote

It should be supported by the device.

- 1. Click Access Control → Linkage Configuration .
- 2. Select the access control device from the list on the left.
- 3. Click Add button to add a new linkage.
- 4. Select the event source as Event Linkage.
- 5. select the event type and detailed event to set the linkage.
- 6. In the Linkage Target area, set the property target to enable this action.

#### **Buzzer on Controller**

The audible warning of access control device will be triggered.

- 7. Click Save.
- 8. Optional: After adding the device linkage, you can do one or more of the following:

| Edit Linkage<br>Settings   | Select the configured linkage settings in the device list and you can edit its event source parameters, including event source and linkage target. |
|----------------------------|----------------------------------------------------------------------------------------------------|
| Delete Linkage<br>Settings | Select the configured linkage settings in the device list and click <b>Delete</b> to delete it.                                                    |

## 8.6.3 Configure Device Actions for Card Swiping

You can set the access control device's linkage actions for the specified card swiping. When you swipe the specified card, it can trigger the alarm output, host buzzer, and other actions on the same device.

#### Steps

| <b>i</b> Note                         |  |
|---------------------------------------|--|
| It should be supported by the device. |  |
|                                       |  |

- 1. Click Access Control → Linkage Configuration .
- 2. Select the access control device from the list on the left.
- 3. Click Add button to add a new linkage.
- 4. Select the event source as Card Linkage.
- 5. Enter the card number or select the card from the dropdown list.

- **6.** Select the card reader where the card swipes to trigger the linked actions.
- **7.** In the Linkage Target area, set the property target to enable this action.

#### **Buzzer on Controller**

The audible warning of access control device will be triggered.

#### **Buzzer on Reader**

The audible warning of card reader will be triggered.

8. Click Save.

When the card (configured in Step 5) swipes on the card reader (configured in Step 6), it can trigger the linked actions (configured in step 7).

9. Optional: After adding the device linkage, you can do one or more of the following:

| Delete Linkage<br>Settings | Select the configured linkage settings in the device list and click <b>Delete</b> to delete it.                                                    |
|----------------------------|----------------------------------------------------------------------------------------------------|
| Edit Linkage<br>Settings   | Select the configured linkage settings in the device list and you can edit its event source parameters, including event source and linkage target. |

## 8.6.4 Configure Device Actions for Person ID

You can set the access control device's linkage actions for the specified person ID. When access control device detects the specified person ID, it can trigger the alarm output, host buzzer, and other actions on the same device.

#### Steps

# INote

It should be supported by the device.

#### 1. Click Access Control → Linkage Configuration .

- 2. Select the access control device from the list on the left.
- **3.** Click **Add** button to add a new linkage.
- 4. Select the event source as Person Linkage.
- 5. Enter the employee number or select the person from the dropdown list.
- 6. Select the card reader where the card swipes to trigger the linked actions.
- 7. In the Linkage Target area, set the property target to enable this action.

#### **Buzzer on Controller**

The audible warning of access control device will be triggered.

#### **Buzzer on Reader**

The audible warning of card reader will be triggered.

- 8. Click Save.
- **9. Optional:** After adding the device linkage, you can do one or more of the following:

| Delete Linkage<br>Settings | Select the configured linkage settings in the device list and click <b>Delete</b> to delete it.                                                    |
|----------------------------|----------------------------------------------------------------------------------------------------|
| Edit Linkage<br>Settings   | Select the configured linkage settings in the device list and you can edit its event source parameters, including event source and linkage target. |

## 8.7 Door Control

In Monitoring module, you can view the real-time status of the doors managed by the added access control device. You can also control the doors such as open/close the door, or remain the door open/closed via the client remotely. The real-time access event are displayed in this module. You can view the access details and person details.

## iNote

For the user with door control permission, the user can enter the Monitoring module and control the door. Or the icons used for control will not show. For setting the user permission, refer to *Person Management*.

## 8.7.1 Control Door Status

You can control the status for a single door, including opening door, closing door, remaining the door open, and remaining the door closed.

#### Steps

- 1. Click Monitoring to enter the status monitoring page.
- 2. Select an access point group on the upper-right corner.

## iNote

For managing the access point group, refer to *Group Management* in the user manual of the client software.

The doors in the selected access control group will display.

- 3. Click a door icon to select a door, or press Ctrl and select multiple doors.
- 4. Click the following buttons to control the door.

#### Open Door

When the door is locked, unlock it and it will be open for once. After the open duration, the door will be closed and locked again automatically.

#### **Close Door**

When the door is unlocked, lock it and it will be closed. The person who has the access authorization can access the door with credentials.

#### **Remain Open**

The door will be unlocked (no matter closed or open). All the persons can access the door with no credentials required.

#### **Remain Closed**

The door will be closed and locked. No person can access the door even if he/she has the authorized credentials, except the super users.

#### Capture

Capture a picture manually.

## **i**Note

The **Capture** button is available when the device supports capture function. The picture is saved in the PC running the client. For setting the saving path, refer to *Set File Saving Path* in the user manual of the client software.

#### Result

The icon of the doors will change in real-time according to the operation if the operation is succeeded.

## 8.7.2 Check Real-Time Access Records

The access records will display in real time, including card swiping records, fingerprint comparison records, etc. You can view the person information and view the picture captured during access.

#### Steps

1. Click Monitoring and select a group from the drop-down list on the upper-right corner.

The access records triggered at the doors in the selected group will display in real time. You can view the details of the records, including card No., person name, organization, event time, etc.

- **2. Optional:** Check the event type and event status so that these events will show in the list if the events are detected. The events of unchecked type or status will not be displayed in the list.
- **3. Optional:** Check **Show Latest Event** and the latest access record will be selected and displayed at the top of the record list.
- **4. Optional:** Click the event to view the accessed person details, including person pictures (captured picture and profile), person No., person name, organization, phone, contact address, etc.

# iNote

You can double click the captured picture to enlarge it to view the details.

**5. Optional:** Right click on the column name of the access event table to show or hide the column according to actual needs.

## 8.8 Event Center

You can configure the event of the added resources and set the linkage actions so that when the event is triggered, the software client can notify the security personnel and record the event details for checking afterwards.

In the event management page, you can configure access control event. For details about access control event configuration, refer to *Configure Linkage Actions for Access Control*.

In the event center, you can view the real-time events and search the historical events. For details, refer to *View Real-Time Events* and *Search Historical Events*.

## 8.8.1 Enable Receiving Events from Devices

Before the client can receive the event information from the device, you need to arm the device first.

#### Steps

**1.** Click  $\blacksquare \rightarrow$  **Tool**  $\rightarrow$  **Device Arming Control** open Device Arming Control page.

All the added devices display on this page.

**2.** In the Operation column, turn on the switch to enable auto-arming, or click **Arm All** to arm all the devices.

| Device Armir | ng Control   |                    | $\times$ |
|--------------|--------------|--------------------|----------|
|              |              | Arm All Disarm All |          |
| Operation    | Device       | Arming Status      |          |
|              | 10.6.112.25  | 🎯 Unarmed          |          |
|              | 10.7.115.178 | 🕀 Armed            |          |
|              | 10.9.113.15  | 🎯 Unarmed          |          |
|              | 10.8.96.212  | 🎯 Unarmed          |          |
|              |              |                    |          |

#### Figure 8-5 Device Arming Control

3. View the arming status of each device in the Arming Status column.

#### Result

The events of armed device(s) are automatically uploaded to the client when the event is triggered.

## 8.8.2 View Real-Time Events

In the Real-time Event module of the event center page, you can view the real-time event information, including event source, event time, priority, event key words, etc.

#### **Before You Start**

Enable receiving events from devices before the client can receive event information from the device, see *Enable Receiving Events from Devices* for details.

#### Steps

1. Click Event Center → Real-time Event to enter the real-time event page and you can view the real-time events received by the client.

#### **Event Time**

For video device, event time is the client time when it receives the event. For none-video device, event time is the time when the event is triggered.

| Device Ty | pe 🗹 🛛 | Video Intercom   | Access Control              | Priority | 🗹 High 🔽        | Medium | 🗸 Normal 🗸        | Uncategor   | ized         |               |      |
|-----------|--------|------------------|-----------------------------|----------|-----------------|--------|-------------------|-------------|--------------|---------------|------|
| 🗟 Batc    |        | n 🖞 Clear        | ⊲× Enable Audio             |          |                 |        | Auto-Select La    | atest Event |              |               | Q    |
|           | Index  | Event Source     |                             |          | Event Name      | Ev     | ent Time          | Pric        | ority        | Event Details |      |
|           | 345    | Access Control:1 | 10.7.115.178                |          | Local: Login    |        | 19-04-10 14:45:55 | Un          | acategorized | 10.7.115.178  |      |
|           | 287    | Access Control:1 | 10.9.113.15 Entrance Card I | Reader1  | Face Not Exist. |        | 19-04-10 10:38:54 | Un          | acategorized | Entrance Card | Reac |
|           | 286    | Access Control:1 | 10.9.113.15 Entrance Card I | Reader1  | Face Not Exist. |        | 19-04-10 10:38:48 | Un          | acategorized | Entrance Card | Reac |
|           | 285    | Access Control:1 | 10.9.113.15 Entrance Card I | Reader1  | Face Not Exist. |        | 19-04-10 10:36:16 | Un          | acategorized | Entrance Card | Reac |
|           | 284    | Access Control:1 | 10.9.113.15 Entrance Card I | Reader1  | Face Not Exist. |        | 19-04-10 10:35:55 | Un          | acategorized | Entrance Card | Reac |
|           |        |                  |                             |          |                 |        |                   |             |              |               |      |
| Details   |        |                  |                             |          |                 |        |                   | Send E      | mail Han     | dle Hide      |      |
| Picture   |        |                  |                             |          | Event Details   |        | Handling Reco     | ord         |              |               |      |
|           |        |                  |                             |          |                 |        |                   |             |              |               |      |
|           |        |                  |                             |          |                 |        |                   |             |              |               |      |
|           |        |                  |                             |          |                 |        |                   |             |              |               |      |
|           |        | Ľ                |                             |          |                 |        |                   |             |              |               |      |
|           |        |                  |                             |          |                 |        |                   |             |              |               |      |
|           |        |                  |                             |          |                 |        |                   |             |              |               |      |
|           |        |                  |                             |          |                 |        |                   |             |              |               |      |
|           |        |                  |                             |          |                 |        |                   |             |              |               |      |

#### Figure 8-6 View Real-Time Events

**2.** Set the filter conditions or enter the event key word in the Filter text field to display the required events only.

#### Device Type

The type of device that occurred the event.

#### Priority

The priority of the event that indicates the urgent degree of the event.

**3. Optional:** Right click the table header of the event list to customize the event related items to be displayed in the event list.

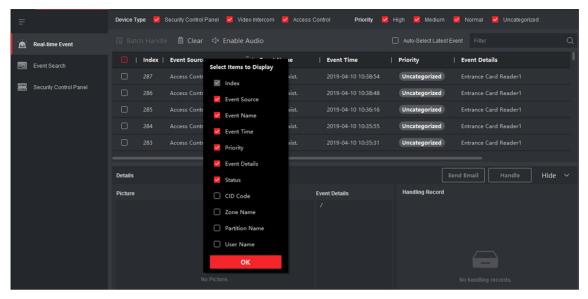

Figure 8-7 Customize Event Related Items to be Displayed

- 4. View the event information details.
  - 1) Select an event in the event list.
  - 2) Click **Expand** in the right-lower corner of the page.
  - 3) View the related picture, detail description and handing records of the event.
  - 4) **Optional:** Hover the cursor on the related picture, and then click the download icon on the upper-right corner of the picture to download it to the local PC. You can set the saving path manually.
- **5. Optional:** Perform the following operations if necessary.

| Handle Single Event           | Click <b>Handle</b> to enter the processing suggestion, and then click <b>Commit</b> .                                                                               |
|-------------------------------|----------------------------------------------------------------------------------------------------|
|                               | <b>i</b> Note                                                                                                    |
|                               | After an event is handled, the <b>Handle</b> button will become <b>Add</b><br><b>Remark</b> , click <b>Add Remark</b> to add more remarks for this handled<br>event. |
| Handle Events in a<br>Batch   | Select events that need to be processed, and then click <b>Handle in</b><br><b>Batch</b> . Enter the processing suggestion, and then click <b>Commit</b> .           |
| Enable/Disable<br>Alarm Audio | Click <b>Enable Audio/Disable Audio</b> to enable/disable the audio of the event.                                                                                    |

| Select the Latest<br>Event Automatically | Check <b>Auto-Select Latest Event</b> to select the latest event automatically and the event information details is displayed. |
|------------------------------------------|----------------------------------------------------------------------------------------------------|
| Clear Events                             | Click <b>Clear</b> to clear the all the events in the event list.                                                              |
| Send Email                               | Select an event and then click <b>Send Email</b> , and the information details of this event will be sent by email.            |
|                                          | <b>i</b> Note                                                                                                    |
|                                          | You should configure the email parameters first, see Set Email                                                                 |

Parameters in the user manual of client software for details.

#### 8.8.3 Search Historical Events

In the Event Search module of the event center page, you can search the historical events via time, device type, and other conditions according to the specified device type, and then process the events.

#### **Before You Start**

Enable receiving events from devices before the client can receive event information from the device, see *Enable Receiving Events from Devices* for details.

#### Steps

1. Click Event Center → Event Search to enter the event search page.

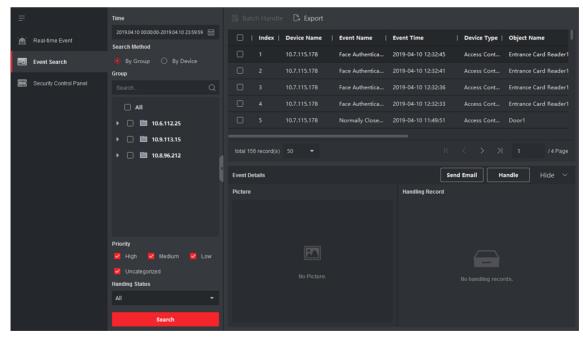

Figure 8-8 Search History Event

2. Set the filter conditions to display the required events only.

#### Time

The client time when the event starts.

#### Search by

Group: Search the events occurred on the resources in the selected group.

Device: Search the events occurred on the selected device.

#### Device Type

The type of device that occurred the event.

All

All the device types, and you can set the following filter conditions: group, priority, and status.

#### Video Intercom

For the events of video intercom, you need to select searching scope: All Record and Only Unlocking.

- All Records: You can filter the events from all the video intercom events, and you need to set the following filter conditions: device, priority, status.
- **Only Unlocking**: You can filter the events from all the video intercom unlocking events, and you need to set the following filter conditions: device, unlocking type.

#### Access Control

For the events of access control, you can set the following filter conditions: device, priority, status, event type, card reader type, person name, card no., organization.

## **i**Note

Click **Show More** to set the event type, card reader type, person name, card no., organization.

#### Group

The group of the device that occurred the event. You should set the group as condition only when you select the Device Type as **All**.

#### Device

The device that occurred the event.

#### Priority

The priority including low, medium, high and uncategorized which indicates the urgent degree of the event.

#### Status

The handling status of the event.

- 3. Click Search to search the events according the conditions you set.
- **4. Optional:** Right click the table header of the event list to customize the event related items to be displayed in the event list.

|          | Index       | Device N | lame   Event Name         | Event Time          | Device Type | Object Name           |
|----------|-------------|----------|---------------------------|---------------------|-------------|-----------------------|
|          | 1           | 10.7.115 | Select Items to Display   | 2019-04-10 12:32:45 | Access Cont | Entrance Card Reader1 |
|          | 2           | 10.7.115 | <ul> <li>Index</li> </ul> | 2019-04-10 12:32:41 | Access Cont | Entrance Card Reader1 |
|          | 3           | 10.7.115 | 🗹 Device Name             | 2019-04-10 12:32:36 | Access Cont | Entrance Card Reader1 |
|          | 4           | 10.7.115 | Event Name                | 2019-04-10 12:32:33 | Access Cont | Entrance Card Reader1 |
|          | 5           | 10.7.115 | Event Time                | 2019-04-10 11:49:51 | Access Cont | Door1                 |
|          |             |          | Device Type               | _                   |             |                       |
| total 15 | 6 record(s) | 50       | Group Name                |                     | < > >       | 1 / 4 Page            |
|          |             |          | 🧹 Object Name             |                     |             |                       |
| Event De | etails      |          | 🗹 Object Type             | Sen                 | d Email Ha  | andle Hide 🗸          |
| Picture  |             |          | 🗹 Priority                | Handling Record     |             |                       |
|          |             |          | Event Details             |                     |             |                       |
|          |             |          | 🗹 Status                  |                     |             |                       |
|          |             | Γ        | ОК                        |                     |             |                       |

Figure 8-9 Customize Event Related Items to be Displayed

- **5. Optional:** Handle the event(s).
  - Handle single event: Select one event that need to be processed, and then click **Handle** in the event information details page, and enter the processing suggestion.
  - Handle events in a batch: Select the events which need to be processed, and then click **Handle in Batch**, and enter the processing suggestion.

## iNote

After an event is handled, the **Handle** button will become **Add Remark**, click **Add Remark** to add more remarks for this handled event.

6. Optional: Select an event and then click Send Email, and the information details of this event will be sent by email.

## **i**Note

You should configure the email parameters first, see *Set Email Parameters* in the user manual of client software for details.

- **7. Optional:** Click **Export** to export the event log or event pictures to the local PC in CSV format. You can set the saving path manually.
- **8.** Hover the cursor on the related picture, and then click the download icon on the upper-right corner of the picture to download it to the local PC. You can set the saving path manually.

## 8.9 Time and Attendance

The Time and Attendance module provides multiple functionalities to track and monitor when employees start and stop work, and full control of employees working hours such as late arrivals, early departures, time taken on breaks and absenteeism.

## **i**Note

In this section, we introduce the configurations before you can getting the attendance reports. The access records recorded after these configurations will be calculated in the statistics.

## 8.9.1 Configure Attendance Parameters

You can configure the attendance parameters, including the general rule, overtime parameters, attendance check point, holiday, leave type, etc.

## Set Weekend

The days of weekends may vary in different countries and regions. The client provides weekends definition function. You can select one or more days as the weekends according to actual requirements, and set different attendance rules for weekends from workdays.

#### Steps

## **i**Note

The parameters configured here will be set as default for the newly added time period. It will not affect the existed one(s).

- 1. Enter Time & Attendance module.
- 2. Click Attendance Settings → General Rule .
- 3. Select the day(s) as weekend, such as Saturday and Sunday.
- 4. Click Save.

## **Configure Overtime Parameters**

You can configure the overtime parameters for workday and weekend, including overtime level, work hour rate, attendance status for overtime, etc.

#### Steps

- **1.** Click **Time & Attendance → Attendance Settings → Overtime** .
- **2.** Set required information.

#### **Overtime Level for Workday**

When you work for a certain period after end-work time on workday, you will reach different overtime level: overtime level 1, overtime level 2 and overtime level 3. You can set different work hour rate for three overtime levels, respectively.

#### Work Hour Rate

Work Hour Rate is used to calculate work hours by multiplying it by overtime. When you work for a certain period after end-work time on workday, you will reach different overtime level. You can set different work hour rates (1-10, can be a decimal) for three overtime levels. For example, your valid overtime is one hour (in overtime level 1), and the work hour rate of overtime level 1 is set as 2, then the work hours in the period will be calculated as 2 hours.

#### **Overtime Rule for Weekend**

You can enable overtime rule for weekend and set calculation mode.

3. Click Save.

## **Configure Attendance Check Point**

You can set the card reader(s) of the access point as the attendance check point, so that the authentication on the card readers will be recorded for attendance .

#### Before You Start

You should add access control device before configuring attendance check point. For details, refer to <u>Add Device</u>.

#### Steps

## **i** Note

By default, all card readers of the added access control devices are set as attendance checkpoint.

- 1. Enter the Time & Attendance module.
- 2. Click Attendance Settings → Attendance Check Point to enter the Attendance Check Point Settings page.
- 3. Optional: Set Set All Card Readers as Check Points switch to off.

Only the card readers in the list will be set as the attendance check points.

- **4.** Check the desired card reader(s) in the device list as attendance check point(s).
- 5. Set check point function as Start/End-Work, Start-Work or End-Work.
- 6. Click Set as Check Point.

The configured attendance check point displays on the right list.

## **Configure Holiday**

You can add the holiday during which the check-in or check-out will not be recorded.

## Add Regular Holiday

You can configure a holiday which will take effect annually on regular days during the effective period, such as New Year's Day, Independence Day, Christmas Day, etc.

#### Steps

- **1.** Enter the Time & Attendance module.
- **2.** Click **Attendance Settings**  $\rightarrow$  **Holiday** to enter the Holiday Settings page.
- 3. Check Regular Holiday as holiday type.
- 4. Custom a name for the holiday.
- 5. Set the first day of the holiday.
- 6. Enter the number of the holiday days.
- 7. Set the attendance status if the employee works on holiday.
- 8. Optional: Check Repeat Annually to make this holiday setting effective every year.

#### 9. Click OK.

The added holiday will display in the holiday list and calendar.

If the date is selected as different holidays, it will be recorded as the first-added holiday. **10. Optional:** After adding the holiday, perform one of the following operations.

**Edit Holiday** Click **I** to edit the holiday information.

**Delete Holiday** Select one or more added holidays, and click **Delete** to delete the holiday(s) from the holiday list.

## Add Irregular Holiday

You can configure a holiday which will take effect annually on irregular days during the effective period, such as Bank Holiday.

## Steps

- 1. Enter the Time & Attendance module.
- **2.** Click **Attendance Settings**  $\rightarrow$  **Holiday** to enter the Holiday Settings page.
- 3. Click Add to open the Add Holiday page.
- 4. Check Irregular Holiday as holiday type.
- 5. Custom a name for the holiday.
- 6. Set the start date of the holiday.

## Example

If you want to set the forth Thursday in November, 2019 as the Thanksgiving Day holiday, you should select 2019, November, 4th, and Thursday from the four drop-down lists.

- 7. Enter the number of the holiday days.
- 8. Set the attendance status if the employee works on holiday.
- 9. Optional: Check Repeat Annually to make this holiday setting effective every year

#### **10.** Click **OK**.

The added holiday will display in the holiday list and calendar.

If the date is selected as different holidays, it will be recorded as the first-added holiday. **11. Optional:** After adding the holiday, perform one of the following operations.

| Edit Holiday | Click 📝 to edit the holiday information. |
|--------------|------------------------------------------|
|--------------|------------------------------------------|

**Delete Holiday** Select one or more added holidays, and click **Delete** to delete the holiday(s) from the holiday list.

## **Configure Leave Type**

You can customize the leave type (major leave type and minor leave type) according to actual needs. You can also edit or delete the leave type.

#### Steps

- **1.** Enter the Time & Attendance module.
- 2. Click Attendance Settings → Leave Type to enter the Leave Type Settings page.
- **3.** Click **Add** on the left to add a major leave type.
- **4. Optional:** Perform one of the following operations for major leave type.
  - **Edit** Move the cursor over the major leave type and click **w** to edit the major leave type.
  - **Delete** Select one major leave type and click **Delete** on the left to delete the major leave type.
- 5. Click Add on the right to add a minor leave type.
- 6. Optional: Perform one of the following operations for minor leave type.
  - **Edit** Move the cursor over the minor leave type and click **w** to edit the minor leave type.
  - **Delete** Select one or multiple major leave types and click **Delete** on the right to delete the selected minor leave type(s).

## Synchronize Authentication Record to Third-Party Database

The attendance data recorded in client software can be used by other system for calculation or some other operations. You can enable synchronization function to apply the authentication record from client software to the third-party database automatically.

#### Steps

- 1. Enter Time & Attendance module.
- 2. Click Attendance Settings → Third-Party Database .
- 3. Set Apply to Database switch to on to enable synchronization function.
- 4. Select database Type as SQLServer or MySql.

## **i**Note

If you select MySql, you should import the configuration file (libmysql.dll) from local PC.

- 5. Set the other required parameters of the third-party database, including server IP address, database name, user name and password.
- **6.** Set table parameters of database according to the actual configuration.
  - 1) Enter the table name of the third-party database.
  - 2) Set the mapped table fields between the client software and the third-party database.
- **7.** Click **Save** to test whether database can be connected and save the settings for the successful connection.
  - The attendance data will be written to the third-party database.
  - During synchronization, if the client disconnects with the third-party database, the client will start reconnection every 30 mins. After being reconnected, the client will synchronize the data recorded during the disconnected time period to the third-party database.

## **Configure Break Time**

You can add break time and set start time, end time, duration, calculation mode and other parameters for the break. The added break time can also be edited or deleted.

#### Steps

#### 1. Click Time & Attendance → Timetable .

The added timetables are displayed in the list.

- 2. Select an added timetable or click Add to enter setting timetable page.
- 3. Click Break Time to enter Break Time page.
- 4. Click Break Time Settings.
- 5. Add break time.
  - 1) Click Add.
  - 2) Enter a name for the break time.
  - 3) Set related parameters for the break time.

## Start Time / End Time

Set the time when the break starts and ends.

#### No Earlier Than / No Later Than

Set the earliest swiping time for starting break and the latest swiping time for ending break.

#### **Break Duration**

The duration from start time to end time of the break.

## Calculation

#### Auto Deduct

The fixed break duration will be excluded from work hours.

#### Must Check

The break duration will be calculated and excluded from work hours according to actual check-in and check-out time.

## ∎Note

If you select **Must Check** as calculation method, you need to set attendance status for late or early returning from break.

- 6. Click Save to save the settings.
- 7. Optional: Click Add to continue adding break time.

## **Configure Report Display**

You can configure display contents displayed in the attendance report, such as the company name, logo, date format, time format, and mark.

#### Steps

- **1.** Enter Time & Attendance module.
- 2. Click Attendance Statistics → Report Display .
- **3.** Set the display settings for attendance report.

#### Company Name

Enter a company name to display the name in the report.

#### Attendance Status Mark

Enter the mark and select the color. The related fields of attendance status in the report will display with the mark and color.

#### Weekend Mark

Enter the mark and select the color. The weekend fields in the report will display with the mark and color.

4. Click Save.

## 8.9.2 Add General Timetable

On the timetable page, you can add general timetable for employees, which requires the fixed start-work time and end-work time. Also, you can set valid check-in/out time, allowable timetable for being late and leaving early.

#### Steps

1. Click Time and Attendance → Timetable to enter the timetable settings page.

2. Click Add to enter add timetable page.

| Basic Settings                   |                 |                   |           |             |        |                |        |  |
|----------------------------------|-----------------|-------------------|-----------|-------------|--------|----------------|--------|--|
| Name                             | Timetable 1     |                   |           |             |        |                |        |  |
| Timetable Type                   | General         |                   | -         |             |        |                |        |  |
| Calculated by                    | Each Check-In/C | Dut               | -         |             |        |                |        |  |
| () Valid Authentication Interval |                 |                   | 🗘 mir     | n           |        |                |        |  |
| (i) Enable T&A Status            |                 |                   |           |             |        |                |        |  |
| Attendance Time                  |                 |                   |           |             |        |                |        |  |
| Start-Work Time                  | 9:00            | Valid Check       | k-in Time | 8:30        | to     | 9:30           |        |  |
| End-Work Time                    | 18:00           | Valid Check-      | out Time  | 17:30       | to     | 18:30          |        |  |
| Calculated as                    | 540 🗘           | min               |           |             |        |                |        |  |
| Late Allowable                   | 10 🗘            | min               |           |             |        |                |        |  |
| Early Leave Allowable            | 10 🗘            | min               |           |             |        |                |        |  |
| Configuration Result             |                 |                   |           |             |        |                |        |  |
| 24 00 02 04 06                   | 08 10           | 12 14             | 16        | 18 20       | 2      | 2 24 00        | 02     |  |
|                                  | 📕 Valid Tim     | e of Check-In/Out | : 🗖 W     | /ork Time 🛛 | Late/8 | arly Leave All | owable |  |
| Absence Settings                 |                 |                   |           |             |        |                |        |  |
|                                  | Save            |                   |           |             |        |                |        |  |

Figure 8-10 Add Timetable

**3.** Create a name for the timetable.

## **i**Note

You can click the color icon beside the name to customize the color for the valid timetable on the time bar in the Configuration Result area.

- 4. Select the timetable type as general.
- 5. Select calculation method.

#### First In & Last Out

The first check-in time is recorded as start work time and the last check-out time is recorded as the end-work time.

#### Each Check-In/Out

Each check-in time and check-out time is valid and the sum of all periods between adjacent check-in and check-out time will be recorded as the valid working duration.

You need to set **Valid Authentication Interval** for this calculation method. For example, if the interval between card swiping of the same card is less than the set value, the card swiping is invalid.

6. Optional: Set Enable T&A Status switch to on to calculate according to attendance status of the device.

## iNote

This function should be supported by the device.

**7.** Set the related attendance time parameters as the following:

#### Start/End-Work Time

Set the start-work time and end-work-time.

#### Valid Check-in/out Time

On the time bar, adjust the yellow bar to set the timetable during which the check-in or check-out is valid.

#### Calculated as

Set the duration calculated as the actual work duration.

#### Late/Early Leave Allowable

Set the timetable for late or early leave.

8. Set absence related parameters.

#### Check-In, Late for

You can set the late time duration for the employee who has checked in but is late for work. If the employee exceeds the required time period, his/her attendance data will be marked as absent.

#### Check-Out, Early Leave for

You can set the early leave time duration for the employee who checks out earlier than the normal leave time, and his/her attendance data will be marked as absent.

#### No Check-in

If the employee does not check in, his/her attendance data may be marked as absent or late.

#### No Check-Out

If the employee does not check out, his/her attendance data may be marked as absent or early leave.

#### 9. Click Save to add the timetable.

**10. Optional:** Perform one or more following operations after adding timetable.

**Edit Timetable** Select a timetable from the list to edit related information.

**Delete Timetable** Select a timetable from the list and click **Delete** to delete it.

## 8.9.3 Add Shift

You can add shift for employees including setting shift period (day, week, month) and the effective attendance time. According to the actual requirements, you can adding multiple timetables in one shift for employees, which requires them to check in and check out for each timetable.

#### **Before You Start**

Add a timetable first. See <u>Add General Timetable</u> for details.

#### Steps

- 1. Click Time & Attendance → Shift to enter shift settings page.
- 2. Click Add to enter Add Shift page.
- 3. Enter the name for shift.
- 4. Select the shift period from the drop-down list.
- **5.** Select the added timetable and click on the time bar to apply the timetable.

| Shift |        |             |          |           |       |        |                    |             |                              |       |          |         |       |
|-------|--------|-------------|----------|-----------|-------|--------|--------------------|-------------|------------------------------|-------|----------|---------|-------|
|       |        |             | Name D   | efault Sh | ift   |        |                    |             |                              |       |          |         |       |
|       |        | I           | Period 1 |           | -     | Week(  | (s)                | •           |                              |       |          |         |       |
|       | Timeta | able 1      |          |           |       |        |                    |             |                              |       |          |         |       |
|       | × Dele | ete 💼 (     | Clear    |           |       |        |                    |             |                              | Timet | able 1 : | 09:00 - | 18:00 |
|       | Time   | 00:00 02:00 | 0 04:00  | 06:00     | 08:00 | 10:00  | 12:00              | 14:00       | 16:00                        | 18:00 | 20:00    | 22:00   | 24:00 |
|       | Mon.   |             |          |           |       |        |                    |             |                              |       |          |         |       |
|       | Tue.   |             |          |           |       |        |                    | eta lotta i |                              |       |          |         |       |
|       | Wed.   |             |          |           |       |        |                    |             |                              |       |          |         |       |
|       | Thu.   |             |          |           |       |        |                    |             | teriteriteri<br>teriteriteri |       |          |         |       |
|       | Fri.   |             |          |           |       |        |                    |             |                              |       |          |         |       |
|       | Sat.   |             |          |           |       |        |                    |             |                              |       |          |         |       |
|       | Sun.   |             |          |           |       |        | : 1 : 1<br>• • • • |             |                              |       |          |         |       |
|       |        |             |          |           |       |        |                    |             |                              |       |          |         |       |
|       |        |             |          | Save      |       | Assign |                    |             |                              |       |          |         |       |
|       |        |             |          |           |       |        |                    |             |                              |       |          |         |       |

Figure 8-11 Add Shift

## iNote

You can select more than one timetables. The start and end work time and the valid check-in and out time in different time tables can not be overlapped.

|       |       |       |         |        |       |         |       |                        |        |       |                 |      |       |         |        |                                                                | Shift |
|-------|-------|-------|---------|--------|-------|---------|-------|------------------------|--------|-------|-----------------|------|-------|---------|--------|----------------------------------------------------------------|-------|
|       |       |       |         |        |       |         |       |                        |        | 1     | ew Shift        | N    | lame  | N       |        |                                                                |       |
|       |       |       |         |        |       |         | -     | (s)                    | Week   | •     |                 | 1    | eriod | Pe      |        |                                                                |       |
|       |       |       |         |        |       |         |       |                        |        |       | able 2          | imet | Т     | ר<br>ור | ible 1 | Timeta                                                         | ,     |
| 8:00  | 0 - 1 | 09:00 | ble 1 : | Timeta |       |         |       |                        |        |       |                 |      | lear  | (       | ete    | × Dele                                                         |       |
| 24:00 | 200 2 | 22    | 20:00   | 18:00  | 16:00 | 00      | 14:0  | 12:00                  | 10:00  | 08:00 | 06:00           | 4:00 | 04    | 02:00   | 00:00  | Time                                                           |       |
|       |       |       |         |        |       |         | 10:11 |                        |        |       |                 |      |       |         |        | Mon.                                                           |       |
|       |       |       |         |        |       |         | 102-1 | 1000 1000<br>1000 1000 |        |       |                 |      |       |         |        | Tue.                                                           |       |
|       |       |       |         |        |       | : 1<br> |       |                        |        |       |                 |      |       |         |        | Wed.                                                           |       |
|       |       |       |         |        |       |         | 1.1.1 |                        |        |       |                 |      |       |         |        | Thu.                                                           |       |
|       |       | I     |         |        |       | : 1     | 1 : 1 |                        |        |       | 11              |      | T     |         |        | Fri.                                                           |       |
|       |       |       |         |        |       | : 1     |       |                        |        |       |                 |      | 11    |         |        | Sat.                                                           |       |
|       |       |       |         |        |       |         | 1 : 1 |                        |        |       |                 |      |       |         |        | Sun.                                                           |       |
|       |       |       |         |        |       |         |       |                        |        |       |                 |      |       |         |        |                                                                |       |
|       |       |       |         |        |       |         |       |                        | Assign |       | Save            |      |       |         |        |                                                                |       |
|       |       |       |         |        |       |         |       | 12:00                  |        | •     | able 2<br>06:00 | imet | eriod | Pe      | ete    | × Dele<br>Time<br>Mon.<br>Tue.<br>Wed.<br>Thu.<br>Fri.<br>Sat. |       |

Figure 8-12 Add Multiple Timetables

## 6. Click Save.

The added shift lists on the left panel of the page. At most 64 shifts can be added.

- 7. Optional: Assign the shift to organization or person for a quick shift schedule.
  - 1) Click Assign.
  - 2) Select Organization or Person tab and check the desired organization(s) or person(s) box.

The selected organizations or persons will list on the right page.

- 3) Set the Expire Date for the shift schedule.
- 4) Set other parameters for the schedule.

## **Check-in Not Required**

Persons in this schedule do not need to check-in when they come to work.

#### **Check-out Not Required**

Persons in this schedule do not need to check-out when they end work.

#### **Scheduled on Holidays**

On the holidays, this schedule is still effective and the persons needs to go to work according to the schedule.

#### **Effective for Overtime**

The persons' overtime will be recorded for this schedule. 5) Click **Save** to save the quick shift schedule.

## 8.9.4 Manage Shift Schedule

Shift work is an employment practice designed to make use of all 24 hours of the clock each day of the week. The practice typically sees the day divided into shifts, set periods of time during which different shifts perform their duties.

You can set department schedule, person schedule, and temporary schedule.

## Set Department Schedule

You can set the shift schedule for one department, and all the persons in the department will be assigned with the shift schedule.

#### **Before You Start**

In Time & Attendance module, the department list is the same with the organization. You should add organization and persons in Person module first. See *Person Management* for details.

#### Steps

- **1.** Click **Time & Attendance → Shift Schedule** to enter the Shift Schedule Management page.
- 2. Click Department Schedule to enter Department Schedule page.
- 3. Select the department from the organization list on the left.

## iNote

If **Include Sub Organization** is checked, when selecting the organization, its sub organizations are selected at the same time.

- **4.** Select the shift from the drop-down list.
- **5. Optional:** Enable **Multiple Shift Schedules** and select the effective time period(s) from the added timetables for the persons.

## **i**Note

This is only available for shift with only one timetable.

#### Multiple Shift Schedules

It contains more than one timetables. The person can check in/out in any of the timetables and the attendance will be effective.

If the multiple shift schedules contains three timetables: 00:00 to 07:00, 08:00 to 15:00 and 16:00 to 23:00. The attendance of the person adopting this multiple shift schedules will be effective in any of the three timetables. If the person checks in at 07:50, it will apply the nearest timetable 08:00 to 15:00 to the person's attendance.

#### 6. Set the start date and end date.

**7.** Set other parameters for the schedule.

#### **Check-in Not Required**

Persons in this schedule do not need to check-in when they come to work.

#### **Check-out Not Required**

Persons in this schedule do not need to check-out when they end work.

#### Scheduled on Holidays

On the holidays, this schedule is still effective and the persons needs to go to work according to the schedule.

#### **Effective for Overtime**

The persons' overtime will be recorded for this schedule.

#### 8. Click Save.

## Set Person Schedule

You can assign the shift schedule to one or more persons. You can also view and edit the person schedule details.

#### **Before You Start**

Add department and person in Person module. See *Person Management* for details.

#### Steps

## **i**Note

The person schedule has the higher priority than department schedule.

- 1. Click Time & Attendance → Shift Schedule to enter the Shift Schedule page.
- 2. Click Person Schedule to enter Person Schedule page.
- **3.** Select the organization and select the person(s).
- **4.** Select the shift from the drop-down list.
- **5. Optional:** Enable **Multiple Shift Schedules** and select the effective time period(s) from the added timetables for the persons.

## **i** Note

This is only available for shift with only one timetable.

#### **Multiple Shift Schedules**

It contains more than one timetables. The person can check in/out in any of the timetables and the attendance will be effective.

If the multiple shift schedules contains three timetables: 00:00 to 07:00, 08:00 to 15:00 and 16:00 to 23:00. The attendance of the person adopting this multiple shift schedules will be effective in any of the three timetables. If the person checks in at 07:50, it will apply the nearest timetable 08:00 to 15:00 to the person's attendance.

#### **6.** Set the start date and end date.

**7.** Set other parameters for the schedule.

#### **Check-in Not Required**

Persons in this schedule do not need to check-in when they come to work.

#### **Check-out Not Required**

Persons in this schedule do not need to check-out when they end work.

#### **Scheduled on Holidays**

On the holidays, this schedule is still effective and the persons needs to go to work according to the schedule.

#### **Effective for Overtime**

The persons' overtime will be recorded for this schedule.

8. Click Save.

## Set Temporary Schedule

You can add a temporary schedule for the person and the person will be assigned with the shift schedule temporarily. You can also view and edit the temporary schedule details.

#### **Before You Start**

Add department and person in Person module. See *Person Management* for details.

#### Steps

#### \_\_\_\_iNote

The temporary schedule has higher priority than department schedule and person schedule.

- **1.** Click **Time & Attendance → Shift Schedule** to enter the Shift Schedule Management page.
- 2. Click Temporary Schedule to enter Temporary Schedule page.
- **3.** Select the organization and select the person(s).
- 4. Click one date or click and drag to select multiple dates for the temporary schedule.
- 5. Select Workday or Non-Workday from drop-down list.

If Non-Workday is selected, you need to set the following parameters.

Calculated as

Select normal or overtime level to mark the attendance status for temporary schedule.

#### Timetable

Select a timetable from drop-down list.

#### Multiple Shift Schedule

It contains more than one timetables. The person can check in/out in any of the timetables and the attendance will be effective.

If the multiple shift schedules contains three timetables: 00:00 to 07:00, 08:00 to 15:00 and 16:00 to 23:00. The attendance of the person adopting this multiple shift schedules will be effective in any of the three timetables. If the person checks in at 07:50, it will apply the nearest timetable 08:00 to 15:00 to the person's attendance.

#### Rule

Set other rule for the schedule, such as **Check-in Not Required**, and **Check-out Not Required**. **6.** Click **Save**.

## **Check Shift Schedule**

You can check the shift schedule in calendar or list mode. You ca also edit or delete the shift schedule.

#### Steps

**1.** Click **Time & Attendance → Shift Schedule** to enter the Shift Schedule Management page.

- 2. Select the organization and corresponding person(s).
- **3.** Click **...** or **...** to view the shift schedule in calendar or list mode.

#### Calendar

In calendar mode, you can view the shift schedule for each day in one month. You can click the temporary schedule for one day to edit or delete it.

List

In list mode, you can view the shift schedule details about one person or organization, such as shift name, type, effective period and so on. Check the shift schedule(s), and click **Delete** to delete the selected shift schedule(s).

## 8.9.5 Manually Correct Check-in/out Record

If the attendance status is not correct, you can manually correct the check-in or check out record. You can also edit, delete, search, or export the check-in or check-out record.

#### **Before You Start**

- You should add organizations and persons in Person module. For details, refer to <u>Person</u> <u>Management</u>.
- The person's attendance status is incorrect.

#### Steps

- **1.** Click **Time & Attendance → Attendance Handling** to enter attendance handling page.
- 2. Click Correct Check-In/Out to enter adding the check-in/out correction page.
- 3. Select person from left list for correction.
- **4.** Select the correction date.
- 5. Set the check-in/out correction parameters.
  - Select Check-in and set the actual start-work time.
  - Select **Check-out** and set the actual end-work time.

## **i**Note

You can click 💽 to add multiple check in/out items. At most 8 check-in/out items can be supported.

- 6. Optional: Enter the remark information as desired.
- 7. Click Save.
- **8. Optional:** After adding the check-in/out correction, perform one of the following operations.
  - **View** Click : or to view the added attendance handling information in calendar or list mode.

## iNote

In calendar mode, you need to click **Calculate** to get the attendance status of the person in one month.

- **Edit** In calendar mode, click the related label on date to edit the details.
  - In list mode, double-click the related filed in Date, Handling Type, Time, or Remark column to edit the information.
- **Delete** Delete the selected items.

**Export** Export the attendance handling details to local PC.

## iNote

The exported details are saved in CSV format.

## 8.9.6 Add Leave and Business Trip

You can add leave and business trip when the employee want to ask for leave or go on a business trip.

## Before You Start

You should add organizations and persons in the Person module. For details, refer to <u>Person</u> <u>Management</u>.

#### Steps

**1.** Click **Time & Attendance → Attendance Handling** to enter attendance handling page.

- 2. Click Apply for Leave/Business Trip to enter adding the leave/business trip page.
- 3. Select person from left list.
- 4. Set the date(s) for your leave or business trip.
- 5. Select the major leave type and minor leave type from the drop-down list.

| $\sim$ | $\sim$ |       |
|--------|--------|-------|
|        | ٠      |       |
|        |        | Note  |
| _      |        | inote |
| _      | $\sim$ |       |

You can set the leave type in Attendance Settings. For details, refer to Configure Leave Type .

- 6. Set the time for leave.
- 7. Optional: Enter the remark information as desired.
- 8. Click Save.
- 9. Optional: After adding the leave and business trip, perform one of the following operations.

| View | Click 🎛 or 📰 to view the added attendance handling information in calendar or list |
|------|------------------------------------------------------------------------------------|
|      | mode.                                                                              |

**i**Note

In calendar mode, you need to click **Calculate** to get the attendance status of the person in one month.

- **Edit** In calendar mode, click the related label on date to edit the details.
  - In list mode, double-click the filed in Date, Handling Type, Time, or Remark column to edit the related information.
- **Delete** Delete the selected items.
- **Export** Export the attendance handling details to local PC.
  - **i**Note

The exported details are saved in CSV format.

## 8.9.7 Calculate Attendance Data

You need to calculate the attendance data before searching and viewing the overview of the attendance data, employees' detailed attendance data, employees' abnormal attendance data, the employees' overtime working data, and card swiping log.

## Automatically Calculate Attendance Data

You can set a schedule so that the client can automatically calculate attendance data of the previous day at the time you configured every day.

#### Steps

| iNote |  |  |
|-------|--|--|

- 1. Enter the Time & Attendance module.
- 2. Click Attendance Settings → General Rule .
- **3.** In the Auto-Calculate Attendance area, set the time that you want the client to calculate the data.
- 4. Click Save.

The client will calculate the attendance data of the previous day from the time you have configured.

#### **Manually Calculate Attendance Data**

You can calculate the attendance data manually by setting the data range.

#### Steps

- 1. Enter the Time & Attendance module.
- 2. Click Attendance Statistics → Calculation .
- 3. Set the start time and end time to define the attendance data range.
- **4.** Set other conditions, including department, name, person ID and attendance status.
- 5. Click Calculate.

## **i**Note

It can only calculate the attendance data within three months.

6. Perform one of the following operations.

| Correct Check-in/out       | Click Correct Check-in/out to add check-in/out correction.                                            |
|----------------------------|----------------------------------------------------------------------------------------------------|
| Select Items to<br>Display | Click 🚳 , or right-click the titles of different items to select items to be displayed in the report. |
| Generate Report            | Click <b>Report</b> to generate the attendance report.                                                |
| Export Report              | Click <b>Export</b> to export attendance data to local PC.                                            |
|                            | <b>i</b> Note                                                                                         |
|                            | The exported details are saved in .CSV format.                                                        |

## 8.9.8 Attendance Statistics

You can check the original attendance record, generate and export the attendance report based on the calculated attendance data.

## Get an Overview of Employees' Attendance Data

You can search and view the employee's attendance records on the client, including attendance time, attendance status, check point, etc.

#### **Before You Start**

- You should add organizations and persons in Person module and the persons have swiped cards. For details, refer to *Person Management*.
- Calculate the attendance data.

## iNote

- The client will automatically calculate the previous day's attendance data at 1:00 am on the next day.
- Keep the client running at 1:00 am or it cannot calculate the previous day's attendance data automatically. If not calculated automatically, you can calculate the attendance data manually.
   For details, refer to <u>Manually Calculate Attendance Data</u>.

#### Steps

- **1.** Enter the Time & Attendance module.
- 2. Click Attendance Statistics → Attendance Record .
- **3.** Set the attendance start time and end time that you want to search.
- 4. Set other search conditions, including department, name, and person ID.
- 5. Select data source as Original Records on Device or Manual Handling Records.
- 6. Optional: Click Get Events from Device to get the attendance data from the device.
- 7. Optional: Click Reset to reset all the search conditions and edit the search conditions again.
- 8. Click Search.

The result displays on the page. You can view the employee's required attendance status and check point.

**9. Optional:** After searching the result, perform one of the following operations.

| Generate Report | Click <b>Report</b> to generate the attendance report.     |
|-----------------|------------------------------------------------------------|
| Export Report   | Click <b>Export</b> to export the results to the local PC. |
| Custom Export   | For details, refer to .                                    |

## **Generate Instant Report**

It supports to generate the a series of attendance reports manually to view the employees' attendance results.

#### Before You Start

Calculate the attendance data.

## ∎Note

You can calculate the attendance data manually, or set the schedule so that the client can calculate the data automatically every day. For details, refer to *Calculate Attendance Data*.

#### Steps

- **1.** Enter the Time & Attendance module.
- 2. Click Attendance Statistics → Report .
- 3. Select a report type.
- 4. Select the department or person to view the attendance report.
- 5. Set the start time and end time during which the attendance data will be displayed in the report.
- 6. Click **Report** to generate the statistics report and open it.

## **Custom Attendance Report**

The client supports multiple report types and you can pre-define the report content and it can send the report automatically to the email address you configured.

#### Steps

iNote

Set the email parameters before you want to enable auto-sending email functions. For details, refer to *Set Email Parameters* in the user manual of the client software.

- **1.** Enter the Time & Attendance module.
- 2. Click Attendance Statistics → Custom Report .
- 3. Click Add to pre-define a report.
- 4. Set the report content.

## **Report Name**

Enter a name for the report.

#### **Report Type**

Select one report type and this report will be generated.

#### **Report Time**

The time to be selected may vary for different report type.

## Person

Select the added person(s) whose attendance records will be generated for the report.

- 5. Optional: Set the schedule to send the report to the email address(es) automatically.
  - 1) Check the Auto-Sending Email to enable this function.
  - 2) Set the effective period during which the client will send the report on the selected sending date(s).
  - 3) Select the date(s) on which the client will send the report.
  - 4) Set the time at which the client will send the report.

## Example

If you set the effective period as **2018/3/10 to 2018/4/10**, select **Friday** as the sending date, and set the sending time as **20:00:00**, the client will send the report at 8 p.m. on Fridays during 2018/3/10 to 2018/4/10.

## **i**Note

Make sure the attendance records are calculated before the sending time. You can calculate the attendance data manually, or set the schedule so that the client can calculate the data automatically every day. For details, refer to <u>Calculate Attendance Data</u>.

5) Enter the receiver email address(es).

## **i**Note

You can click + to add a new email address. Up to 5 email addresses are allowed.

- 6) **Optional:** Click **Preview** to view the email details.
- 6. Click OK.
- 7. Optional: After adding the custom report, you can do one or more of the followings:
  - **Edit Report** Select one added report and click **Edit** to edit its settings.
  - **Delete Report** Select one added report and click **Delete** to delete it.
  - **Generate Report** Select one added report and click **Report** to generate the report instantly and you can view the report details.

# **Chapter 9 Remote Configuration (Web)**

Configure device parameters remotely.

## 9.1 View Device Information

View and set device name, view device type, serial No., version, relay number, and lock number.

Select a device from the Device for Management tab and click  $\bigcirc \rightarrow$  System  $\rightarrow$  Device Information to enter the Device Information page.

| Device Name          |      |
|----------------------|------|
| Device Type:         |      |
| Serial No.           |      |
| Firmware Version:    |      |
| Web Version          |      |
| Hardware Version:    |      |
| Local Zone Number:   | 4    |
| Local Relay Number:  | 4    |
| Lock Number          | 4    |
| Local RS-485 Number: | 8    |
|                      |      |
|                      | Save |

#### Figure 9-1 View Device Information

You can set the device name, view the device type, serial No., version, relay number, and lock number. Click **Save** to save the settings.

## 9.2 Change Device Password

You can change the device password.

#### **Before You Start**

Make sure the device is activated. For details, see Activation.

## Steps

- **1.** On the Device for Management page, click  $\bigotimes \rightarrow$  System  $\rightarrow$  User to enter the User tab.
- 2. Select a user and click Edit to enter the Edit page.
- 3. Input the old password, create a new password, and confirm the new password.

# Caution

The password strength of the device can be automatically checked. We highly recommend you change the password of your own choosing (using a minimum of 8 characters, including at least three kinds of following categories: upper case letters, lower case letters, numbers, and special characters) in order to increase the security of your product. And we recommend you change your password regularly, especially in the high security system, changing the password monthly or weekly can better protect your product.

Proper configuration of all passwords and other security settings is the responsibility of the installer and/or end-user.

4. Click OK.

## Result

The device password is changed. You should enter the new password on the Device for Management page to reconnect the device.

## 9.3 Time Management

Manage device's time zone, time synchronization, and DST parameters.

## Time Zone and Time Synchronization

On the Device for Management page, select a device and click  $\bigcirc \rightarrow$  System  $\rightarrow$  Time to enter the Time tab.

You can select a time zone, set NTP parameters, or manually synchronize time.

## Time Zone

Select a time zone from the drop-down list.

## NTP

The device will synchronize time with NTP automatically. After you enable **NTP**, you should set the NTP server address, NTP port, and synchronization interval.

## Manual Time Synchronization

After you enable Manual Time Synchronization, you can manually set the device time.

If you check **Synchronize with Computer Time**, the **Set Time** will display the current computer's time. At this time, uncheck **Synchronize with Computer Time**, and click 📸 , you can edit the device time manually.

Click **Save** to save the settings.

## DST

On the Device for Management page, click **Remote Configuration**  $\rightarrow$  **System**  $\rightarrow$  **Time**  $\rightarrow$  **DST** to enter the DST tab.

Enable DST and you can edit the DST bias time, the DST start time, and end time. Click **Save**.

## 9.4 System Maintenance

You can reboot the device, restore the device to the default settings, and upgrade the device.

## Reboot

On the Device for Management page, click  $\bigotimes \rightarrow$  System  $\rightarrow$  System Maintenance to enter the System Maintenance tab.

Click **Reboot** and the device starts rebooting.

#### **Restore Default Settings**

On the Device for Management page, click **Remote Configuration**  $\rightarrow$  **System**  $\rightarrow$  **System Maintenance** to enter the System Maintenance tab.

#### **Restore Default**

The parameters will be restored the default ones, excluding the IP address.

#### **Restore All**

All device parameters will be restored to the default ones. The device should be activated after restoring.

## Upgrade

On the Device for Management page, click **Remote Configuration**  $\rightarrow$  **System**  $\rightarrow$  **System Maintenance** to enter the System Maintenance tab.

Select a device type from the drop-down list, click **Browse** and select an upgrade file from the local computer, and click **Upgrade**.

## INote

- If you select Card reader as the device type, you should also select a card reader No. from the drop-down list.
- The upgrade will lasts for about 2 min. Do not power off during the upgrading. After upgrading, the device will reboot automatically.

# 9.5 Configure RS-485 Parameters

You can set the RS-485 parameters including the baud rate, data bit, stop bit, parity type, communication mode, work mode, and connection mode.

## Steps

- 1. Click Maintenance and Management → Device to enter the device list.
- 2. Click 🚳 to enter the remote configuration page.
- **3.** Click **System**  $\rightarrow$  **RS-485 Settings** to enter the Configuring the RS-485 Parameters tab.
- **4.** Select the serial No. of the port from the drop-down list to set the RS-485 parameters.
- **5.** Set the baud rate, data bit, the stop bit, parity, flow control, communication mode, working mode, and the connection mode from the drop-down list.
- 6. Click Save and the configured parameters will be applied to the device automatically.

# iNote

After changing the working mode, the device will be rebooted. A prompt will be popped up after changing the working mode.

# 9.6 Security Mode Settings

Set the security mode for logging in the client software.

On the Device for Management page, click  $\bigcirc \rightarrow$  System  $\rightarrow$  Security to enter the Security Mode tab.

Select a security mode from the drop-down list, and click **Save**.

You can also enable **SSH** or **HTTP** to get a more secure network.

## Security Mode

High security level for user information verification when logging in the client software.

## Compatible Mode

The user informaiton verification is compatible with the old client software version when logging in.

# 9.7 Network Parameters Settings

Set device network parameters, including the NIC type, DHCP, and HTTP.

On the Device for Management page, click  $\bigcirc \rightarrow$  Network  $\rightarrow$  Network Parameters to enter the Network Parameters Settings tab.

## NIC Type

Select a NIC type from the drop-down list. You can select either Self-adaptive, 10M, or 100M.

#### DHCP

If you disable the function, you should manually set the device's IPv4 address, IPv4 subnet mask, IPv4 default gateway, MTU, and port.

If you enable the function, the system will automatically assign IPv4 address, IPv4 subnet mask, IPv4 default gateway for the device.

#### HTTP

Set the HTTP port, DNS1 server address, and DNS2 server address.

# 9.8 Report Strategy Settings

You can set the center group for uploading the log via the EHome protocol.

On the Device for Management page, click  $\bigcirc \rightarrow$  Network  $\rightarrow$  Report Strategy to enter the Report Strategy Settings tab.

You can set the center group and the system will transfer logs via EHome protocol. Click **Save** to save the settings.

#### **Center Group**

Select a center group from the drop-down list.

#### **Main Channel**

The device will communicate with the center via the main channel.

**i**Note

N1 refers to wired network.

# 9.9 Network Center Parameters Settings

You can set the notify security center, center's IP address, the port No., the protocol (EHome), the EHome account user name, etc. to transmit data via EHome protocol.

On the Device for Management page, click **Remote Configuration** → **Network** → **Network Center Parameters** to enter the Network Center Parameters Settings tab.

Select a center from the drop-down list.

After enabling the function, you can set the center's address type, IP address/domain name, and port No., create EHome user name, etc.

## **i**Note

If set the EHome type as EHome5.0, you should create an EHome key as well.

#### Click Save.

After creating the EHome information, you can add the device via EHome protocol.

# 9.10 Configure Wi-Fi

Steps

- 2. Check Enable to enable the Wi-Fi function.
- 3. Enter the SSID name and password or you can select a network from the Wi-Fi list.
- 4. Set the Wi-Fi Security Mode from the drop-down list.
- 5. Optional: Click Refresh to refresh the network status.
- 6. Optional: Set WLAN parameters.
  - 1) On the Wi-Fi Settings page, click WLAN to enter the WLAN page.
  - 2) Uncheck **DHCP** and set the IP address, the subnet mask, the default gateway, the MAC address, the DNS1 IP Address, and the DNS2 IP address.
- 7. Click Save.

# 9.11 Set Relay Parameters

Click Maintenance and Management → Device to enter the device list.

Click 🔯 to enter the remote configuration page.

Click **Alarm**  $\rightarrow$  **Relay**. Select a relay and click  $\diamondsuit$  and set the relay name and output delay time. Click **OK** to save the settings.

# 9.12 Set Access Control Parameters

#### Steps

- On the Device for Management page, click → Others → Access Control Parameters to enter the Access Control Parameters tab.
- **2.** Check the checkbox to enable the function.

## Voice Prompt

If you enable this function, the voice prompt is enabled in the device. You can hear the voice prompt when operating in the device.

3. Click Save.

# 9.13 Configure Volume Input or Output

## Steps

- On the Device for Management page, click → Image → Audio Input or Output to enter Audio Input or Output tab.
- 2. Move the block to adjust the device input and output volume.

3. Click Save.

# 9.14 Operate Relay

Steps

- 1. Click Maintenance and Management → Device to enter the device list.
- 2. Click 🔯 to enter the remote configuration page.
- 3. Click Operation → Relay .
- **4.** Enable or disable the relay.

# 9.15 View Relay Status

Click Maintenance and Management → Device Management → Device to enter the device list.

Click 🔯 to enter the remote configuration page.

Click **Status**  $\rightarrow$  **Relay** and you can view the relay status.

# **Chapter 10 Cloud Attendance Management**

After adding the person groups and persons, if you want to track when the persons start/stop work and monitor their working hours, late arrivals, early departures, and absenteeism, you can assign a shift (a rule for the attendance defining how the shift repeats, the shift type, break settings, the check-in/out rule, etc.) to define the attendance rules for the persons in the person groups.

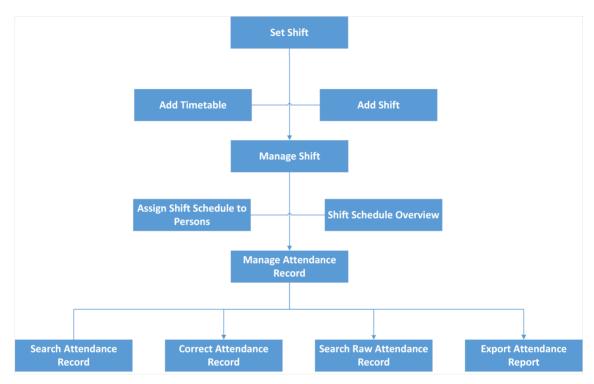

The following chart shows the process of Time & Attendance Management.

#### Figure 10-1 Time and Attendance

- Add Timetable: The timetable defines the detailed time rules for attendance such as work time, break time, etc. The employees need to follow the time rules to check in, check out, etc. It is an essential parameter for configuring a shift. See <u>Add Timetable for Normal Shift</u> for details.
- Add Shift: Shift is a time arrangement for employment practice which is designed to make use of all 24 hours of the clock each day, and usually assigned to employees to perform their duties according to the rule. Based on the actual requirements, you can add shift and apply one or more timetables in one shift for employees, which requires them to check in and check out for each timetable. See <u>Add Shift</u> for details.
- Assign Shift Schedule to Person: After adding person shift schedule(s), you should assign the shift schedule(s) to one or more persons. After that, the persons' attendance records will be calculated according to the configured shift schedule(s). See <u>Assign Shift Schedule to Person</u> for details.

- Shift Schedule Overview: The shift schedule overview shows the shift schedule information of all persons in the person group. You can also view the detailed schedule of single person in each day within one month. See *Shift Schedule Overview* for details.
- Search Attendance Record: You can set search conditions to search for the attendance records to view the person's attendance status. See <u>Search Attendance Record</u> for details.
- Correct Attendance Records: If the persons' attendance status is incorrect, you can manually correct the check in or check out record. See <u>Correct Attendance Record for a Person</u> and <u>Correct Attendance Record for Multiple Persons</u> for details.
- Search Raw Attendance Record: Raw attendance records are the original data generated by access control devices every time a person check in or check out. You can search for raw attendance records to view each attendance record of specific persons. See <u>Search Raw Check-</u> <u>in/out Data</u> for details.
- Export Attendance Report: If you need to view the overview attendance data of a specific time period, you can export attendance report of different types. See <u>Export Attendance Report</u> for details.

# 10.1 Basic Settings

In Basic Settings, you can set parameters for calculating overtime on workdays and holidays, and set leave types including the main leave type and sub leave type. You can also set scheduled reports which can be automatically sent to specific receivers by email at specific time, and set parameters for two attendance check modes (onsite check-in/out and offsite check-in/out) for the check-in/out by Hik-Connect Mobile Client.

## **10.1.1 Set Overtime Parameters**

Overtime is the amount of time a person works beyond scheduled work hours. You can configure parameters for overtime in workdays and on holidays.

#### Steps

- 1. In the upper-left corner of Home page, select ≡ → Cloud Attendance → Basic Settings → Overtime to enter the overtime settings page.
- 2. Switch on Calculate Overtime.

## **Calculation Mode**

## **By Total Work Hours**

Overtime is calculated according to the extra work hours that exceed the required work hours.

#### **OT Duration Calculation Mode**

Actual

Count the actual duration of the overtime. You need to set a minimum threshold for a valid overtime.

For example, if you set **Exceeding Required Work Hours for Counts as Valid Overtime** to 30 minutes, and the start-work time is 9:00 and the end-work time is 18:00:

- Overtime duration is 0 if a person checks in at 8:31 and checks out at 18:00;
- Overtime duration is 31 if a person checks in at 8:29 and check out at 18:00.

**3.** Set the overtime rule for holidays.

#### If Overtime per Day Longer than Counts as Valid Overtime

Set a minimum threshold for a valid overtime.

4. Click Save.

## 10.1.2 Set Leave Type

Setting the leave type will help you better manage leaves. The leave type includes the main type and sub type. You can add, edit, delete, and search main leave types. For a main type, you can add sub types which can also be edited, deleted, and searched.

#### Steps

iNote

Only the admin account and the sub admin account have the permission to set the leave type.

- **2.** Click + in the left area to add a main type.
- 3. Enter the main type name and click Add.

The added main type will be displayed on the left.

4. Optional: Perform the following operations after adding the main type.

**Delete Main Type** Select a main type and click in to delete it.

**Search Main Type** Enter a keyword in search field on the left to search for the specific main type(s).

- 5. Click Add in the right area to add a sub type.
- 6. Enter the sub type name and click Add.

The added sub type will be displayed on the left.

7. Optional: Perform the following operations after adding the sub type.

**Edit Sub Type** Click  $\square$  in the Operation column to edit the sub type name.

**Delete Sub Type** Check one or more sub types and click in to delete the sub type(s).

**Search Sub Type** Enter keywords in the search field in the top-right corner to search for specific sub types.

## **10.1.3 Set Scheduled Report**

Scheduled reports can be automatically sent to the receiver by email and the receiver can view the details about the attendance check results. You can view, add, and delete report templates. You can also set parameters for the template including report name, report target, report type, and sending time.

#### Steps

**i**Note

The scheduled reports (daily report, weekly report, and monthly report) are automatically displayed in the language set by Hik-Connect Portal. If the Administrator has not logged in since the release of the newest version, the scheduled reports will be sent in English by default.

- **2.** Click + to add a report template.

## \_\_\_\_iNote

Up to 5 report templates can be added.

| Add New Report          |                                |   |                             |
|-------------------------|--------------------------------|---|-----------------------------|
| New Report "Report Name | Add New Report                 |   |                             |
| 123 *Report Target      | Not Selected Include Sub-Group | s | Selected                    |
|                         | Enter keywords to filter. Q    |   | Enter keywords to filter. Q |
|                         | ✓ ☐ All Persons2               |   | Person Group                |
|                         |                                | > |                             |
|                         |                                | < |                             |
|                         | Ε 💿                            |   | No data.                    |
|                         |                                |   |                             |
|                         |                                |   |                             |
| "Report Type            | Daily Report                   |   | ~                           |
| Sending Time            | 08:00                          |   | O                           |
| *Email                  |                                |   |                             |
|                         | Add                            |   |                             |
| *Format                 | • PDF                          |   |                             |
|                         | ⊖ Excel                        |   |                             |
|                         | ⊖csv                           |   |                             |
|                         | Save                           |   |                             |

Figure 10-2 Add New Report

- **3.** Enter the report name.
- 4. In Report Target area, check the person group(s) in To Be Selected list and click  $\,>\,$  .

The selected person group(s) will be displayed in Selected list.

# iNote

- In Selected area, you can check the person group(s) and click < to delete the checked person group(s).</li>
- If **Include Sub-Group** is checked, the settings will be applied to all sub groups of the person group.
- You can enter the keyword in the search field to search for a specific group or sub group.
- 5. Select the report type.

#### Daily Report

The report will include the attendance check result of the last day.

#### Weekly Report

The report will include the attendance check result of the last week (from Sunday to Saturday).

#### **Monthly Report**

In Report Time area, you can select **Current Month** or **Last Month**. The report will include the attendance check result of the current month or last month.

#### 6. Set the sending time.

The report will be sent to the receiver every day, every week, or every month at the specific time according to the report type.

7. Enter the email of the receiver.

# **i**Note

If there are more than one receivers, you can click Add to add emails.

8. Set the format of the report.

## 9. Click Save.

The added report template will be displayed on the left.

**10.** Perform the following operations after adding the report template.

| Delete Report<br>Template     | Select a report template and click Image: The select of the select of the select of |
|-------------------------------|----------------------------------------------------------------------------------------------------|
| Search for Report<br>Template | Enter the keyword in the search field on the left to search for specific templates.                                                                                                    |

## 10.1.4 Set Check-In by Mobile Client

There are two modes for the check in/out by Hik-Connect Mobile Client, including the onsite check in/out and the offsite check in/out. You can set the attendance site and valid range in the first mode; in the second mode, persons in the selected person group can check in/out anywhere.

#### Steps

1. In the upper-left corner of Home page, select ≡ → Cloud Attendance → Basic Settings → Check-In/Out by Mobile Client .

| Enter keywords to filter. | Check-In/Out                  | by Mobile Client                                              |               |           |        |  |
|---------------------------|-------------------------------|---------------------------------------------------------------|---------------|-----------|--------|--|
| ✓ All Persons             | Person Group                  | All Persons                                                   |               |           |        |  |
| Product Team              | Check-In/Out by Mobile Client |                                                               |               |           |        |  |
| MENA                      | *Attendance Sites             | Employees can check in on the sites below.     Add Delete All |               |           |        |  |
|                           |                               | Address 🗧                                                     | Valid Range ‡ | Operation |        |  |
| Thailand Office           |                               |                                                               |               |           |        |  |
| manard Once               |                               |                                                               | No data.      |           |        |  |
|                           |                               |                                                               |               |           |        |  |
|                           |                               | Total 0 Record(s) 20 ~                                        |               | 1 > 1     | / 1 Go |  |
|                           | Allow Offsite Check-In/Out    |                                                               |               |           |        |  |
|                           |                               | Save                                                          |               |           |        |  |

#### Figure 10-3 Check-In/Out by Mobile Client

- 2. Select the person group on the left.
- 3. Switch on Check-In/Out by Mobile Client.

# **i**Note

After it is switched on, the person in the selected person group can check in/out at the corresponding attendance site within the valid range. The attendance check outside the valid range is invalid.

**4.** In Attendance Sites area, click **Add** to enter Add Attendance Site page.

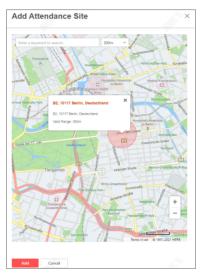

Figure 10-4 Add Attendance Site Page

5. Select a specific attendance site on the map.

# iNote

You can enter the keyword in the search field to search for a site. When selecting the site, you can drag the map, and click + / - to zoom in/out the map.

6. Select a valid range in the drop-down list.

# **i**Note

You can click the site on the map to view its address details and valid range.

7. Click Add.

The added site will be displayed in the Attendance Sites area.

8. Optional: Perform the following operations after adding the site.

Edit Valid Range Select the valid range in the drop-down list in Valid Range column.

Delete Site Click in Operation column to delete the site; click Delete All to delete all sites.

#### 9. Switch on Allow Offsite Check-In/Out.

Persons in the selected person group can check in/out anywhere, and the attendance check is always valid. The Administrator and Sub-Administrator can view the person's attendance records on the HC Portal.

10. Optional: Check Include Sub Group to apply the settings to all sub groups of the person group.

# 10.2 Shift Settings

Shift is a time arrangement for employment practice which is designed to make use of all 24 hours of the clock each day, and usually assigned to employees to perform their duties according to the

rule. Based on the actual requirements, you can add shift and apply one or more timetables in one shift for employees, which requires them to check in and check out for each timetable.

## 10.2.1 Add Timetable for Normal Shift

Normal shift is usually used for the attendance with fixed schedule. The employees need to follow the time rules to check in and check out. Otherwise, their attendance status will be late, early leave, or absent. You can add the timetable for normal shift to define the detailed rules (e.g., startwork time, end-work time, late rule, valid check-in/out time, break time, etc.), in order to check employees' work hours and attendance.

#### Steps

#### 1. Go to Cloud Attendance → Shift Settings → Timetable .

# iNote

An example timetable is already created for your reference. The example timetable can edited but cannot be deleted.

2. Click Add to enter the Add Timetable page.

## **i**Note

Up to 16 timetables can be added to the platform.

3. In Basic Settings, set the following parameters.

#### **Timetable Name**

Create a descriptive name for the timetable.

#### Color

Click on the **Color** field and set the color for the timetable. Different colors represent the corresponding timetables when drawing for Shift Schedule in time bar.

#### 4. In Attendance, select Normal Shift as the timetable type.

**5.** Set the detailed rules for work time and check-in/out.

#### Scheduled Work Time

The total scheduled working duration of employees.

#### Valid Check-In Period

If the employee does not check in within the valid check-in period, the check-in will not be recorded and the attendance status will be absent.

#### Valid Check-Out Period

If the employee does not check out during the valid check-out period, the check-out will not be recorded and the attendance status will be absent.

#### Min. Work Hours

Employees' work duration in one day must be longer than minimum work hours. Otherwise, the attendance status will be absent.

#### Flexible Mode

#### Allow Late & Early Leave

The scheduled start-work time and end-work time is fixed, but the employees are allowed to arrive late or leave early for a specific period of time.

For this mode, you need to set the allowable minutes for late arrival and early leave. If the employee checks in/out within the period after the start-work time or before the end-work time, the status will be Normal if the total work hours meet the minimum work hours.

For example, if the start-work time is set to 09:00 and end-work time is set to 18:30, and the allowable duration of late arrival and early leave is set to 30 minutes. If the employee checks in at 09:15 and checks out at 18:20, the attendance status will be Normal.

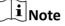

Currently, only Allow Late Arrival & Early Leave mode is available.

6. In Break Time, switch on Break Duration to set the break time parameters.

#### Start Time

Start time of the break.

#### **Earliest Allowable Start Time**

Flexible start time of the break. If a person checks out earlier than **Earliest Allowable Start Time**, the check-out will not be counted as the break start time and no break will be recorded.

#### **End Time**

End time of the break.

#### Latest Allowable End Time

Flexible end time of the break. If a person checks in later than **Latest Allowable End Time**, the check-in will not be counted as the break end time.

#### **Break Duration Calculation Mode**

Method for counting the duration of a break.

#### Actual

Actual duration calculated by the check-out time and check-in time.

# iNote

Currently, only Actual mode is available.

#### Set Calculation Mode

Set the calculation method of break duration.

#### First Out & Last In

Only count and calculate the duration of the first and last check-in/out records within the start/end time of the break.

Currently, only First Out & Last In mode is available.

7. Optional: In Check-In/Out Rule Preview, view the valid check-in/out period in a timeline.

| Check-In/Out Rule Preview   |                       |             |                                  |
|-----------------------------|-----------------------|-------------|----------------------------------|
| ⑦ Check in/out Rule Preview | 00 02 04 06           | 08:00 10:00 | 17:00 19:00<br>16 18 20 22 00 02 |
|                             | Valid Check-in/out Pe | 09:00       | 18:00<br>neck-in/out Period      |
|                             |                       |             |                                  |

Figure 10-5 Check-In/Out Rule Preview

# **i**Note

You can drag the timeline to the left or right.

- 8. Click Add to save the timetable.
- 9. Optional: Perform further operations.

Edit a Timetable Click a timetable to edit its parameters.

**Delete Timetable(s)** Select timetable(s) and click **Delete** to delete the selected timetable(s).

#### What to do next

Use the timetables to define the work schedule on each day in a shift. For more details, refer to <u>Add Shift</u>.

## 10.2.2 Add Timetable for Man-Hour Shift

Man-hour shift is usually used for the attendance with flexible schedule. It does not require a strict check-in time and check-out time and only requires that the employees' work hours are longer than the minimum work hours.

#### Steps

**1.** Go to Cloud Attendance  $\rightarrow$  Shift Settings  $\rightarrow$  Timetable .

# **i**Note

An example timetable is already created for your reference. The example timetable can edited but cannot be deleted.

2. Click Add to enter the Add Timetable page.

# iNote

Up to 16 timetables can be added to the platform.

3. In Basic Settings, set the following parameters.

#### Timetable Name

Create a descriptive name for the timetable.

### Color

Click on the **Color** field and set the color for the timetable. Different colors represent the corresponding timetables when drawing for Shift Schedule in time bar.

- 4. In Attendance, select Man-Hour Shift as the timetable type.
- 5. Set the detailed rules for work time and check-in/out.

### Valid Check-In/Out Period

If the employee does not check in/out within the valid check-in/out period, the check-in/out will not be recorded and the attendance status will be absent.

#### Min. Work Hours

Employees' work duration in one day must be longer than minimum work hours. Otherwise, the attendance status will be absent.

6. In Break Time, switch on Break Duration to set the break time parameters.

#### Start Time

Start time of the break.

#### **Earliest Allowable Start Time**

Flexible start time of the break. If a person checks out earlier than **Earliest Allowable Start Time**, the check-out will not be counted as the break start time and no break will be recorded.

#### End Time

End time of the break.

## Latest Allowable End Time

Flexible end time of the break. If a person checks in later than **Latest Allowable End Time**, the check-in will not be counted as the break end time.

#### **Break Duration Calculation Mode**

Method for counting the duration of a break.

## Actual

Actual duration calculated by the check-out time and check-in time.

# iNote

Currently, only Actual mode is available.

## Set Calculation Mode

Set the calculation method of break duration.

## First Out & Last In

Only count and calculate the duration of the first and last check-in/out records within the start/end time of the break.

Currently, only First Out & Last In mode is available.

7. Optional: In Check-In/Out Rule Preview, view the valid check-in/out period in a timeline.

| Check-In/Out Rule Preview   |                           |                                   |
|-----------------------------|---------------------------|-----------------------------------|
| ⑦ Check in/out Rule Preview | 08:00                     | 20:00                             |
|                             | 00 . 02 . 04 . 06 . 08 .  | <b>10 12 14 16 18 20 22 00</b> 02 |
|                             | Valid Check-in/out Period | Invalid Check-in/out Period       |

## Figure 10-6 Check-In/Out Rule Preview

# **i**Note

You can drag the timeline to the left or right.

- 8. Click Add to save the timetable.
- 9. Optional: Perform further operations.

**Edit a Timetable** Click a timetable to edit its parameters.

**Delete Timetable(s)** Select timetable(s) and click **Delete** to delete the selected timetable(s).

## What to do next

Use the timetables to define the work schedule on each day in a shift. For more details, refer to <u>Add Shift</u>.

## 10.2.3 Add Shift

After adding timetables, you need to create a shift by adopting the configured timetables. Shifts can be assigned to persons to calculate the attendance records.

## Before You Start

Make sure you have added at least one timetable. See <u>Add Timetable for Normal Shift</u> or <u>Add</u> <u>Timetable for Man-Hour Shift</u> for details.

## Steps

**1.** Go to Cloud Attendance  $\rightarrow$  Shift Settings  $\rightarrow$  Shift .

# **i**Note

An example shift is already created for your reference. The example shift can edited but cannot be deleted.

2. Click Add to enter the Add Shift page.

Up to 4 shifts can be added to the platform.

- **3.** In **Basic Information**, set the basic information for the shift, including name and descriptions.
- 4. In Schedule, set the schedule parameters.

#### Repeat by

Week

The shift will repeat every 7 or 14 days based on the cycle you select. If you select two weeks, you need to set the start week of the repeating period in **Start Week**.

#### Day

You can customize the number of days (1-30) in one period. You should set a start date of the repeating period in **Start Date for Reference**.

#### Shift Type

Select the type of the shift from Normal Shift and Man-Hour Shift. If you select Normal Shift, you can only add normal-shift timetables to the shift and vice versa.

#### Work Time

Select the added timetable and click on the time bar to apply the timetable.

# **i**Note

For **Normal Shift**, you can apply up to four timetables in one day, which requires the employees to check in and check out according to each timetable. The start and end work time and the valid check-in and out time in different timetables can not be overlapped.

#### **Calculation Method**

Currently, the time between the first check-in and the last check-out will be regarded as the actual work hours.

**5. Optional:** In **Overtime**, switch on **Calculate Overtime** to count the extra work hours outside the required work time as overtime.

# **i**Note

For setting the general overtime rules, see <u>Set Overtime Parameters</u>.

6. In Holiday, select the holidays. On holidays, the shift will not be effective.

# iNote

- You can click **Add** to add a new holiday.
- You can manage the holidays in the platform in System Configuration → Holiday Management . See details in .
- 7. Click Add to save the shift.
- 8. Optional: Perform further operations.

Edit a Shift Click a shift to edit its parameters.

**Delete Shift(s)** Select the shift(s) and click **Delete** to delete the selected shift(s).

#### What to do next

Assign shift to persons. See details in Assign Shift Schedule to Person .

# 10.3 Shift Management

After setting the shift, you should assign it to the persons, so that the persons' attendance records will be calculated according to the shift schedule. Also, you can have an overview of shift schedules of single person or a person group.

## 10.3.1 Assign Shift Schedule to Person

After adding shifts, you need to assign the shift schedules to persons. The platform will calculate the attendance status for the persons according to this shift schedules.

#### **Before You Start**

- Make sure you have added shift(s) in the platform. For details, refer to Add Shift .
- Make sure you have added person(s) in the platform. For details, refer to .

#### Steps

#### **1.** Go to Cloud Attendance → Shift Management → Assign Shift Schedule to Person .

2. Select a person group.

# **i**Note

You can enter a keyword in the search box to quickly search for the target person group.

Person(s) in the selected group will be displayed on the right side.

- **3. Optional:** Check **Show Sub-Group** to display the person(s) in sub-group(s) of the selected person group.
- **4.** Select person(s) to assign the shift schedule to.

| Enter keywords to filter. | 🖹 Assign Shift Schedule 🛛 🗐 Unassign Shift Schedule | Show Sub-Group |
|---------------------------|-----------------------------------------------------|----------------|
| ✓ All Persons             | Person Information 💠                                | Shift          |
| 1<br>2<br>3               | ✓ 1<br>■ 9846337383<br>▲ All Persons                |                |
| 4<br>5                    | 2                                                   |                |

Figure 10-7 Assign Shift Schedule to Person

You can enter a keyword in the search box in the upper-right corner to quickly search for the target person(s).

5. Click Assign Shift Schedule to open the Assign Shift Schedule panel.

# **i**Note

You can also click a person name to set shift schedule for the person alone.

6. Set the effective period of the shift schedule.

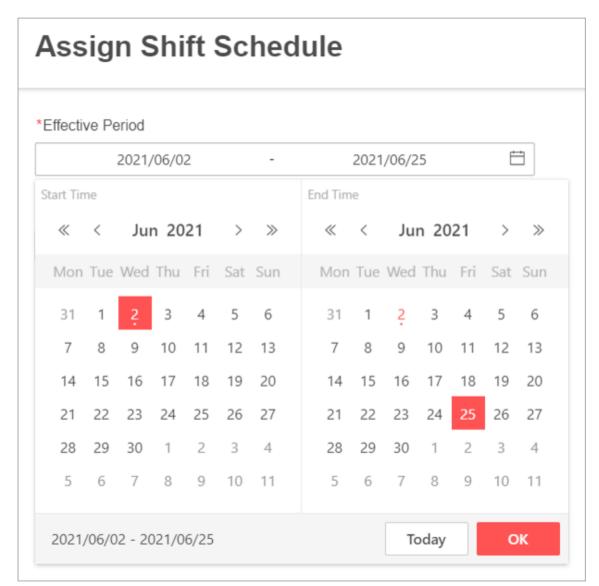

## Figure 10-8 Set Effective Period

7. Select a shift from the drop-down list to be assigned.

You can click **View** to view the details of the selected schedule.

- 8. Click Save to save the above settings.
- **9. Optional:** Select one or more persons, click **Unassign Shift Schedule** to delete the shift schedule for the selected persons.

## 10.3.2 Shift Schedule Overview

The shift schedule overview shows the shift schedule information of all persons in the person group. You can also view the detailed schedule of single person on each day during a month.

#### **Before You Start**

Make sure you have added person(s) in the platform. For details, refer to .

#### Steps

- **1.** On the Home page, select  $\blacksquare$   $\rightarrow$  Cloud Attendance  $\rightarrow$  Shift Management .
- 2. Click Shift Schedule Overview.
- 3. Select a person group on the left.

# iNote

You can enter a keyword in the search box to quickly search for the target person group.

Schedule information about all the persons in the selected group will be displayed on the right.

- **4. Optional:** Check **Show Sub-Group** to display the person(s) in sub-group(s) of the selected person group and you can also view their schedule information.
- **5. Optional:** Enter a keyword in the search box on the upper right side to quickly filter the target person(s).
- 6. Click a person name to view the detailed schedule of this person for each day in one month.

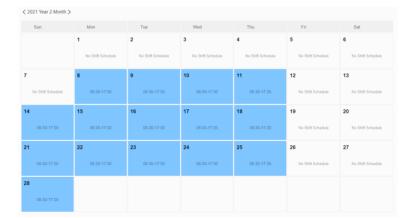

Figure 10-9 Shift Schedule Overview

- You can click < / > to switch months.
- You can click Edit to edit person's shift schedule. For details, refer to <u>Assign Shift Schedule to</u> <u>Person</u>.
- You can click **Delete** to delete the shift schedule.

# **10.4 Attendance Record Management**

The persons' attendance records will be calculated according to the configured shift schedules. You can manually calculate the attendance results and the attendance records will be updated. You can set the search conditions to search for the records and view the attendance details. If there is incorrect attendance status, you can manually correct attendance records for single or multiple persons. Also, you can search and view raw attendance data in the platform.

# **10.4.1 Manually Calculate Attendance Results**

On Attendance Record page, the persons' attendance records will be calculated automatically every day according to the configured shift schedules. However, you can manually calculate the attendance results of specific persons within a specific period.

## Steps

- **1.** Go to **Cloud Attendance** → **Attendance Record Management** → **Attendance Record** .
- 2. Click Recalculate in the upper-left corner.

| Recalculate                                                                                                    | 📴 Batch Correct A | ttendance Records |    |  |  |  |
|----------------------------------------------------------------------------------------------------|-------------------|-------------------|----|--|--|--|
| Recalculate attendance results within the selected period of the target persons according to the current shift and attendance rule settings. |                   |                   |    |  |  |  |
| *Period                                                                                                    |                   |                   |    |  |  |  |
| 2                                                                                                    | 021/05/05         | - 2021/06/03      | Ħ  |  |  |  |
| Target Persons                                                                                                    | S                 |                   |    |  |  |  |
| <ul> <li>Specified I</li> </ul>                                                                                                    | Persons           |                   |    |  |  |  |
|                                                                                                    |                   |                   | ОК |  |  |  |

Figure 10-10 Manually Calculate Attendance Results

- **3.** Specify the period.
- **4.** Select the target persons whose attendance results need to be calculated.
  - Select All Persons.
  - Select Specified Persons and click to add persons as needed.
- 5. Click OK.

The attendance records will be updated and displayed.

## 10.4.2 Search Attendance Record

You can set search conditions to search for the attendance records to view the person's attendance status, etc.

#### **Before You Start**

- Make sure you have added person(s) in the platform and have assigned access group(s) to person(s). For details, refer to .
- Make sure you have assigned shift schedule to person(s). For details, refer to <u>Assign Shift</u>
   <u>Schedule to Person</u>.

#### Steps

- **1.** On the Home page, select  $\blacksquare$   $\rightarrow$  Cloud Attendance  $\rightarrow$  Attendance Record Management .
- 2. Click Attendance Record.
- **3.** Click  $\forall$  on the upper right corner.
- **4.** Set the search conditions such as time, person name, and person group.
- 5. Click Filter to search for the attendance records.
- Attendance records which meet the search conditions will be displayed below.
- 6. Optional: Perform the following operations.

| -                                                        |                                                                                                    |  |  |  |
|----------------------------------------------------------|----------------------------------------------------------------------------------------------------|--|--|--|
| View Person's                                            | Click the person name to view the person's attendance records.                                                                                                    |  |  |  |
| Attendance<br>Records                                    | <b>i</b> Note                                                                                                    |  |  |  |
|                                                          | <ul> <li>You can hover the cursor on the date to view the details of records.</li> <li>If there is incorrect attendance status, you can click <b>Correct</b> to manually correct the attendance record. For details, refer to <u>Correct</u> <u>Attendance Record for a Person</u>.</li> </ul> |  |  |  |
| Sort Attendance<br>Records                               | Click I Sort by Pers in the top right corner of Attendance Record page and select a sorting rule from the drop-down list to sort records by person ID or date in ascending/descending order.                                                                                                   |  |  |  |
| Correct<br>Attendance<br>Record for Single<br>Person     | Click 🕫 to correct the attendance record for single person. For details, refer to <i>Correct Attendance Record for a Person</i> .                                                                                                    |  |  |  |
| Correct<br>Attendance<br>Records for<br>Multiple Persons | Click <b>Batch Correct Attendance Records</b> to batch correct attendance records for multiple persons. For details, refer to <u>Correct Attendance</u> <u>Record for Multiple Persons</u> .                                                                                                   |  |  |  |

## 10.4.3 Correct Attendance Record for a Person

If a person's attendance status is incorrect, you can manually correct the check-in or check-out record.

#### Steps

- **1.** On the Home page, select  $\blacksquare$   $\rightarrow$  Cloud Attendance  $\rightarrow$  Attendance Record Management .
- 2. Click Attendance Record.
- 3. Optional: Search the attendance records.

# INote

For details, refer to Search Attendance Record .

**4.** For the person whose attendance record is incorrect, click raction in the Operation column.

**5.** Select the correction type and time.

# iNote

- You can click **Add** to add new check-in/out corrections. Up to 9 corrections can be added.
- For the added check-in/out corrections, you can click **Delete** to delete them if needed.
- 6. Select the correction reason from the drop-down list.
- 7. Optional: Enter the remarks if needed.
- 8. Click Save to save the above settings.

## **10.4.4 Correct Attendance Record for Multiple Persons**

You can batch correct the check-in/out records or apply for leave for multiple persons with abnormal attendance records. You can search for records and correct them, or correct the records for specific persons.

## Steps

## **1.** Go to Cloud Attendance $\rightarrow$ Attendance Record Management $\rightarrow$ Attendance Record .

2. Search for the attendance records that you want to correct.

## **i**Note

For details, refer to Search Attendance Record .

3. Click Batch Correct Attendance Records.

| Batch Correct Attendance Re                       | ×      |
|---------------------------------------------------|--------|
| Handling Method                                   |        |
| <ul> <li>Correct Check-In/Out</li> </ul>          |        |
| Apply for Leave                                   |        |
| *Operation                                        |        |
| Matched Person                                    |        |
| Select Person                                     |        |
| *Correct Attendance Record                        |        |
| Check In ~ 🛱                                      |        |
| It cannot be empty.                               |        |
| Add                                               |        |
| *Reason                                           |        |
| Select                                            | $\sim$ |
| It cannot be empty.                               |        |
| Remarks                                           |        |
| 1 to 128 characters and cannot contain ://*?"<> . |        |
|                                                   |        |
| Save                                              |        |

#### Figure 10-11 Batch Correct Attendance Records

- **4.** Select a handling method and complete the related settings.
  - Correcta. Select Correct Check-In/Out.Check-b. Select Matched Person to correct the records that match the filter<br/>conditions.

In/Out **i** Note Records You can also select **Select Person** and choose the persons whose records need to be corrected. c. Specify the attendance type and time. **i** Note - You can click Add to add new check-in/out corrections. Up to 10 corrections can be added. - For the added check-in/out corrections, you can click **Delete** to delete them if needed. d. Select a correction reason from the drop-down list. e. (Optional) Add remarks if needed. Apply for a. Select Apply for Leave. Leave b. Select Matched Person to correct the records that match the filter conditions. **i**]Note You can also select Select Person and choose the persons whose records need to be corrected. c. Specify the leave type and time. **i** Note - You can click Add to add new leave records. Up to 10 records can be

- For the added leave records, you can click **Delete** to delete them if needed.
- d. Add remarks if needed.

added.

#### 5. Click Save.

## 10.4.5 Search Raw Check-in/out Data

You can search for raw check-in and check-out data to view each record of specific persons. Raw check-in/out data is the original data generated by access control devices when a person check in or check out on an access control device, containing information such as time, device, and person details.

#### Steps

- **1.** Go to Cloud Attendance  $\rightarrow$  Attendance Record Management  $\rightarrow$  Raw Check-in/out Data .
- **2. Optional:** Click  $\gamma$  in the upper-right corner if the search condition section is not expanded.
- **3.** Set the search conditions such as time, person name, employee ID, and person group.
- 4. Click Filter.

Raw check-in/out data which meet the search conditions will be displayed below.

## **10.4.6 View Attendance Handling Records**

Attendance handling records show the added attendance handling information, including checkin/out correction and leave application. You can view the handling details or undo the handling operations.

On the Home page, select Cloud Attendance  $\rightarrow$  Attendance Record Management  $\rightarrow$  Handling Records to view the attendance handling records.

You can perform the following operations.

• Filter Handling Records: Click *¬* and set conditions (e.g., name, ID, person group, time, etc.) to filter the handling records.

# **i**Note

The time period configured for filtering handling records should be shorter than one month.

• Undo Handling Operations: Select the handling record(s) and click Undo to cancel the handling operations. The correction records will be deleted on the page and the previous attendance status will also be restored.

# **10.5 Export Attendance Report**

Hik-Connect Portal supports multiple report types and you can export a series of attendance reports manually to view the persons' attendance data.

## Steps

## **i**Note

The language displayed in the following reports after manual export is automatically matched with the language set by Hik-Connect Portal:

- Normal Attendance: daily report and monthly overview.
- Abnormal Attendance Statistics: abnormal attendance report, absence report, late arrival report, early leave report, check in/out correction statistics, and leave report.
- **Overtime Statistics**: overtime details monthly report and total overtime monthly report.
- **1.** Go to **Cloud Attendance**  $\rightarrow$  **Export Report** .
- **2.** Select a report type by choosing a template in the **Statistics Template** section. The list below introduces the information that each report includes.

| Attendance          | Report          |                                       |                  |                    |                     |  |
|---------------------|-----------------|---------------------------------------|------------------|--------------------|---------------------|--|
| Statistics Template | Export Settings | 5                                     |                  |                    |                     |  |
| Statistics Temp     | late            |                                       |                  |                    |                     |  |
|                     | *Report Type    | Normal Attendance                     |                  |                    |                     |  |
|                     |                 | Daily Report                          | Monthly Overview |                    |                     |  |
|                     |                 | Abnormal Attendance Statist           | ics              |                    |                     |  |
|                     |                 | Abnormal Attendance<br>Report         | Absence Report   | Early Leave Report | Late Arrival Report |  |
|                     |                 | Check in/out Correction<br>Statistics | Leave Report     |                    |                     |  |
|                     |                 | Overtime Statistics                   |                  |                    |                     |  |
|                     |                 | Export                                |                  |                    |                     |  |

Figure 10-12 Statistics Template

#### **Daily Report**

- Person information, including person ID, name, and belonging person group
- Date and scheduled work time
- Time of check-in & out
- Time of break-in & out
- Required work hours
- Work duration and overtime duration
- Break duration and leave duration
- Status

#### **Monthly Overview**

- Person information, including person ID, name, and belonging person group
- Time of check-in & out
- Late duration
- Early leave duration
- Working duration
- Status of each date
- Statistics of the month

#### **Abnormal Attendance Report**

- Person information, including person ID, name, and belonging person group
- Scheduled work time
- Status

#### **Absence Report**

- Person information, including person ID, name, and belonging person group
- Scheduled work time
- Absence duration

#### Early Leave Report

- Person information, including person ID, name, and belonging person group
- Scheduled work time
- Early leave duration

#### Late Arrival Report

- Person information, including person ID, name, and belonging department
- Scheduled work time
- Late duration

#### **Check in/out Correction Statistics**

- Person information, including person ID, name, and belonging person group
- Correction type
- Actual start-work time
- Actual end-work time

#### Leave Report

- Person information, including person ID, name, and belonging person group
- Leave type
- Leave start/end time

#### **Overtime Details Monthly Report**

- Person information, including person ID, name, and belonging person group
- Total overtime on workdays/holidays in the current month
- Total overtime in the current month

#### Total Overtime Monthly Report

- Person information, including person ID, name, and belonging person group
- Total overtime on workdays/holidays in the current month
- Total overtime in the current month
- 3. Configure the report in the Export Settings section.

#### Person

Select the persons to be included in the report.

#### Time Period

For monthly overview, select the month of the report. For other report types, specify the start date and end date of the report.

For daily report, the start time and end time should be within 30 days.

## Format

Select PDF, Excel, or CSV as the file format of the report.

4. Click Export to download the report file to the local disk.

The exported report file will be named by report type and time period (e.g., Abnormal Attendance Report\_2021-07-01\_2021-07-31).

# Chapter 11 Cloud Attendance

Cloud Attendance works with MinMoe access control devices. It is designed for bringing higher security and improved efficiency to access control and attendance tracking. Persons in a cloud attendance system (usually employees in an organization) can use Cloud Attendance on the Mobile Client to check attendance records, control doors and turnstiles, and check in/out.

# iNote

- Cloud Attendance is not available in all countries or regions.
- If applicable, make sure you have evaluated the impact on data protection before using Cloud Attendance.
- Select your role and read the part you need.
  - If you are the employee who needs to check attendance records and control doors, read the *For Employee* section.
  - If you are the administrator who needs to set up the Cloud Attendance system, read the *For* <u>*Administrator*</u> section.

## For Employee

#### Go to Cloud Service → Cloud Attendance .

## iNote

If you cannot see Cloud Attendance in the Cloud Service tab, you are not in a Cloud Attendance system. Ask the administrator of the Cloud Attendance system for help.

Cloud Attendance has three tabs:

#### Attendance Report

Check your attendance status and records.

#### Check In

Check in or check out directly on the Mobile Client without actually presenting and authenticating at the attendance check devices. See details in <u>Check In/Out Remotely</u>.

#### **Door Control**

See the live view of an access control device and open door remotely. See details in *Open Door Remotely*.

## For Administrator

If you are the administrator who manages employees' attendance, you need to set up the Cloud Attendance system before the employees can use Cloud Attendance via the Hik-Connect Mobile Client. The system contains the access control devices, person information, shift settings, and access permission settings.

# ∎Note

An Installer can create such a system, add access control devices into the system, and hand it over to you. Contact your Installer if you want to deploy Cloud Attendance in your organization.

To set up the Cloud Attendance system, you need to add persons (employees and subadministrators) to the system, assign persons to access groups, allow check-in/out on app, and assign shift schedules to persons on the Hik-Connect Portal. For details, please visit https:// www.hik-connect.com/views/login/userManual/hik-connect\_en/index.html. The following is the flow chart for deploying Cloud Attendance:

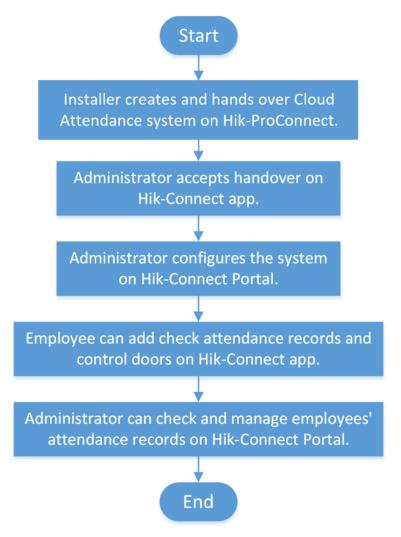

Figure 11-1 Flow Chart for Deploying Cloud Attendance

# 11.1 Check In/Out Remotely

You can check in or check out directly on the Mobile Client without actually presenting or authenticating at an attendance check device.

## Ask Administrator to Enable Check-In/Out on Mobile Client

If you cannot see the **Check In** tab, it means that you do not have the permission to check in/out on the Mobile Client yet.

You can ask the administrator of the attendance system to enable **Check-In/Out by Mobile Client** for you on the Hik-Connect Portal. The administrator also needs to set the locations of each attendance site and the valid check-in range.

If the attendance system has no attendance check device added, you cannot check in/out on the Mobile Client even if the feature is enabled for you.

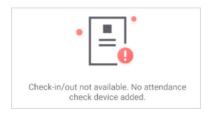

Figure 11-2 No Attendance Check Device

## Check In/Out on the Mobile Client

If you have acquired the permission to check in on the Mobile Client, you can tap **Check In** whenever you are within the valid check-in range of any attendance site. After checking in/out, you can view the recent attendance records.

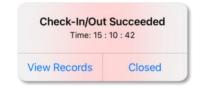

## Figure 11-3 Pop-Up Notice on Recent Check-In/Out

#### If You are not Within Valid Range...

If you are not within the valid check-in range of any attendance site, check-in/out will be unavailable.

You can tap See Nearest Attendance Site to check the nearest site for checking in/out.

## If You are Working from Home or on a Business Trip...

If you are not required to work at a fixed location, the administrator can enable **Allow Offsite Check-In** for you.

You can tap **Check In Offsite** to check in outside the valid check-in range of any attendance site.

# **11.2 Open Door Remotely**

You can control the status of doors in the Cloud Attendance system. You can also see the live video of a door before you open it.

#### **Before You Start**

Make sure the administrator has granted the following permissions to you: Remotely Open Door and Remote Live View.

#### Steps

#### **1.** Go to Cloud Service $\rightarrow$ Cloud Attendance $\rightarrow$ Door Control .

You can see the live view of the access control devices.

2. Control door status.

#### **Remain Open**

Keep the door open.

#### **Open Door**

Open the door temporarily.

#### **Remain Closed**

Keep the door closed.

# 11.3 Add Face Picture for Face Recognition

The administrator of the Cloud Attendance system can add a face picture in your person information, so that you can use face recognition for access control and time attendance. If the administrator did not add a face picture for you, you can add it by yourself.

#### Steps

# iNote

If you are the administrator of the Cloud Attendance system, use Hik-Connect Portal to add employees' face pictures. You shall ensure that you have obtained the explicit consent from the data subject before you upload the face image and that you have performed the DPIA (Data Protection Impact Assessment) where applicable beforehand.

#### **1.** Go to Cloud Service $\rightarrow$ Cloud Attendance .

**2.** Tap 🕒 to enter person information page.

3. Tap Add Face Picture and follow the instructions on screen to finish the process.

# **Appendix A. Tips for Scanning Fingerprint**

## **Recommended Finger**

Forefinger, middle finger or the third finger.

## **Correct Scanning**

The figure displayed below is the correct way to scan your finger:

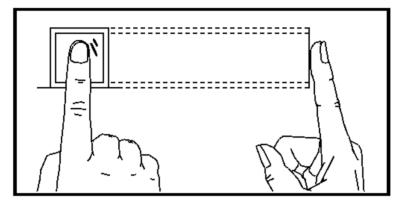

You should press your finger on the scanner horizontally. The center of your scanned finger should align with the scanner center.

## **Incorrect Scanning**

The figures of scanning fingerprint displayed below are incorrect:

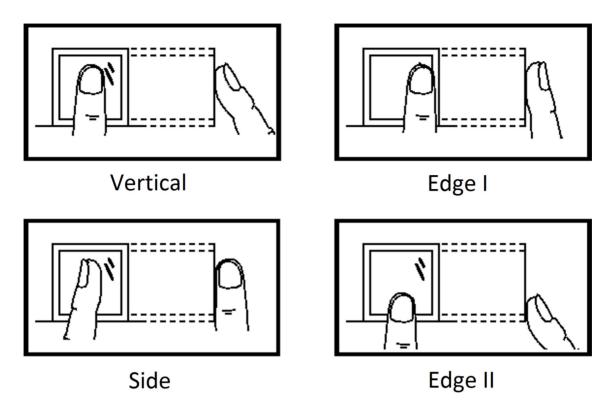

### Environment

The scanner should avoid direct sun light, high temperature, humid conditions and rain. When it is dry, the scanner may not recognize your fingerprint successfully. You can blow your finger and scan again.

### Others

If your fingerprint is shallow, or it is hard to scan your fingerprint, we recommend you to use other authentication methods.

If you have injuries on the scanned finger, the scanner may not recognize. You can change another finger and try again.

# **Appendix B. Access Control Capacity**

View the access control data's capacity, including the card permission, door status, card reader authentication mode, and attendance data.

| Content           | Maximum Configurable Parameters                                                     |
|-------------------|-------------------------------------------------------------------------------------|
| Week Schedule     | 32                                                                                  |
|                   | Up to 8 time durations are supported for one week schedule                          |
| Holiday Schedule  | 128                                                                                 |
|                   | Up to 8 time durations are supported for one holiday schedule.                      |
|                   | One holiday schedule can belong to multiple holiday groups.                         |
| Holiday Group     | 64                                                                                  |
|                   | Up to 16 holiday schedules are supported for one holiday group.                     |
| Schedule Template | 64                                                                                  |
|                   | Up to 1 week schedule and 4 holiday groups are supported for one schedule template. |

#### Table B-1 Card Permission

#### Table B-2 Door Status

| Content           | Maximum Configurable Parameters |
|-------------------|---------------------------------|
| Week Schedule     | 1                               |
| Holiday Schedule  | 32                              |
| Holiday Group     | 4                               |
| Schedule Template | 1                               |

#### Table B-3 Card Reader Authentication Mode

| Content          | Maximum Configurable Parameters |
|------------------|---------------------------------|
| Week Schedule    | 2                               |
| Holiday Schedule | 64                              |

| Content           | Maximum Configurable Parameters |
|-------------------|---------------------------------|
| Holiday Group     | 8                               |
| Schedule Template | 2                               |

### Table B-4 Attendance

| Content                | Maximum Configurable Parameters |
|------------------------|---------------------------------|
| Department             | 32                              |
| Normal Shift           | 32                              |
| Man-Hour Shift         | 32                              |
| Holiday                | 32                              |
| Holiday Group          | 64                              |
| Schedule by Department | 32                              |
| Schedule by Individual | 32                              |

# **Appendix C. Attendance Record Deleting Rule**

## **Enable Record Delete**

Set the percentage of the attendance record over threshold prompt.

- 1. When the record reaches the threshold, an alarm of the attendance record over limit value will be displayed on device screen. The alarm information is: Log will be full, export the report. Card authentication is available. The interface will be back to the alarm interface after authenticating
- 2. When the record is full, an alarm of the attendance record over limit value will be displayed on the device screen. The alarm information is: Log is full, export the report. Card authentication is available. And the first 3000 attendance records will be deleted automatically. The interface will be back to the alarm interface after authentication.
- 3. Deleting by time and deleting all are available when deleting the attendance records.

## **Disable Record Delete**

Set the percentage of the attendance record over threshold prompt.

- 1. When the record reaches the threshold, an alarm of the attendance record over limit value will be displayed on device screen. The alarm information is: Log will be full, export the report. Card authentication is available. The interface will be back to the alarm interface after authenticating.
- 2. When the record is full, an alarm of the attendance record over limit value will be displayed on the device screen. The alarm information is: Log is full, export the report. Card authentication is available. And there will be no new attendance records added. The interface will be back to the alarm interface after authenticating.
- 3. Deleting by time and deleting all are available when deleting the attendance records.

# **Appendix D. Attendance Report Table**

Enter a short description of your concept here (optional).

This is the start of your concept.

## **Description of Attendance Report File Name**

File Name Rule: Device No. + Report Type.xls Device No.: A serial of numbers from 0 to 8. Report Type:

- AbnormalAttendancel: The Attendance Abnormal table
- AbnormalAttendance2: When the row of the Abnormal Attendance table is more than 60000, the record will be export in two tables. Here AbnormalAttendance2 refers to the second abnormal attendance table.
- AttendanceSummary: The Attendance Summary table
- AttendanceRecord: The Attendance Record table
- AttendanceSchedule: The attendance schedule table
- NormalShift: The Normal Shift table
- ManHourShift: The Man-Hour Shift table

## Attendance Schedule Table

| Attenda         | ance Sch | edule   |                      |              |                      |              |                      |              |               |              |               |
|-----------------|----------|---------|----------------------|--------------|----------------------|--------------|----------------------|--------------|---------------|--------------|---------------|
| Create          | Time: 20 | 17-04-2 | 6 10:12:2            | 20           |                      |              |                      |              |               |              |               |
| Emplo<br>yee ID |          | 1/01    | 2017/01/02<br>(Mon.) |              | 2017/01/03<br>(Tue.) |              | 2017/01/04<br>(Wed.) |              |               |              |               |
|                 |          |         |                      | Shift<br>No. | Shift<br>Type        | Shift<br>No. | Shift<br>Type        | Shift<br>No. | Shift<br>Type | Shift<br>No. | Shift<br>Type |
|                 |          |         |                      |              |                      |              |                      |              |               |              |               |
|                 |          |         |                      |              |                      |              |                      |              |               |              |               |

Attendance Schedule Table: All users shift schedule information for a period will be displayed in this table. You are able to set the shift information and the holiday (No attendance recorded during the holiday) in shift schedule configuration.

- Employee ID: The user's ID No.
- Card No.: The user's card No.
- Name: The user's name.
- Department: The department of the user.

## Normal Shift Table

| Normal S                         | Shift |          |      |          |          |       |          |       |          |  |
|----------------------------------|-------|----------|------|----------|----------|-------|----------|-------|----------|--|
| Create Time: 2017-04-26 10:12:20 |       |          |      |          |          |       |          |       |          |  |
| Shift Shift                      |       | Period 1 |      | Period 2 | Period 2 |       | Period 3 |       | Period 4 |  |
| No.                              | Name  | Start    | Stop | Start    | Stop     | Start | Stop     | Start | Stop     |  |
|                                  |       |          |      |          |          |       |          |       |          |  |
|                                  |       |          |      |          |          |       |          |       |          |  |

Normal Shift Table: Up to 4 periods can be configured in normal shift configuration. You are able to take attendance according to the configured period.

For example: If set Period 1 to 9:00 (Start) and 17:00 (End), it is effective for the user to take attendance between 9:00 and 17:00.

Combining with the attendance rule, you are able to set multiple attendance types.

### Man-Hour Shift Table

| Man-Hour Shift Table             |                                         |               |       |          |  |  |  |  |
|----------------------------------|-----------------------------------------|---------------|-------|----------|--|--|--|--|
| Create Time: 2017-04-26 10:12:20 |                                         |               |       |          |  |  |  |  |
| Shift No.                        | nift No. Shift Name Work Duration (min) | Work Duration |       | Period 1 |  |  |  |  |
|                                  |                                         | Work Time     | Start | End      |  |  |  |  |
|                                  |                                         |               |       |          |  |  |  |  |
|                                  |                                         |               |       |          |  |  |  |  |

Man-Hour Shift Table: Set the Man-Hour Shift working duration. If set the Latest Start-Work Time to 0, all users are attendant. If set the Latest Start-Work Time to more than 0, the user will be absent by taking attendance after the configured time.

For example: If set the working duration to 6 hours, the start-work time to 09:00, the end-work time to 17:00 and the break period is from 12:00 to 13:00, the user actual working hour is 17:00 - 09:00 - (13:00 - 12:00).

### Abnormal Attendance Table

| Abnormal Attendance Table        |  |
|----------------------------------|--|
| Create Time: 2017-04-26 10:12:20 |  |

| Employee<br>ID | Card No. | Name | Departme<br>nt | SW-EW | Late<br>Duration<br>(min) | Early<br>Leave<br>Duration<br>(min) | Total (min) |
|----------------|----------|------|----------------|-------|---------------------------|-------------------------------------|-------------|
|                |          |      |                |       |                           |                                     |             |

Abnormal Attendance Record Table: Calculate the abnormal attendance according to the attendance records and the shift schedule configuration.

- Employee ID: The user's ID No.
- Card No.: The user's card No.
- Name: The user's name.
- Department: The department of the user.
- Date: The date of the data generated.
- SW-EW: Up to 4 periods can be configured. It records the attendance time of each user every day.
- Late Duration (min): The start-work attendance time is later than the normal start-work time.
- Early Leave Duration (min): The end-work attendance time is earlier than the normal end-work time.
- Total: The absence time duration of the day.

### Attendance Record Table

| Attendance Record Table          |             |      |                |                |                |                |                |                |                |  |
|----------------------------------|-------------|------|----------------|----------------|----------------|----------------|----------------|----------------|----------------|--|
| Create Time: 2017-04-26 10:12:20 |             |      |                |                |                |                |                |                |                |  |
| Employ<br>ee ID                  | Card<br>No. | Name | Depart<br>ment | 2017/<br>01/01 | 2017/<br>01/02 | 2017/<br>01/03 | 2017/<br>01/04 | 2017/<br>01/05 | 2017/<br>01/06 |  |
|                                  |             |      |                | SW-EW          | SW-EW          | SW-EW          | SW-EW          | SW-EW          | SW-EW          |  |
|                                  |             |      |                |                |                |                |                |                |                |  |

Attendance Record Table: Input the start work time and the end work time to export the effective attendance data during the configured duration.

- Employee ID: The user's ID No.
- Card No.: The user's card No.
- Name: The user's name.
- Department: The department of the user.

## Attendance Summary Table

| Attendan                         | Attendance Summary Table |      |                |               |                            |                                      |                  |                                       |                                          |  |  |
|----------------------------------|--------------------------|------|----------------|---------------|----------------------------|--------------------------------------|------------------|---------------------------------------|------------------------------------------|--|--|
| Create Time: 2017-04-26 10:12:20 |                          |      |                |               |                            |                                      |                  |                                       |                                          |  |  |
| Employ<br>ee ID                  | Card<br>No.              | Name | Depart<br>ment | Late<br>Times | Late<br>Duratio<br>n (min) | Early<br>Leave<br>Duratio<br>n (min) | Absence<br>Times | Absence<br>Time<br>Duratio<br>n (min) | Attenda<br>nce/<br>Total<br>Work<br>Days |  |  |
|                                  |                          |      |                |               |                            |                                      |                  |                                       |                                          |  |  |

Attendance Summary Table: Enter the start time and the end time to calculate the user attendance information via the shift information and the holiday information according to the shift schedule configuration.

- Employee ID: The user's ID No.
- Card No.: The user's card No.
- The user's name.
- Department: The user's department.
- Late Times: The start-work attendance time is later than the normal start-work time. Late arriving for no more than once every day.
- Late Duration (min): Total time duration for late.
- Early Leave Times: The end-work attendance time is earlier than the normal end-work time. Early leave for no more than once every day.
- Early Leave Duration (min): Total time duration for early leave.
- Absence Times: Total absence times.
- Absence Time Duration (min): Total absence duration.
- Attendance/Total Work Days: Total attendance days.

# **Appendix E. Custom Wiegand Rule Descriptions**

Take Wiegand 44 as an example, the setting values in the Custom Wiegand tab are as follows:

| Custom Wiegand<br>Name                 | Wiegand 44                   |                  |    |               |    |
|----------------------------------------|------------------------------|------------------|----|---------------|----|
| Total Length                           | 44                           |                  |    |               |    |
| Transformation Rule<br>(Decimal Digit) | byFormatRule[4]=[1][4][0][0] |                  |    |               |    |
| Parity Mode                            | XOR Parity                   |                  |    |               |    |
| Odd Parity Start Bit                   |                              | Length           |    |               |    |
| Even Parity Start Bit                  |                              | Length           |    |               |    |
| XOR Parity Start Bit                   | 0                            | Length per Group | 4  | Total Length  | 40 |
| Card ID Start Bit                      | 0                            | Length           | 32 | Decimal Digit | 10 |
| Site Code Start Bit                    |                              | Length           |    | Decimal Digit |    |
| OEM Start Bit                          |                              | Length           |    | Decimal Digit |    |
| Manufacturer Code<br>Start Bit         | 32                           | Length           | 8  | Decimal Digit | 3  |

## Wiegand Data

Wiegand Data = Valid Data + Parity Data

## Total Length

Wiegand data length.

### **Transportation Rule**

4 bytes. Display the combination types of valid data. The example displays the combination of Card ID and Manufacturer Code. The valid data can be single rule, or combination of multiple rules.

## **Parity Mode**

Valid parity for Wiegand data. You can select either odd parity or even parity.

## Odd Parity Start Bit, and Length

If you select Odd Parity, these items are available. If the odd parity start bit is 1, and the length is 12, then the system will start odd parity calculation from bit 1. It will calculate 12 bits. The result will be in bit 0. (Bit 0 is the first bit.)

## Even Parity Start Bit, and Length

If you select Even Parity, these items are available. If the even parity start bit is 12, and the length is 12, then the system will start even parity calculation from bit 12. It will calculate 12 bits. The result will be in the last bit.

## XOR Parity Start Bit, Length per Group, and Total Length

If you select XOR Parity, these items are available. Depending on the table displayed above, the start bit is 0, the length per group is 4, and the total length is 40. It means that the system will calculate from bit 0, calculate every 4 bit, and calculate 40 bits in total (10 groups in total). The result will be in the last 4 bits. (The result length is the same as the length per group.)

## Card ID Start Bit, Length, and Decimal Digit

If you use the transformation rule, these items are available. Depending on the table displayed above, the card ID start bit is 0, the length is 32, and the decimal digit is 10. It represents that from bit 0, there are 32 bits represent the card ID. (The length here is calculated by bit.) And the decimal digit length is 10 bits.

## Site Code Start Bit, Length, and Decimal Digit

If you use the transformation rule, these items are available. For detailed information, see the explanation of the card ID.

### OEM Start Bit, Length, and Decimal Digit

If you use the transformation rule, these items are available. For detailed information, see the explanation of the card ID.

## Manufacturer Code Start Bit, Length, and Decimal Digit

If you use the transformation rule, these items are available. Depending on the table displayed above, the manufacturer code start bit is 32, length is 8, and decimal digit is 3. It represents that from bit 32, there are 8 bits are manufacturer code. (The length here is calculated by bit.) And the decimal length is 3.

# Appendix F. Communication Matrix and Device Command

### **Communication Matrix**

Scan the following QR code to get the device communication matrix. Note that the matrix contains all communication ports of Hikvision access control and video intercom devices.

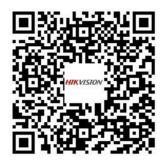

#### Figure F-1 QR Code of Communication Matrix

#### **Device Command**

Scan the following QR code to get the device common serial port commands. Note that the command list contains all commonly used serial ports commands for all Hikvision access control and video intercom devices.

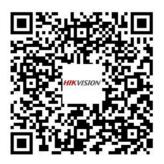

Figure F-2 Device Command

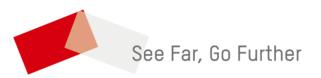